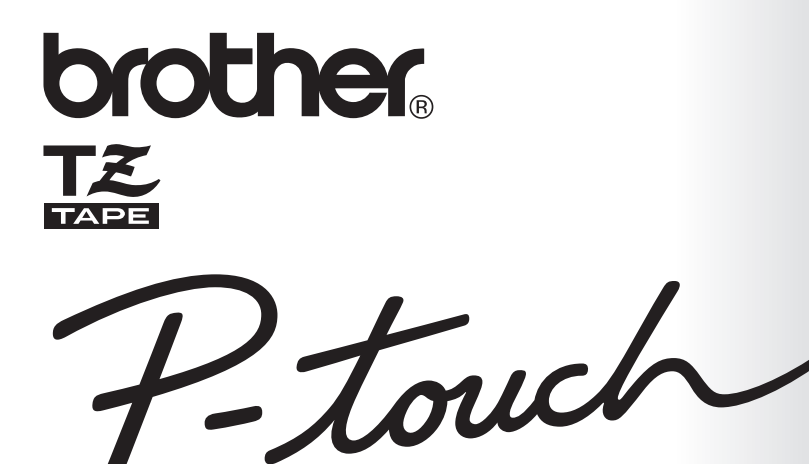

# **BRUKSANVISNING**

- Läs igenom denna bruksanvisning innan du börjar använda din P-touch.
- · Förvara bruksanvisningen på en lättillgänglig plats för framtida referens.

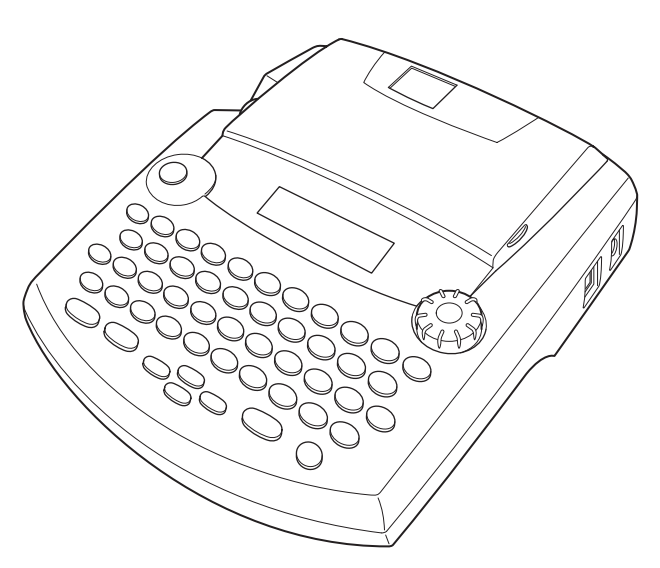

2450DX

www.p-touch.com

### **PRESENTATION**

Tack för inköpet av P-touch 2450DX!

Denna nya P-touch är en mångsidig maskin, som möjliggör skapande och utskrift av etiketter för alla ändamål, i olika stilar och storlekar med många inramningssätt. Det stora urvalet kassetter med etikettape i fem olika bredder (6, 9, 12, 18 och 24 mm) och färgkassetter möjliggör dessutom utskrift av personliga etiketter i spännande färger, användbara till exempel som kodfärgade etiketter vid arkivering.

Ingen panik längre när det ramlar in snabba uppdrag, det ena efter det andra, som kräver professionell tryckning. Tack vare sin förstklassiga kvalitet och höga prestanda utgör PT-2450DX en mångsidig maskin på kontor, i fabriker, laboratorier och hemma.

Trots att märkmaskinen är lätt att använda, rekommendera vi att Du förvarar denna bruksanvisning på en lättåtkomlig plats för framtida bruk.

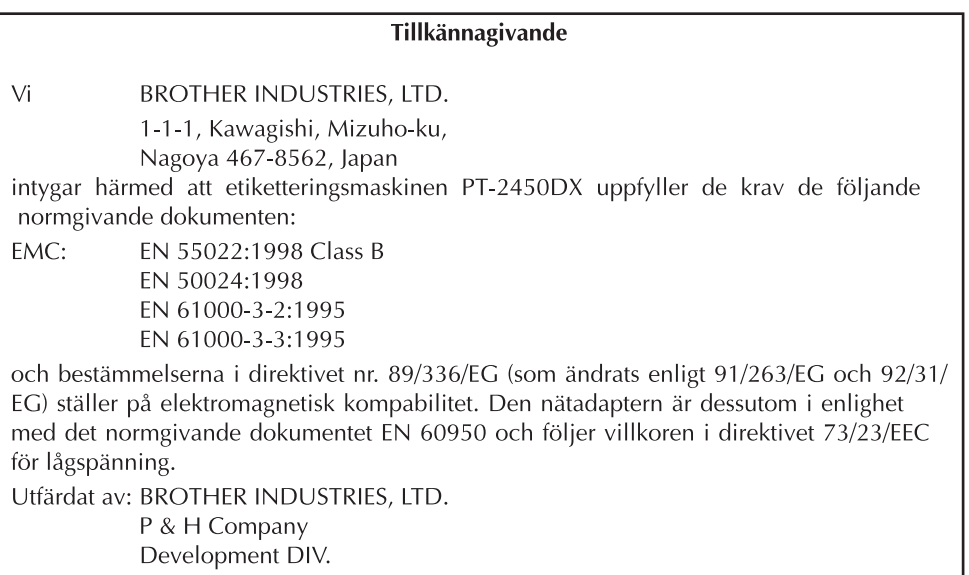

Använd endast den adapter som utformats för maskinen. Se ATT OBSERVERA sidan 2.

## **INNEHÅLL**

### $\equiv$  Före arbetsstart $\equiv$

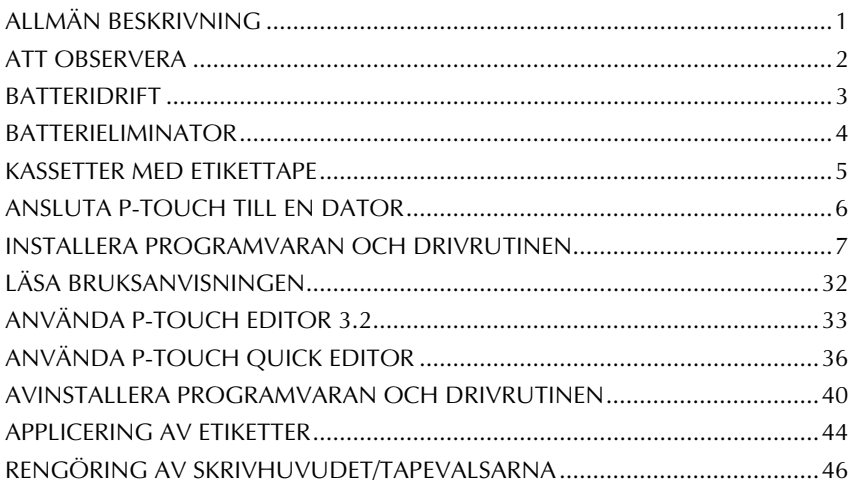

### -Vägleding

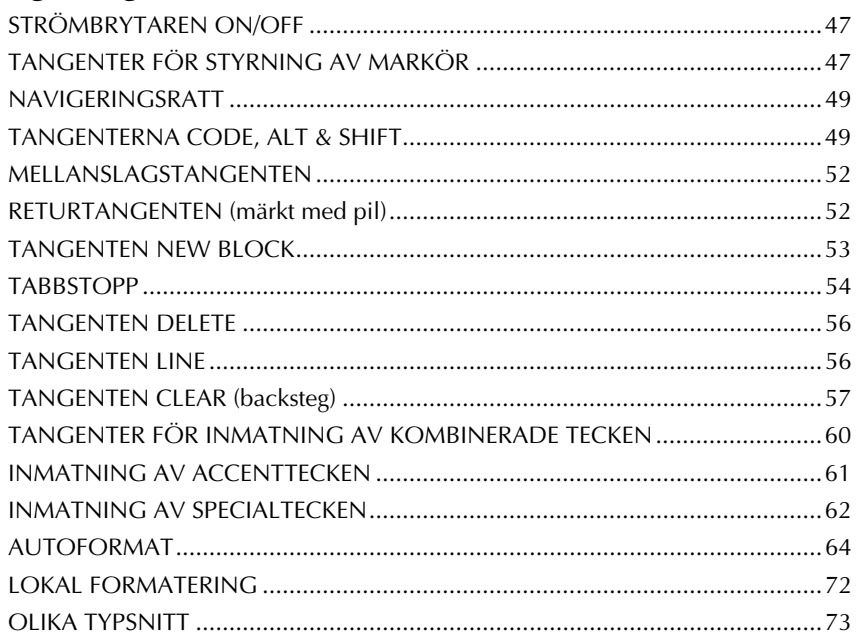

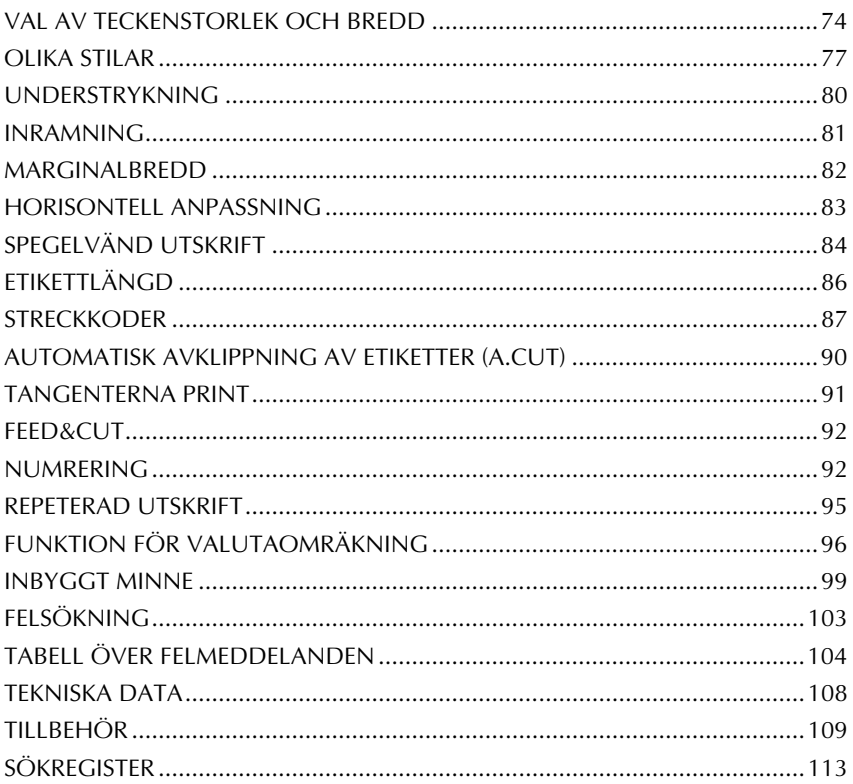

# <span id="page-4-1"></span>*Före arbetsstart*

### *ALLMÄN BESKRIVNING*

### <span id="page-4-0"></span>**UPPIFRÅN SETT**

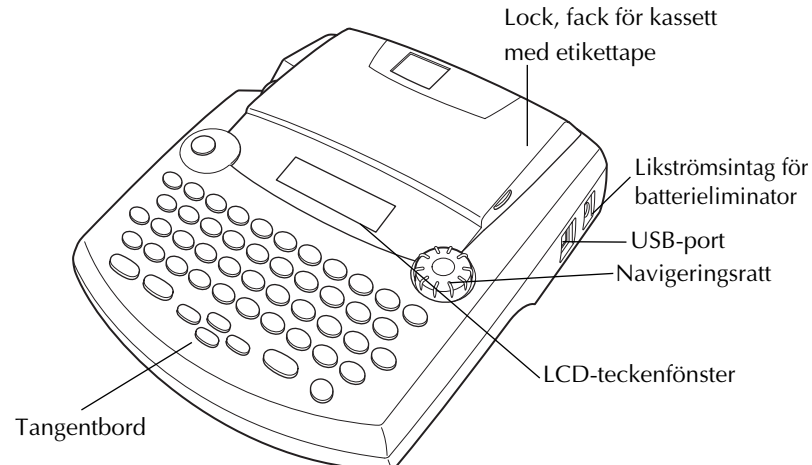

### **PÅ UNDERSIDAN**

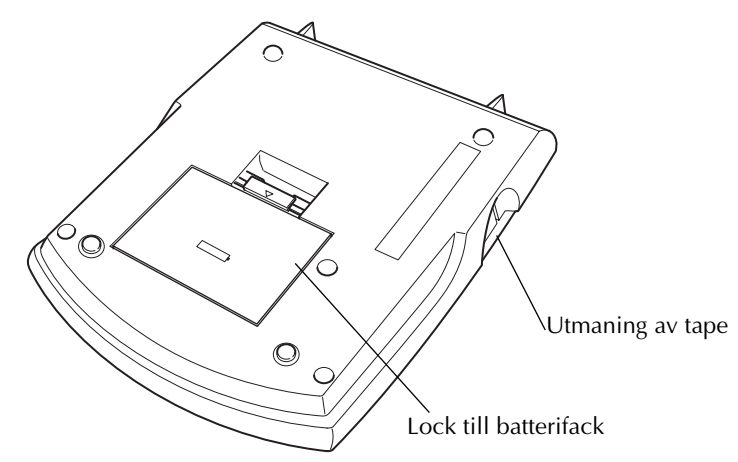

### **TANGENTBORD & LCD-TECKENFÖNSTER**

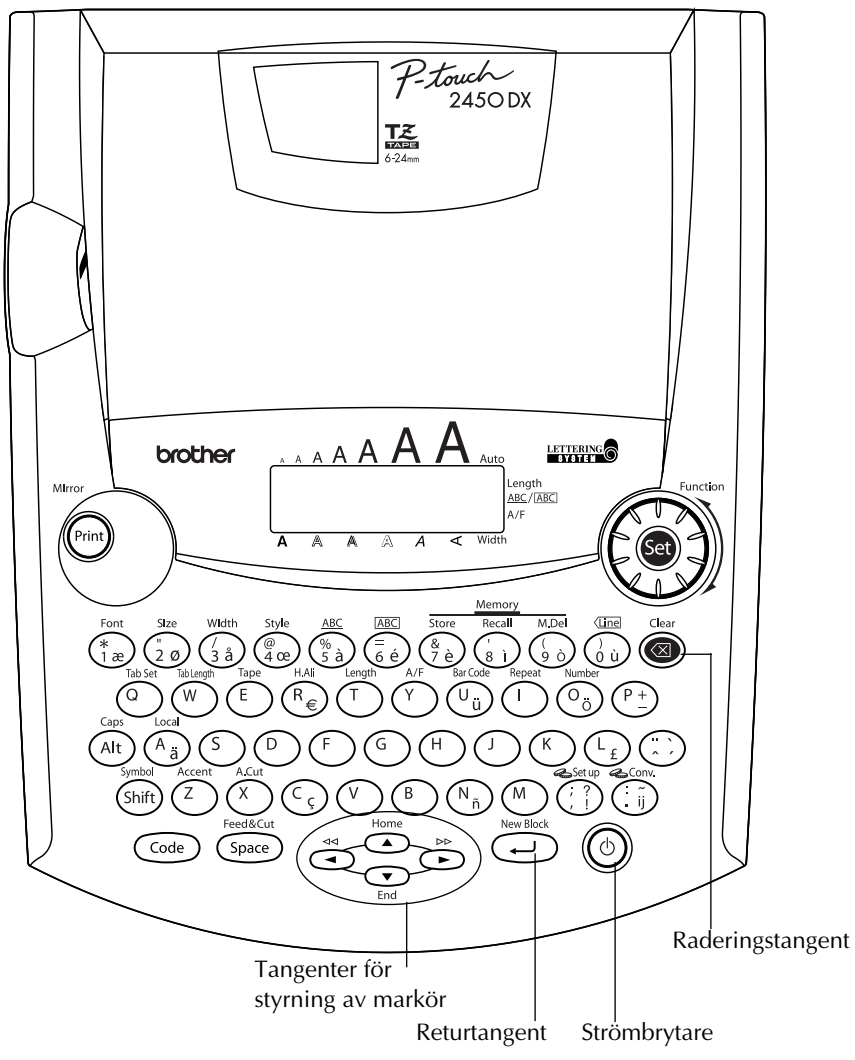

### *ATT OBSERVERA*

- <span id="page-5-0"></span>Använd endast Brothers etikettape TZ i denna maskin. Använd endast kassetter som märks med märket  $\mathbb{R}$ .
- Dra inte i etikettapen under dess utmatning. Det kan skada kassetten.
- Utsätt inte maskinen för damm, solsken och/eller regn.

2

- Utsätt inte maskinen för värme och/eller fukt. Lämna aldrig maskinen liggande ovanpå instrumentpanelen eller på hatthyllan i en bil.
- Låt inte föremål av gummi eller vinyl bli liggande på maskinen under längre perioder. Det kan medföra fläckar.
- Använd inte rengöringsmedel som innehåller alkohol eller organiska lösningar vid rengöring. Använd endast en mjuk, torr trasa.
- Var noga med att inte någonting ramlar på eller in i maskinen.
- Vidrör inte saxen i tapeklipparen. Det kan resultera i ett olycksfall.
- Använd endast den batterieliminator som exklusivt har tillverkats att driva denna maskin nätansluten. Användning av någon annan typ av nätadapter/batterieliminator kan äventyra garantin.
- Ta inte isär batterieliminatorn.
- Koppla ur batterieliminatorn och ta ur batterierna, när maskinen inte skall användas under en längre tidsperiod, förutsatt att det inte finns någonting som måste sparas i minnet, för att skydda maskinen mot skador på grund av batteriläckage.
- Tag alltid ut nätadaptern ur märkmaskinen först, innan den tas ut från nättuttaget. I annat fall kan alla filer raderas.
- **Använd åtta st. alkaliska LR6-batterier (storlek AA) för att driva denna maskin på batterier.**
- Vi rekommenderar att USB-kabeln som medföljer P-touch används. Om en annan USB-kabel måste användas bör det tillses att den är av hög kvalitet.

### *BATTERIDRIFT*

<span id="page-6-0"></span>Denna bärbara etiketteringsmaskin kan användas överallt när den drivs med åtta (8) st. **alkaliska AA-batterier**. Byt ut alla åtta batterier på en och samma gång.

### **Batteribyte:**

- **1** Ta av locket från batterifacket på maskinens undersida.
- **2** Ta först ut de använda batterierna
- 3 Sätt in åtta st. AA-batterier så att batteripolerna vänds åt rätt håll.
- Sätt locket på batterifacket.
	- ☞ *Observera att de nya batterierna måste sättas i inom fem minuter efter de använda batteriernas urtagning. Detta för att unvika radering av text som visas i teckenfönstret och att skydda minnesinnehållet mot radering (såvida maskinen inte drivs nätansluten med batterieliminatorn under pågående batteribyte).*

*Ta ur batterierna och koppla ur batterieliminatorn när maskinen inte skall användas under en längre tidsperiod. När strömkällan kopplas ur, raderas både texten som visas i teckenfönstret och filerna som lagrats i minnet.*

*Om batterierna sätts in på fel sätt med batteripolerna vända åt fel håll, kan batterierna börja läcka, bli överhettade eller så kan skrivhuvudet bli överhettat.*

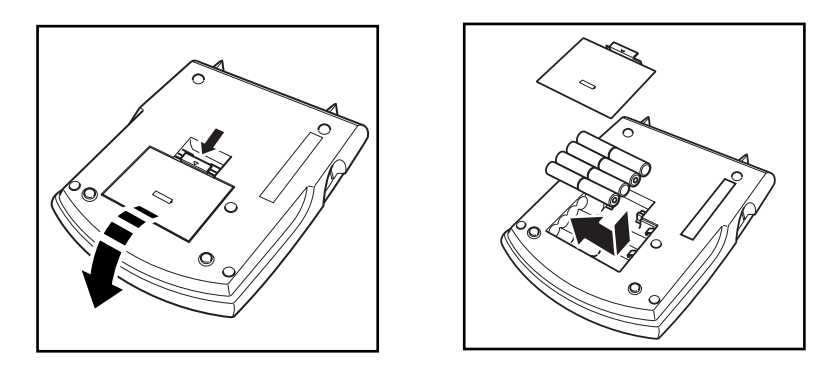

### *BATTERIELIMINATOR*

<span id="page-7-0"></span>Batterieliminatorn modell H/H1 kan användas för att driva denna märkmaskin nätansluten.

### **Anslutning av batterieliminator:**

- 1 Anslut den mindre kontakten på batterieliminatorns kabel till likströmsintaget DC IN 9,5V på maskinens högra sida.
- 2 Batterieliminatorn modell H/H1 kan användas för att driva denna märkmaskin nätansluten.
	- ☞ *Använd endast den föreskrivna batterieliminatorn.*

*Ta ur batterierna och koppla ur batterieliminatorn, när märkmaskinen inte skall användas under en längre tidsperiod. Observera att all text i teckenfönstret och hela minnesinnehållet raderas efter att strömkällan kopplats ur.*

*Tag alltid ut nätadaptern ur märkmaskinen först, innan den tas ut från nättuttaget. I annat fall kan alla filer raderas.*

*Vi rekommenderar att batterieliminatorn används för att driva maskinen nätansluten vid utskrift av stor stil eller streckkoder på 24 mm bred etikettape, beroende på att batterierna i detta fall laddas snabbt ur.*

### *KASSETTER MED ETIKETTAPE*

<span id="page-8-0"></span>En kassett, etikettape TZ, med etikettape medföljer maskinen. Det finns ett stort urval av TZkassetter med olika bakgrundsfärger, i olika färgkombinationer och med olika bredder för utskrift av distinkta, färgrika och stiliserade etiketter.

Med detta i åtanke har vi byggt märkmaskinen, så att det lätt går att sätta i/ta ur en kassett för tapebyte.

### **Byte av TZ-kassett:**

- 1 Öppna locket till kassettfacket. En eventuellt isatt kassett frigörs.
- **2** Ta ur den eventuellt isatta kassetten genom att lyfta den rakt uppåt.
- 3 Använd pekfingret för att spänna tapen om tapen ligger lös i kassetten genom att vrida det tandade hjulet på kassetten i pilens riktning tills tapen har spänts. Kontrollera också att tapeänden matas under tapeledarna.

☞ *Kontrollera vid isättning av kassetten att tapen inte fastnar i metalledarens hörn.*

- 4 Sätt i kassetten på korrekt sätt i kassettfacket. Kontrollera att kassettens undersida ligger tätt an mot kassettfackets botten.
	- ☞ *Var noga med vid kassettens isättning att tapen inte fastnar i metalledarens hörn.*

5 Stäng locket till kassettfacket. Slå på maskinen vid behov.

**6** Håll  $\widehat{C}$ <sup>ode</sup>) intryck och tryck på  $\widehat{C}$ <sup>pace</sup>) för att mata fram och spänna etikettapen.

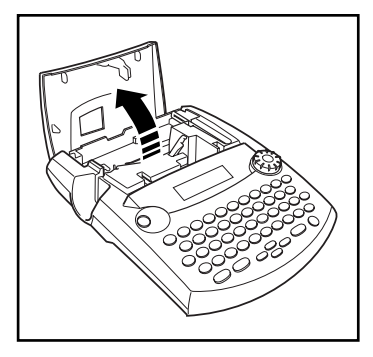

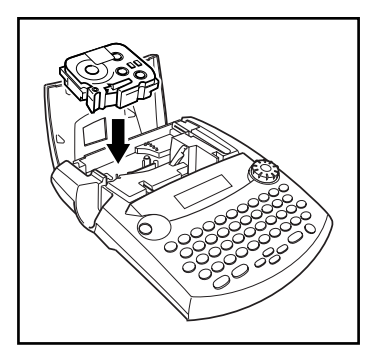

### *ANSLUTA P-TOUCH TILL EN DATOR*

<span id="page-9-0"></span>Maskinen är utrustad med en USB-port som gör att P-touch kan anslutas till en IBM PC-kompatibel eller Macintosh-dator för utskrift av etiketter som skapats med programvaran P-touch Editor.

☞ *Programvaran P-touch Editor och skrivardrivrutinen måste installeras innan P-touch ansluts till datorn eller strömmen slås på. Följ installationsanvisningarna på [sidorna 7](#page-10-0) till [31](#page-34-0) när du ska installera programvaran P-touch Editor och skrivardrivrutinen. Anslut inte P-touch till datorn förrän installationsprogrammet talar om för dig att du ska göra det.*

*Vi rekommenderar att USB-kabeln som medföljer P-touch används. Om en annan USB-kabel måste användas bör det tillses att den är av hög kvalitet.*

### <span id="page-9-1"></span>**Ansluta P-touch till datorn:**

- 1 Sätt in den platta kontakten på USB-kabeln i datorns USB-port.
- 2 Sätt in den fyrkantiga kontakten på USB-kabeln i USB-porten på högra sidan av P-touch.
- **8** Starta P-touch.
	- ☞ *När USB-anslutningen sker via en USB-hub kanske en korrekt anslutning inte kan etableras beroende på typen av USB-hub som används. Om det inte går att skriva ut med en anslutning via ett nav bör du försöka att ansluta PT-2450DX direkt till datorn med USB-kabeln.*

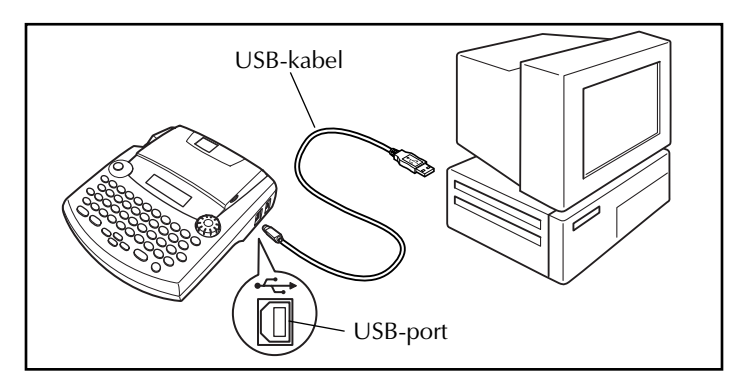

När P-touch anslutits till en dator med USB-kabeln går den över till gränssnittsläget när data skickas från datorn.

- ☞ *För att lämna gränssnittsläget och återgå till texten*, *tryck på en knapp.*
- ☞ *P-touch kan inte gå in i gränssnittsläge när den skriver ut eller matar fram tape.*

### <span id="page-10-0"></span>*INSTALLERA PROGRAMVARAN OCH DRIVRUTINEN*

För att lägga till ännu fler illustrations- och layoutmöjligheter till de etikettfunktioner som finns i P-touch medföljer också två program på den bifogade

CD-ROM-skivan: P-touch Editor 3.2 och P-touch Quick Editor. För båda programmen gäller att skrivardrivrutinen måste installeras för att man ska kunna skriva ut etiketter från P-touch.

### **På en dator med Windows®**

### **INNAN INSTALLATIONEN**

Kontrollera att datorn uppfyller följande krav.

**Dator:** IBM PC eller PC-kompatibel.

**Operativsystem:** Förinstallerat Microsoft® Windows® 98, 98 SE, Me, 2000 Professional eller XP

- ☞ *För installation i Windows*® *2000 krävs administratörsbehörighet. För utskrift krävs också behörighet som administratör eller privilegierad användare. Programvaran kan inte användas i användargrupper. Programvaran är inte heller kompatibel med operativsystemet Windows*® *2000 Server.*
- ☞ *Med Windows*® *XP är utskrift och installation enbart möjligt från ett konto med administratörsbehörighet. Funktionerna kan inte utföras från ett konto med begränsad behörighet.*

**Ledigt hårddiskutrymme:** Minst 20 MB (100 MB för en full installation)

☞ *Det kan behövas upp till 100 MB ledigt hårddiskutrymme när man skriver ut långa etiketter eller stora mängder data.*

**Minne:** Minst 64 MB

**Bildskärm:** VGA eller bättre grafikkort

**USB-port**

**CD-ROM-enhet**

### <span id="page-10-1"></span>**INSTALLERA PROGRAMVARAN P-TOUCH EDITOR 3.2**

Programmet P-touch Editor 3.2 innehåller en mängd komplexa funktioner för utskrift av streckkoder och bilder, vilket gör att du kan skapa i princip vilken typ av etikett som helst, efter din egen fantasi. Installera P-touch Editor 3.2 i datorn enligt följande beskrivning.

- ☞ *Anslut inte P-touch till datorn innan du installerat programvaran, annars kan installationen misslyckas. Anslut inte P-touch förrän du får anvisningar om att göra detta.*
- **■** Sätt in den medföljande CD-ROM-skivan i datorns CD-ROM-enhet.

**2** En dialogruta visas automatiskt, där du väljer språk för installationsprogrammet. Välj önskat språk och klicka på "OK".

- ☞ *Om dialogrutan inte visas automatiskt dubbelklickar du på "Den här datorn" på skrivbordet, och därefter dubbelklickar du på CD-ROM-enheten där CD-skivan sitter. (För Windows*® *XP, klicka på "Den här datorn" i Startmenyn, och dubbelklicka sedan på CD-ROM-enheten där CD-skivan sitter.) Dubbelklicka därefter på "Setup.exe" för att visa dialogrutan.*
- 3 Klicka på den övre knappen (P-touch Editor). Guiden InstallShield® för installation av programvaran P-touch Editor startar och dialogrutan "Välkommen" visas.

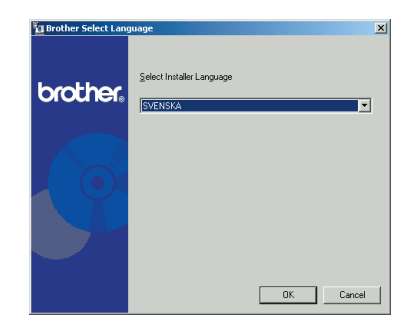

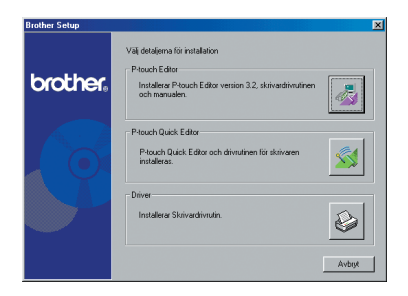

☞ *Klicka på den andra knappen uppifrån (P-touch Quick Editor) för att installera programvaran P-touch Quick Editor. Fortsätt med proceduren i* [INSTALLERA](#page-14-0)  [PROGRAMVARAN P-TOUCH QUICK](#page-14-0)  EDITOR *[på sidan 11](#page-14-0).*

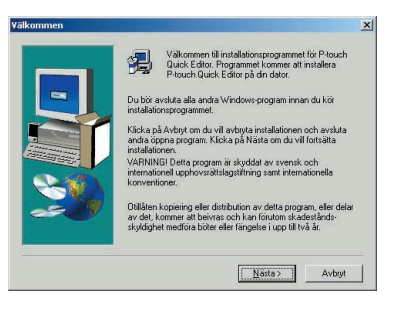

☞ *Om du bara vill installera skrivardrivrutinen klickar du på den nedre knappen (Installerar Skrivardrivrutin). (I Windows*® *XP visas ett meddelande som talar om att skrivardrivrutinen har klarat Brothers kompatibilitetstest och att du ska klicka på "Fortsätt ändå" om ett varningsmeddelande visas. Klicka på "OK".)* 

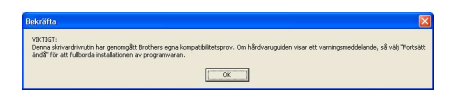

#### 4 Läs innehållet i dialogrutan "Välkommen" noggrant, och klicka sedan på "Nästa" för att fortsätta. Dialogrutan "Användarinformation" visas.

**6** Skriv in nödvändig information i aktuella rutor (om informationen redan registrerats i Windows® visas den automatiskt) och klicka sedan på "Nästa".

6 En dialogruta visas och ber dig bekräfta den angivna informationen.

Klicka på "Ja" för att registrera den angivna informationen.

☞ *För att ändra registreringsinformationen, klicka på "Nej" och gå tillbaka till steg*  $\bullet$ *.* 

**<sup>3</sup>** Dialogrutan "Installationstyp" visas. Välj installationsmetod och klicka sedan på "Nästa".

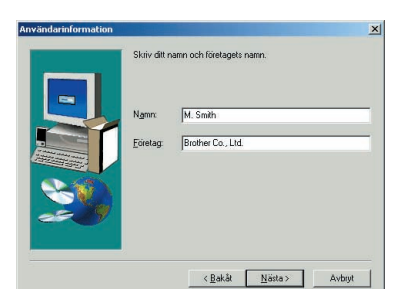

Välkommen till installationsprogrammet för P-touch<br>Edtor, Programmet kommer att installera P-touch<br>Edtor på din dator, .<br>Du bör avsluta alla andra Windows-program innan du kör .<br>Klicka på Avbryt om du vill avbryta installationen och avsluta.<br>andra önnna rignriam. Klicka på Nästa om du vill fotsätta. andra öppna program, Klicka på Nästa om du vill<br>installationen,<br>VARNINGI Detta program är skyddat av svensk riternationell upphovsrättslagstiftning samt internationen<br>konventioner,

Otillåten kopiering eller distribution av detta program, eller dela<br>av det, kommer att beivras och kan förutom skadestånds-<br>skyldighet medföra böter eller fängelse i upp till två år.

Nasta> Avbryt

 $x<sub>1</sub>$ 

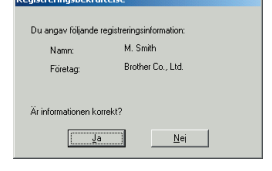

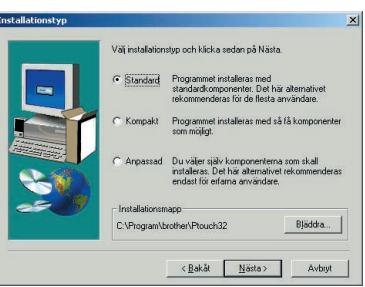

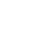

#### **•Standard eller Minimal installation**

Välj antingen "Standard" eller "Kompakt" och klicka sedan på "Nästa" så startar installationen omedelbart.

**Standard:** Alla grundalternativ (P-touch Editor 3.2, Clip Art, Formatmallar, Hjälp och Teckensnitt) installeras.

**Minimal:** Endast P-touch Editor 3.2 installeras.

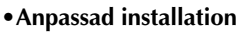

Om du väljer "Anpassad", och sedan klickar på "Nästa" visas en dialogruta där du själv kan välja vilka alternativ som ska installeras. Det är endast de markerade alternativen som installeras. Förutom grundalternativen i en standard installation kan du även välja att installera bruksanvisningen.

1) Välj alternativen som ska installeras.

**Editor:** Programvaran P-touch Editor 3.2

**Clip Art:** Illustrationer för clipart-funktionen i P-touch Editor 3.2

**Teckensnitt:** Originalteckensnitten som medföljer.

**Formatmallar:** Mallar för autoformat-funktionen

**Hjälp:** Hjälpfiler för P-touch Editor 3.2

**BRUKSANVISNING:** Bruksanvisningen för P-touch Editor 3.2 i HTML-format (bruksanvisningen kan också läsas från CD-ROM-skivan.)

Om det går att klicka på "Ändra" medan ett alternativ är markerat går det att välja delkomponenter. Klicka på "Ändra" för att visa dialogrutan "Välj delkomponenter" och välj sedan vilka delkomponenter du vill installera genom att markera dem.

Om vissa funktioner i P-touch Editor inte är tillgängliga kan det bero på att vissa alternativ eller delkomponenter inte installerats. Klicka på "Fortsätt" när du markerat önskade delkomponenter.

2) Klicka på "Nästa" för att starta installationen.

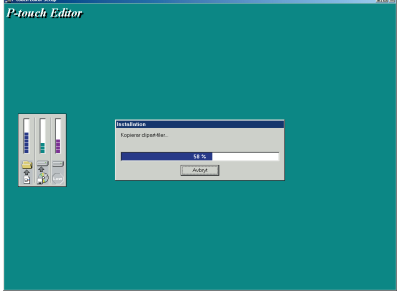

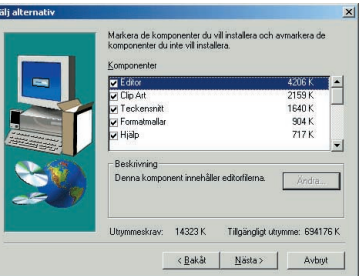

- 8 När P-touch Editor installerats visas en dialogruta där du kan välja om du vill installera skrivardrivrutinen eller inte.
	- Klicka på "Ja" för att installera skrivardrivrutinen.
	- ☞ *Windows*® *XP enbart: Ett meddelande visas som talar om att skrivardrivrutinen har klarat Brothers kompatibilitetstest och att du ska klicka på "Fortsätt ändå" om ett varningsmeddelande visas. Klicka på "OK".*

Den första dialogrutan för installation av skrivardrivrutinen visas som talar om att skrivardrivrutinen PT-2450DX kommer att installeras.

Fortsätt med proceduren i *[INSTALLERA USB-SKRIVARDRIVRUTINEN](#page-18-0)* på sidan 15.

☞ *Klicka på "Nej" om skrivardrivrutinen redan installerats.*

9 När installationen av P-touch Editor är klar visas en dialogruta som ger dig möjlighet att uppgradera P-touch Editor 3.2 så att programmet är kompatibelt med Access 2000.

Klicka på "Ja" för att uppgradera P-touch Editor 3.2 för Access 2000 och följ sedan instruktionerna som visas.

Klicka på "Nej" om du inte vill uppgradera P-touch Editor 3.2 för Access 2000.

☞ *Om en dialogruta visas som anger att installationen är klar och förklarar att datorn ska startas om, ska du välja alternativet för att starta om datorn. Klicka på "Slutför" för att starta om datorn och ta sedan ut CD-ROM-skivan ur CD-ROM-enheten.*

### <span id="page-14-0"></span>**INSTALLERA PROGRAMVARAN P-TOUCH QUICK EDITOR**

Programmet P-touch Quick Editor ger snabb åtkomst till enklare etikettdesignfunktioner för enkel textinmatning och snabba etikettutskrifter. Installera P-touch Quick Editor i din dator enligt följande beskrivning.

☞ *Anslut inte P-touch till datorn innan du installerat programvaran, annars kan installationen misslyckas. Anslut inte P-touch förrän du får anvisningar om att göra detta.*

1 Sätt in den medföljande CD-ROM-skivan i datorns CD-ROM-enhet.

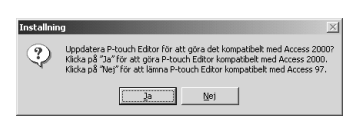

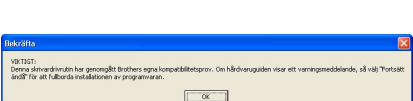

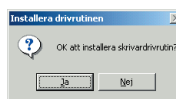

- **2** En dialogruta visas automatiskt, där du väljer språk för installationsprogrammet. Välj önskat språk och klicka på "OK".
- ☞ *Om dialogrutan inte visas automatiskt dubbelklickar du på "Den här datorn" på skrivbordet, och därefter dubbelklickar du på CD-ROM-enheten där CD-skivan sitter. (För Windows*® *XP, klicka på "Den här datorn" i Start-menyn, och dubbelklicka sedan på CD-ROM-enheten där CD-skivan sitter.) Dubbelklicka därefter på "Setup.exe" för att visa dialogrutan.*
- **3** Klicka på den mellersta knappen (P-touch Quick Editor). Guiden InstallShield® för installation av P-touch Quick Editor startar och därefter visas dialogrutan "Välkommen".

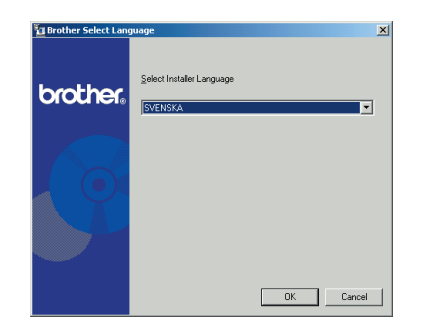

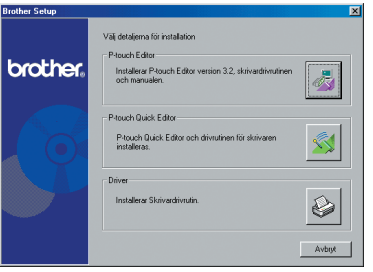

☞ *Klicka på den övre knappen (P-touch Editor) för att installera programvaran P-touch Editor 3.2. Fortsätt med proceduren i* [INSTALLERA PROGRAMVA-](#page-10-1)[RAN P-TOUCH EDITOR 3.2](#page-10-1) *på [sidan 7.](#page-10-1)*

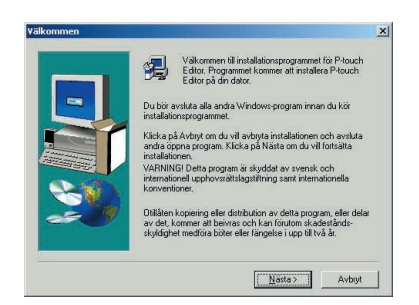

☞ *Om du bara vill installera skrivardrivrutinen klickar du på den nedre knappen (Installerar Skrivardrivrutin). (I Windows*® *XP visas ett meddelande som talar om att skrivardrivrutinen har klarat Brothers kompatibilitetstest och att du ska klicka på "Fortsätt ändå" om ett varningsmeddelande visas. Klicka på "OK".)* 

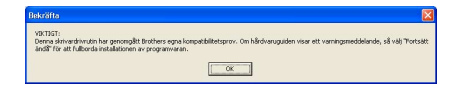

4 Läs innehållet i dialogrutan "Välkommen" noggrant, och klicka sedan på "Nästa" för att fortsätta. Dialogrutan "Användarinformation" visas.

**6** Skriv in nödvändig information i aktuella rutor (om informationen redan registrerats i Windows® visas den automatiskt) och klicka sedan på "Nästa".

6 En dialogruta visas och ber dig bekräfta den angivna informationen.

Klicka på "Ja" för att registrera den angivna informationen.

☞ *För att ändra registreringsinformationen, klicka på "Nej" och gå tillbaka till steg*  $\bullet$ *.* 

**<sup>3</sup>** Dialogrutan "Välj destinationsmapp" visas. Klicka på "Nästa" för att starta installationen.

☞ *Om du vill ange en annan plats där P-touch Quick Editor ska installeras klickar du på "Bläddra" och väljer sedan installationsmapp i dialogrutan "Välj mapp" som visas. Klicka sedan på "OK".*

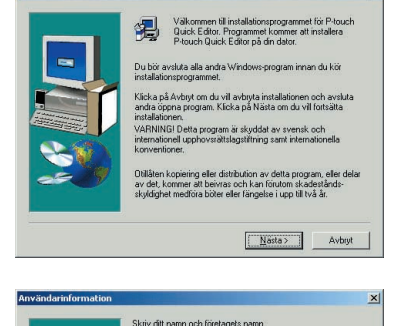

 $x<sub>1</sub>$ 

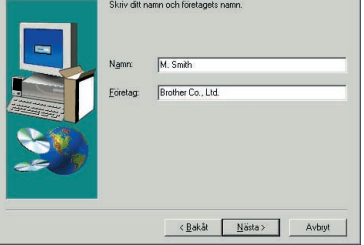

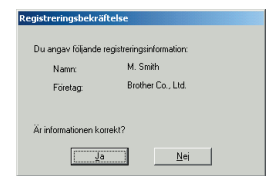

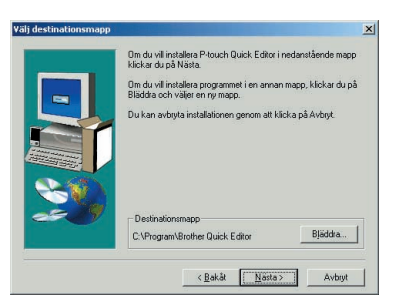

**8** När P-touch Quick Editor installerats visas en dialogruta där du kan välja var genvägarna till P-touch Quick Editor ska placeras.

Ange var genvägen ska läggas in, och klicka sedan på "Nästa".

9 En dialogruta visas där du kan välja om du vill installera skrivardrivrutinen eller inte. Klicka på "Ja" för att installera skrivardrivrutinen.

Den första dialogrutan för installation av skrivardrivrutinen visas som talar om att skrivardrivrutinen PT-2450DX kommer att installeras.

Fortsätt med proceduren i *[INSTALLERA USB-SKRIVARDRIVRUTINEN](#page-18-0)* på sidan 15.

☞ *Klicka på "Nej" om skrivardrivrutinen redan installerats. En dialogruta visas som talar om att installationen är klar. Välj "Ja, jag vill starta om datorn nu", klicka på "Slutför" för att starta om datorn och ta ut CD-ROM-skivan ur CD-ROM-enheten.*

**Tostallationen färdig** Installationsprogrammet har installerat P-touch Editor på din Du kan läsa Beachte-filen eller köra P-touch Editor. .<br>C Ua, iag vill starta om datom nu! C Nej, jag vill starta om datom senare Ta bott disketter ur alla enheter och klicka på Slutför för att<br>skifföra installationen  $\times$  Bakåt **Slutför** 

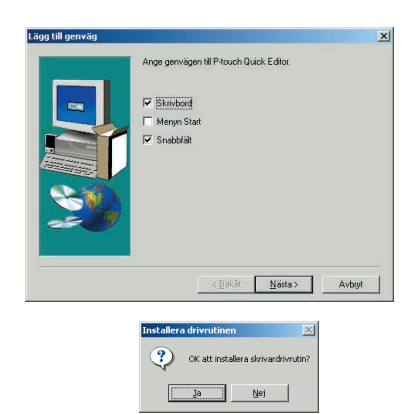

### <span id="page-18-0"></span>**INSTALLERA USB-SKRIVARDRIVRUTINEN**

Med Plug-and-Play känner datorn av nya enheter som ansluts till systemet och deras drivrutiner installeras automatiskt. Om P-touch 2450DX ska anslutas genom USB-porten installeras drivrutinen med Plug-and-Play. Läs alltid installationsanvisningarna nedan innan du installerar skrivardrivrutinen som medföljer på CD-ROM-skivan.

☞ *Anslut inte P-touch till datorn förrän du får anvisningar om att göra det, annars kanske inte skrivardrivrutinen installeras korrekt.*

### **I Windows® 98, 98 SE, Me eller 2000:**

**1** En dialogruta visas som talar om att skrivardrivrutinen för PT-2450DX kommer att installeras.

2 Klicka på "Nästa". En dialogruta visas som talar om att du ska ansluta P-touch till datorn.

3 Anslut P-touch till datorn med den bifogade USB-kabeln enligt beskrivningen på [sidan 6,](#page-9-1) och starta sedan P-touch. En dialogruta visas som talar om att skrivardrivrutinen installerats.

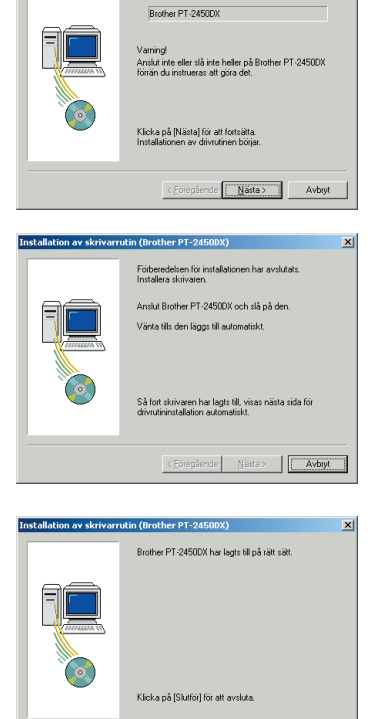

 $S<sub>l</sub>$ 

**Installation av skrivarrutin (Brother PT-2450DX)** 

.<br>Mandasark Sanada, aki untika ina tahun se

νí

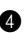

#### 4 Klicka på "Slutför".

☞ *Om en dialogruta visas som talar om att installationen är klar och att datorn ska startas om, väljer du alternativet för omstart av datorn, klickar på "Slutför" för att starta om datorn och tar ut CD-ROM-skivan ur datorn.*

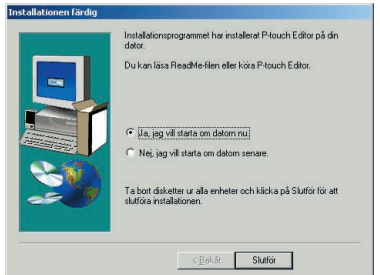

### **I Windows® XP:**

- ☞ *Windows*® *XP enbart: Ett meddelande visas som talar om att skrivardrivrutinen har klarat Brothers kompatibilitetstest och att du ska klicka på "Fortsätt ändå" om ett varningsmeddelande visas. Klicka på "OK".*
- **1** En dialogruta visas som talar om att skrivardrivrutinen för PT-2450DX kommer att installeras. Klicka på "Nästa".

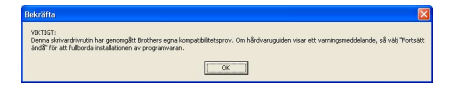

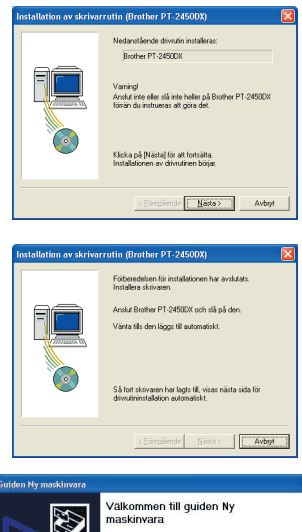

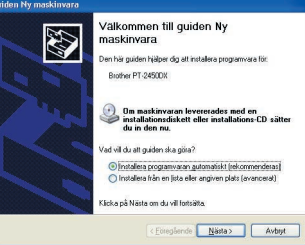

**2** En dialogruta visas som talar om att du ska ansluta P-touch till datorn.

Anslut P-touch till datorn med den bifogade USB-kabeln enligt beskrivningen på [sidan 6,](#page-9-1) och starta sedan P-touch.

**3** Den första dialogrutan i "Guiden Ny maskinvara" visas. Välj "Installera programvaran automatiskt (rekommenderas)" och klicka sedan på "Nästa".

17

**4** En dialogruta visas med en varning om att programvaran inte klarat Windows® Logotest.

Klicka på "Fortsätt ändå" för att fortsätta med installationen.

**6** En dialogruta i "Guiden Ny maskinvara" visas som anger att guiden slutfört installationen av programvaran för PT-2450DX. Klicka på "Slutför".

- ☞ *Om en dialogruta för Installation av skrivarrutin visas som indikerar att skrivardrivrutinen installerats klickar du på "Slutför".*
- **China** ar inte genomgått Microsofts testprogra<br>ompatibilitet med Windows XP (Design)<br>är om du vill läsa mer om det här testet. Fortsätt ändå Avbryt installat .<br>Guiden Ny maskinvara Guiden Ny maskinyara slutförs .<br>Programvara har installerats för: Brother PT-2450DX

Klicka på Slutför om du vill stänga guiden

Edregaande Slutfor Avbry

Skafor 1

Bakåt Slutför

åa tofil

.<br>Den programvara du installerar for foljande maski

askinvaruinstallation

stallation av skrivarrutin (Brother PT-2450DX) Brother PT-2450DK har lagts till på rätt sätt. Klicka på (Slutför) för att avsluta.

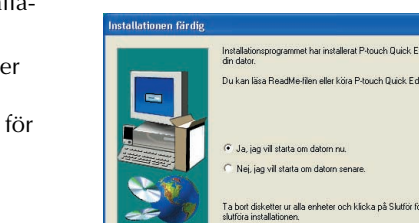

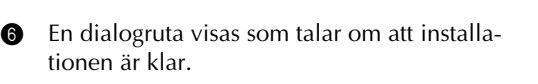

Välj "Ja, jag vill starta om datorn nu" (elle "Ja, starta om nu" om skrivardrivrutinen installerades separat), klicka på "Slutför" att starta om datorn och ta sedan ut CD-ROM-skivan ur datorn.

### **BYTA ELLER LÄGGA TILL EN USB-SKRIVARDRIVRUTIN**

- **1** Stäng av P-touch och koppla ur den från datorn.
- **2** Sätt in den medföljande CD-ROM-skivan i datorns CD-ROM-enhet. En dialogruta visas automatiskt, där du väljer språk för installationsprogrammet.
	- ☞ *Om dialogrutan inte visas automatiskt dubbelklickar du på "Den här datorn" på skrivbordet, och därefter dubbelklickar du på CD-ROM-enheten där CD-skivan sitter. (För Windows*® *XP, klicka på "Den här datorn" i Startmenyn, och dubbelklicka sedan på CD-ROM-enheten där CD-skivan sitter.) Dubbelklicka därefter på "Setup.exe" för att visa dialogrutan.*
- 3 Välj önskat språk och klicka på "OK".
- 4 Klicka på den nedre knappen (Installerar Skrivardrivrutin).

T Brother Select La Select Installer Language brother **EVENIRYA** OK Cancel

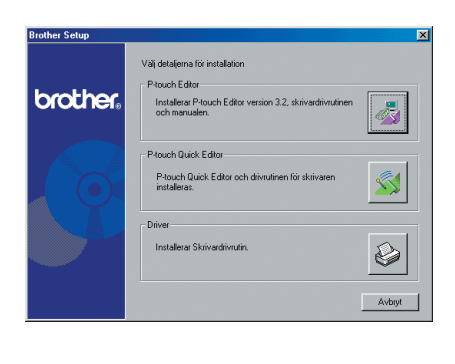

☞ *Windows*® *XP enbart: Ett meddelande visas som talar om att skrivardrivrutinen har klarat Brothers kompatibilitetstest och att du ska klicka på "Fortsätt ändå" om ett varningsmeddelande visas. Klicka på "OK".*

5 En dialogruta "Installation av skrivarrutin" visas där du kan byta, lägga till eller ta bort skrivardrivrutinen för PT-2450DX.

Välj antingen "Ersätt med ny Brother PT-2450DX" eller "Lägg till Brother PT-2450DX" och klicka sedan på "Nästa".

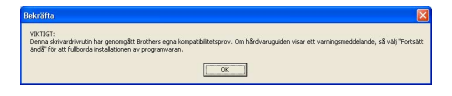

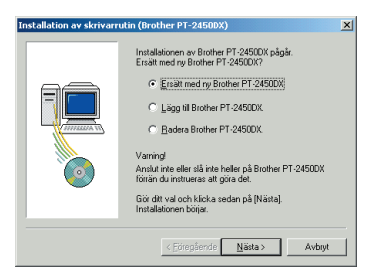

- ☞ *Om du valt "Ersätt med ny Brother PT-2450DX" tas den gamla skrivardrivrutinen bort och ersätts med en ny. Välj detta alternativ när du uppgraderar skrivardrivrutinen eller när du kör Windows*® *2000 eller XP och byter till en P-touch 2450DX med ett annat serienummer.*
- ☞ *Om du väljer "Lägg till Brother PT-2450DX" läggs en ny skrivardrivrutin till. Om du använder USB-anslutning i Windows*® *98 eller Me läggs bara en port till utan att enheten läggs till som en ny skrivare. Välj detta alternativ när du ansluter och använder flera P-touch 2450DX-enheter på samma dator.*
- ☞ *Om du vill ta bort skrivardrivrutinen följer du anvisningarna i* [AVINSTALLERA SKRI-](#page-43-1)[VARDRIVRUTINEN](#page-43-1) *på sidan 40.*

### **I Windows® 98, 98 SE, Me eller 2000:**

6 En dialogruta visas som talar om att du ska ansluta P-touch till datorn.

> Anslut P-touch till datorn med den bifogade USB-kabeln enligt beskrivningen på [sidan 6,](#page-9-1) och starta sedan P-touch.

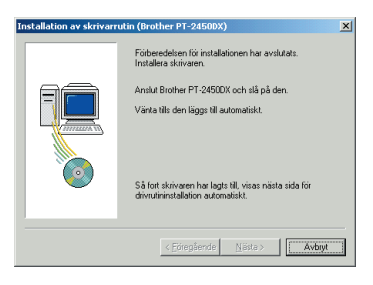

 $\bullet$  En dialogruta visas och talar om att skrivardrivrutinen installerats.

Klicka på "Slutför".

☞ *Om en dialogruta visas som talar om att datorn ska startas om väljer du alternativet för omstart och klickar sedan på "Slutför".*

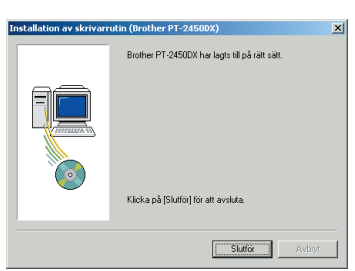

#### **I Windows® XP:**

**6** En dialogruta visas som talar om att du ska ansluta P-touch till datorn.

Anslut P-touch till datorn med den bifogade USB-kabeln enligt beskrivningen på [sidan 6,](#page-9-1) och starta sedan P-touch.

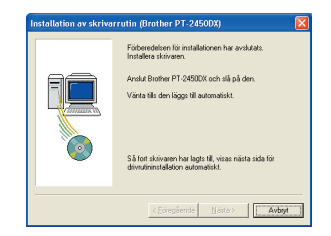

 $\bullet$  En dialogruta visas som talar om att skrivardrivrutinen installerats. Den första dialogrutan i "Guiden Ny maskinvara" visas.

Välj "Installera programvaran automatiskt (rekommenderas)" och klicka sedan på "Nästa".

**8** En dialogruta visas med en varning om att programvaran inte klarat Windows® Logotest.

> Klicka på "Fortsätt ändå" för att fortsätta med installationen.

9 En dialogruta i "Guiden Ny maskinvara" visas som anger att guiden slutfört installationen av programvaran för PT-2450DX. Klicka på "Slutför".

**<sup>1</sup>** En dialogruta visas som talar om att skrivardrivrutinen installerats.

Välj "Ja, starta nu", klicka på "Slutför" för att starta om datorn och ta sedan ut CD-ROMskivan ur datorn.

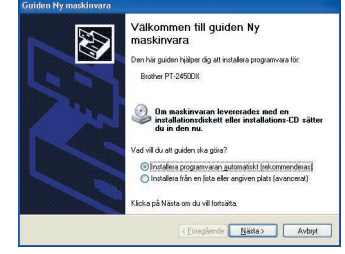

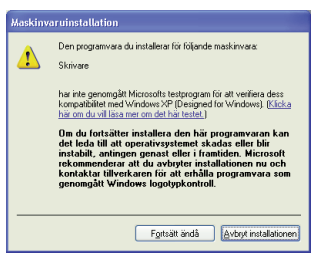

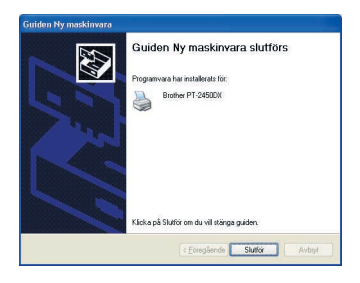

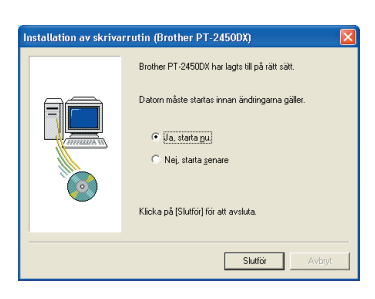

### **På Macintosh**

Mac-versionen av programmet är för en Macintosh med engelskt operativsystem. Om programvaran installeras på en Macintosh där operativsystemet är på ett annat språk kanske programmet inte kan köras korrekt.

### **INNAN INSTALLATIONEN**

Kontrollera att datorn uppfyller följande krav.

**Dator:** Macintosh med Power PC-processor

**Operativsystem:** Mac OS 8.6 till 9.X eller OS X 10.1 till 10.2.4

**Ledigt hårddiskutrymme:** Minst 20 MB (100 MB för en full installation)

☞ *Det kan behövas upp till 100 MB ledigt hårddiskutrymme när man skriver ut långa etiketter eller stora mängder data.*

**Minne:** Minst 32 MB

**USB-port** (förinstallerad från fabrik)

#### **CD-ROM-enhet**

### **INSTALLERA PROGRAMVARAN P-TOUCH EDITOR 3.2**

Programmet P-touch Editor 3.2 innehåller en mängd komplexa funktioner för utskrift av streckkoder och bilder, vilket gör att du kan skapa i princip vilken typ av etikett som helst, efter din egen fantasi. Installera programmet P-touch Editor 3.2 på en Macintosh-dator såsom beskrivs nedan.

#### **Med Mac OS 8.6 till 9.X:**

- 1 Kontrollera att både P-touch och din Macintosh är avstängda, och anslut sedan P-touch till datorn med den medföljande USB-kabeln enligt beskrivningen på [sidan 6.](#page-9-1) **P-touch får inte vara påslagen.**
- **2** Starta din Macintosh.
- 3 Sätt in den medföljande CD-ROM-skivan i datorns CD-ROM-enhet.
- **4** Dubbelklicka på mappen Mac OS 9 så att den öppnas.

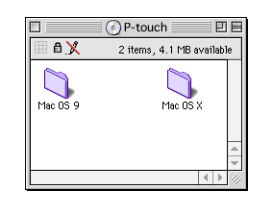

**6** Dubbelklicka på mappen P-touch Editor 3.2 så att den öppnas.

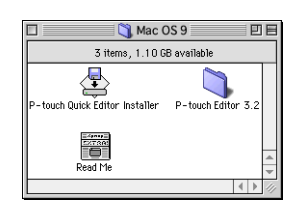

**6** Dubbelklicka på ikonen P-touch Editor 3.2 Installer i mappen som visas. Installationsprogrammet startar.

**2** Välj installationsmetod.

#### **•Grundinstallation**

Klicka på "Install" (Installera) för att installera alla alternativ.

Skrivardrivrutinen PT-2450DX installeras också automatiskt.

☞ *Det krävs cirka 20 MB tillgängligt hårddiskutrymme för att börja installationen. Om alla alternativ ska installeras krävs cirka 100 MB ledigt hårddiskutrymme. Klicka på "Install" (Installera) om det finns tillräckligt med ledigt utrymme på hårddisken.*

#### **•Anpassad installation**

Om du klickar på knappen "Custom Install" (Anpassad installation) visas en dialogruta där du själv väljer vilka alternativ som ska installeras.

Det är endast de markerade alternativen som installeras. Välj de alternativ som du vill installera och klicka på "Install" (Installera).

- ☞ *För att skriva ut från P-touch 2450DX, måste "PT-2450DX Driver" (PT-2450DX drivrutin) vara markerat för installation.*
- ☞ *Om vissa alternativ inte installeras kan det innebära att vissa funktioner i P-touch Editor inte blir tillgängliga.*
- 8 När dialogrutan visas som talar om att installationen är klar, klickar du på "Quit" (Avsluta).
- 9 När dialogrutan visas som ber dig starta om datorn trycker du på "Restart" (Starta om).

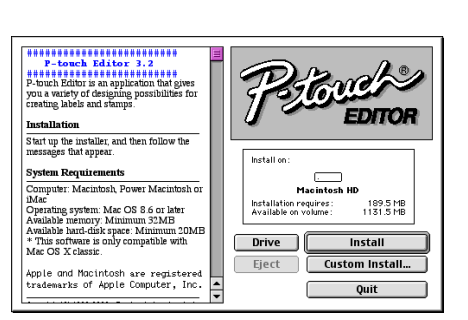

P-touch Editor 3.2

3 items, 1,10 GB available

 $\overline{\mathbb{P}}$ touch Editor 3.2 Installer

> EARNE<br>EXTRA:<br>IDE Pearl M

回目

User's Guide

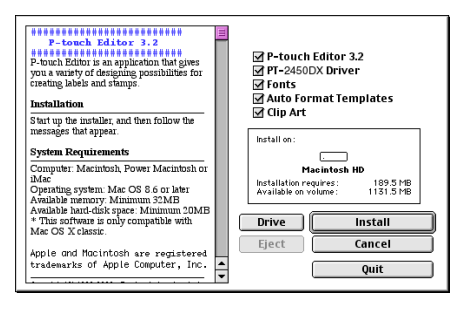

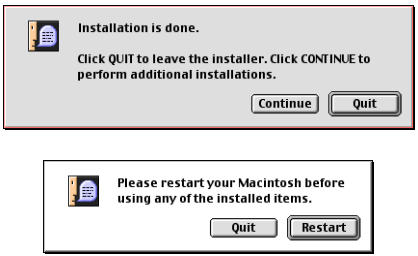

#### **Med Mac OS X 10.1 till 10.2.4**

- 1 Kontrollera att både P-touch och din Macintosh är avstängda, och anslut sedan P-touch till datorn med den medföljande USB-kabeln enligt beskrivningen på [sidan 6.](#page-9-1) **P-touch får inte vara påslagen.**
- **2** Starta din Macintosh.
- **3** Sätt in den medföljande CD-ROM-skivan i datorns CD-ROM-enhet.
- **4** Dubbelklicka på mappen Mac OS X så att den öppnas.

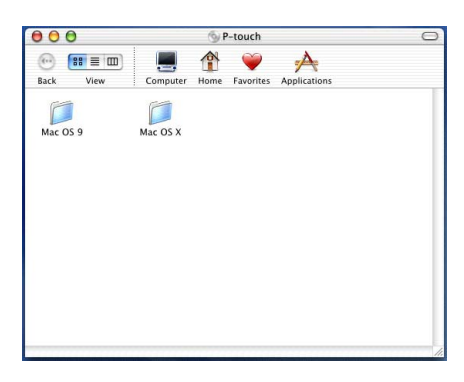

Mac OS X

P-touch Editor 3.2

⇑

Õ

User's Guide

 $000$ 

Rack Viaw ė

 $\odot$  8 = 0 View P-touch Quick Editor

Driver Installer.pkg

touch Editor3.2 Installer

000 P-touch Editor 3.2  $\left(\cdot\right)$   $\left(\cdot\right)$   $\equiv$   $\left(\text{III}\right)$ 

- **6** Dubbelklicka på mappen P-touch Editor 3.2 så att den öppnas.
- **6** Dubbelklicka på ikonen P-touch Editor 3.2 Installer i mappen som visas.
- $\bullet$  Installationsprogrammet startas, och sedan visas dialogrutan "Introduction" (Introduktion). Klicka på "Next" (Nästa).
	- ☞ *När man trycker på "Next" (Nästa) kan ett varningsmeddelande visas som talar om att en äldre version av programmet finns installerat. Den gamla programversionen måste avinstalleras innan du försöker installera den nya programvaran. Mer information om avinstallation av programvaran finns i [Avinstallera programvaran P-touch](#page-45-0)  [Editor 3.2: på sidan 42](#page-45-0).*

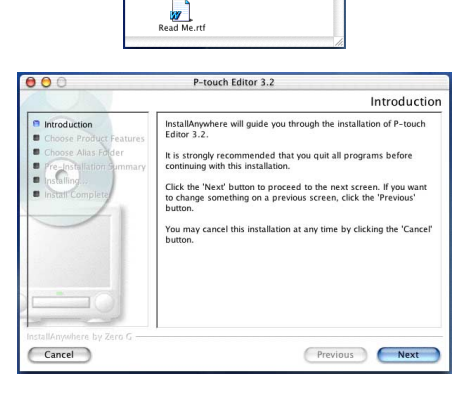

### **8** Dialogrutan "Choose Product Components" (Välj produktkomponenter) visas.

Välj installationsmetod.

#### **•Typisk installation**

Klicka på "Next" (Nästa) för att börja installera alla alternativ.

☞ *Det krävs cirka 20 MB tillgängligt hårddiskutrymme för att börja installationen. Om alla alternativ ska installeras krävs cirka 100 MB ledigt hårddiskutrymme.*

#### **•Minimal installation**

Välj alternativet "Minimal" (Minimal) i listan "Feature Set" (Funktionsuppsättning) och klicka sedan på "Next" (Nästa) för att enbart installera programmet P-touch Editor 3.2.

☞ *Om vissa alternativ (t.ex. Auto Format Templates och Clip Art) inte installeras kanske vissa funktioner i P-touch Editor inte är tillgängliga.*

#### **•Anpassad installation**

Välj alternativet "Custom" (Anpassad) i listan "Feature Set" (Funktionsuppsättning) för att visa en lista över alternativ som kan installeras.

Det är endast de markerade alternativen som installeras. Välj de alternativ som du vill installera och klicka på "Next" (Nästa).

9 Dialogrutan "Choose Alias Folder" (Välj aliasmapp) visas, och du kan välja var ett alias till P-touch Editor 3.2 ska läggas till. Ange var detta alias ska läggas in, och klicka sedan på "Next" (Nästa).

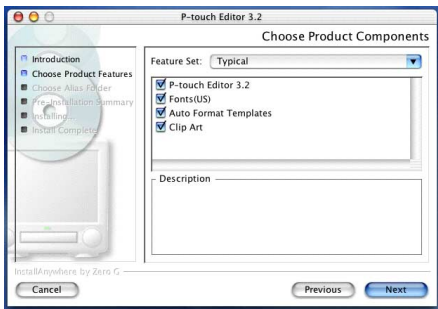

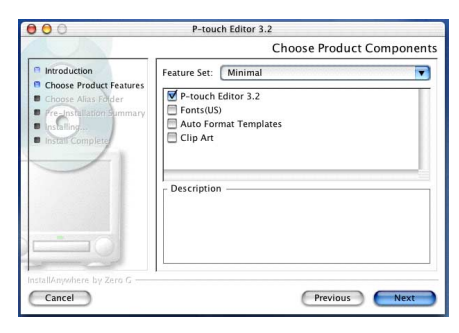

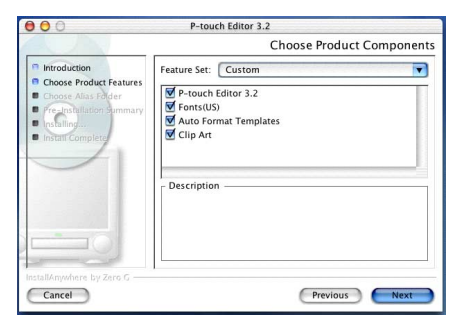

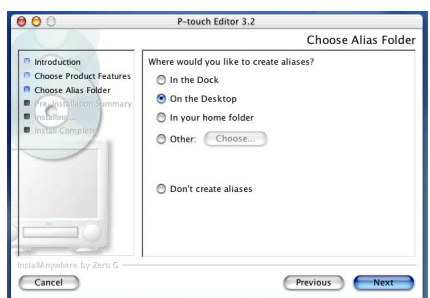

**<sup>1</sup>** En dialogruta visas där du kan kontrollera installationen.

> Kontrollera att installationen kommer att utföras som du vill och klicka sedan på "Install" (Installera).

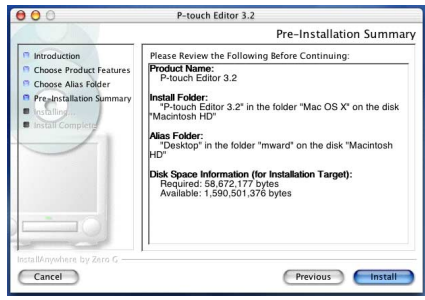

**A** När P-touch Editor installerats visas en dialogruta som talar om att installationen är klar. Klicka på "Done" (Klar) och omstarta datorn.

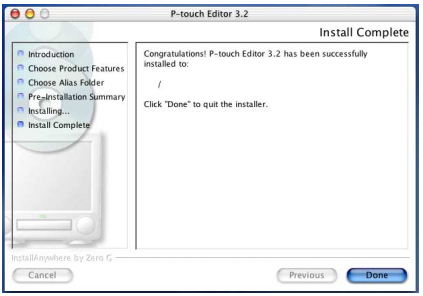

### **INSTALLERA PROGRAMVARAN P-TOUCH QUICK EDITOR**

Programmet P-touch Quick Editor ger snabb åtkomst till enklare etikettdesignfunktioner för enkel textinmatning och snabba etikettutskrifter. Installera P-touch Quick Editor i din Macintosh enligt följande beskrivning.

### **Med Mac OS 8.6 till 9.X:**

- 1 Kontrollera att både P-touch och din Macintosh är avstängda och anslut sedan P-touch till datorn med den medföljande USB-kabeln enligt beskrivningen på [sidan 6.](#page-9-1) **P-touch får inte vara påslagen.**
- **2** Starta din Macintosh.
- 3 Sätt in den medföljande CD-ROM-skivan i datorns CD-ROM-enhet.
- 4 Dubbelklicka på mappen Mac OS 9 så att den öppnas.

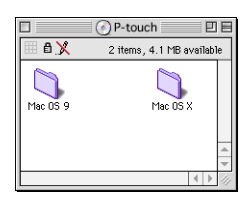

5 Dubbelklicka på ikonen P-touch Quick Editor Installer i mappen som visas. Installationsprogrammet startar.

**6** Välj installationsmetod.

#### **•Grundinstallation**

Klicka på "Install" (Installera) för att börja installera alla grundalternativ.

☞ *Det krävs cirka 20 MB tillgängligt hårddiskutrymme för att börja installationen. Om det finns tillräckligt med ledigt utrymme på hårddisken klickar du på "Install" (Installera).*

#### **•Anpassad installation**

Om du klickar på "Custom Install" (Anpassad installation) visas en dialogruta där du själv väljer vilka alternativ som ska installeras.

Det är endast de markerade alternativen som installeras. Välj de alternativ som du vill installera och klicka på "Install" (Installera).

- ☞ *För att skriva ut från P-touch 2450DX, måste "PT-2450DX Driver" (PT-2450DX drivrutin) vara markerat för installation.*
- **8** När dialogrutan visas som talar om att installationen är klar, klickar du på "Quit" (Avsluta).
- 8 När dialogrutan visas som ber dig starta om datorn trycker du på "Restart" (Starta om).

#### **Med Mac OS X 10.1 till 10.2.4**

- 1 Kontrollera att både P-touch och din Macintosh är avstängda och anslut sedan P-touch till datorn med den medföljande USB-kabeln enligt beskrivningen på [sidan 6.](#page-9-1) **P-touch får inte vara påslagen.**
- **2** Starta din Macintosh.
- 3 Sätt in den medföljande CD-ROM-skivan i datorns CD-ROM-enhet.

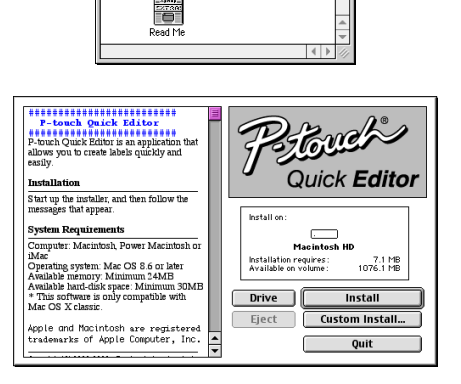

Mac OS 9

3 items 1.10 GB available

**D-touch Outer Editor Installer D-touch Editor 3.2** 

 $\overline{\mathbb{A}}$ 

回目

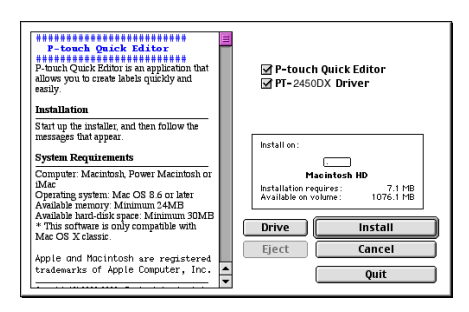

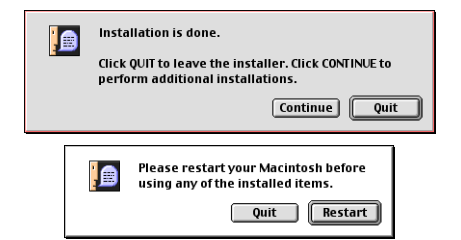

27

**4** Dubbelklicka på mappen Mac OS X så att den öppnas.

- **6** Dubbelklicka på mappen P-touch Quick Editor så att den öppnas.
- 6 Dubbelklicka på ikonen P-touch Quick Editor Installer i mappen som visas.

- $\bullet$  Installationsprogrammet startas, och sedan visas dialogrutan "Introduction" (Introduktion). Klicka på "Next" (Nästa).
	- ☞ *När man trycker på "Next" (Nästa) kan ett varningsmeddelande visas som talar om att en äldre version av programmet finns installerat. Den gamla programversionen måste avinstalleras innan du försöker installera den nya programvaran. Mer information om avinstallation av programvaran finns i [Avinstallera programmet P-touch](#page-46-0)  [Quick Editor: på sidan 43.](#page-46-0)*

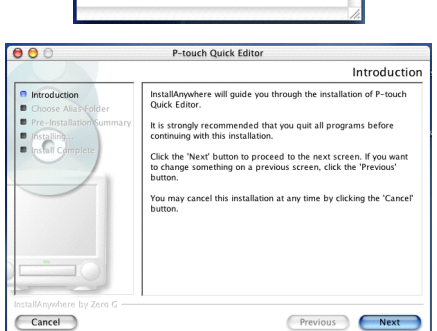

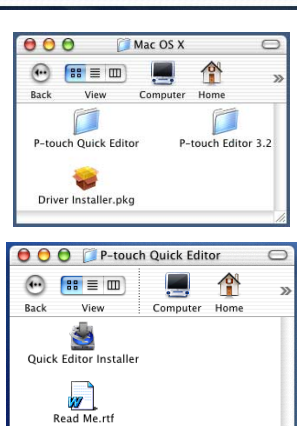

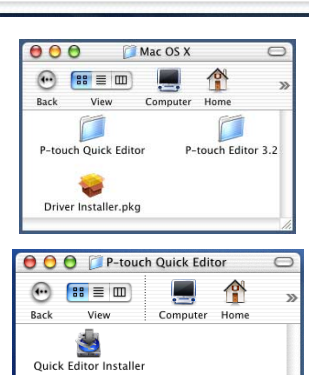

P-touch

Computer Home Favorites

 $\Box$ T  $\bullet$ 

Mac OS X

 $\overline{\mathbf{A}}$ 

Annlic

 $000$ 

Rack  $160$ 

Mac OS 9

 $\mathbb{R}^3 \equiv \mathbb{R}$  $\langle \widehat{\cdots} \rangle$ 

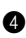

8 Dialogrutan "Choose Alias Folder" (Välj aliasmapp) visas, och du kan välja var ett alias till P-touch Quick Editor ska läggas till.

Ange var detta alias ska läggas in, och klicka sedan på "Next" (Nästa).

9 En dialogruta visas där du kan kontrollera installationen.

> Kontrollera att installationen kommer att utföras som du vill och klicka sedan på "Install" (Installera).

**<sup>1</sup>** När P-touch Quick Editor installerats visas en dialogruta som talar om att installationen är klar.

Klicka på "Done" (Klar) och omstarta datorn.

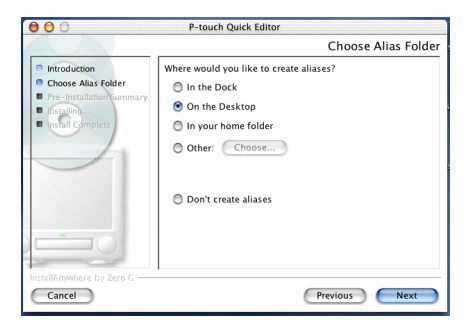

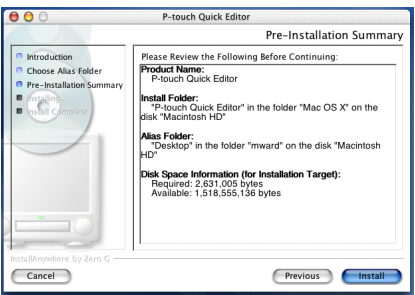

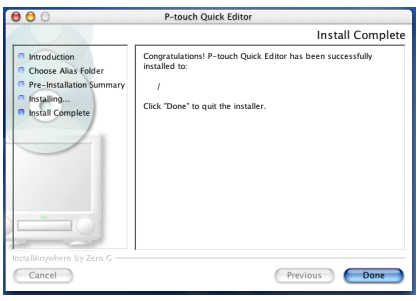

### **INSTALLERA SKRIVARDRIVRUTINEN (MAC OS X 10.1 TILL 10.2.4)**

1 Kontrollera att både P-touch och din Macintosh är avstängda och anslut sedan P-touch till datorn med den medföljande USB-kabeln enligt beskrivningen på [sidan 6.](#page-9-1) **P-touch får inte vara påslagen.**

**2** Starta din Macintosh.

3 Sätt in den medföljande CD-ROM-skivan i datorns CD-ROM-enhet.

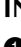

4 Dubbelklicka på mappen Mac OS X så att den öppnas.

- 5 Dubbelklicka på ikonen "Driver Installer" (Installation av drivrutin) i mappen som visas.
- 6 Installationsprogrammet startar och en dialogruta visas som talar om att ett administratörslösenord krävs för att installera programvaran.
	- Klicka på **.**
- 7 Dialogrutan "Authenticate" (Autentiseras) visas.

Skriv in administratörens namn och lösenord i rutorna och klicka sedan på "OK".

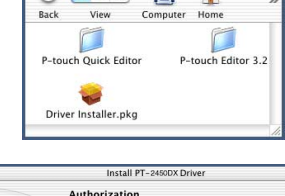

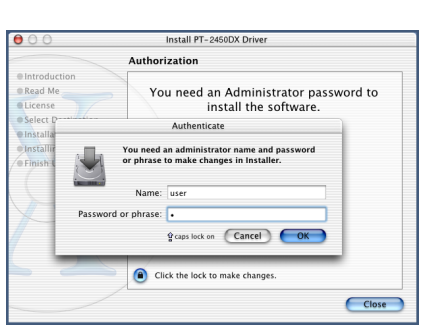

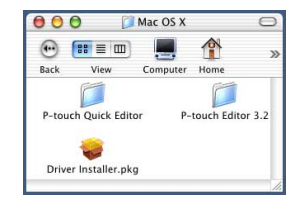

P-touch

٢

Computer

r

Mac OS X

 $\bigoplus$   $\bigoplus$   $\bigopl$ 

 $000$ 

 $\sqrt{2}$ 

Mac OS 9

 $n = 1$  $\overline{m}$ 

 $\bullet \circ \circ$ 

**Aletroduction** 

 $\omega$  for  $\equiv \omega$ 

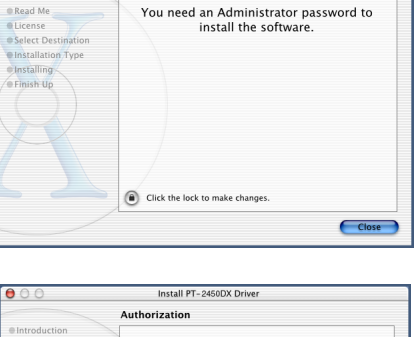

8 Dialogrutan "Introduction" (Introduktion) visas.

> Klicka på "Continue" (Fortsätt). En dialogruta visas som talar om systemkraven.

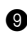

**9** Kontrollera att datorn uppfyller kraven och klicka på "Continue" (Fortsätt). En dialogruta med licensavtalet visas.

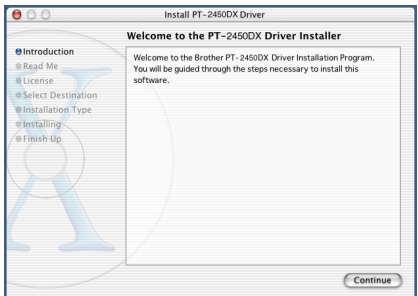

- 0 Klicka på "Continue" (Fortsätt) när du läst licensavtalet. Ett meddelande visas som frågar om du accepterar licensavtalet.
- A Klicka på "Agree" (Accepterar) om du gör det. En dialogruta visas där du kan välja i vilken volym skrivardrivrutinen ska installeras.
	- ☞ *Om du klickar på "Disagree" (Accepterar inte) kommer installationen att avbrytas.*

B Välj önskad volym och klicka på "Continue" (Fortsätt). En dialogruta visas som beskriver hur skrivardrivrutinen kommer att installeras.

- C Klicka på "Install" (Installera). Ett meddelande visas som talar om att datorn måste omstartas när skrivardrivrutinen har installerats.
- $\bullet$  Klicka på "Continue Installation" (Fortsätt installationen). När skrivardrivrutinen installerats visas en dialogruta som talar om att installationen är klar.
- E Klicka på "Restart" (Starta om) för att omstarta datorn.

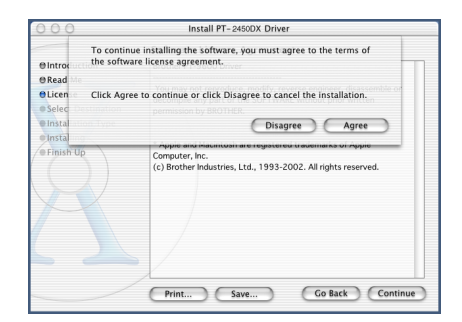

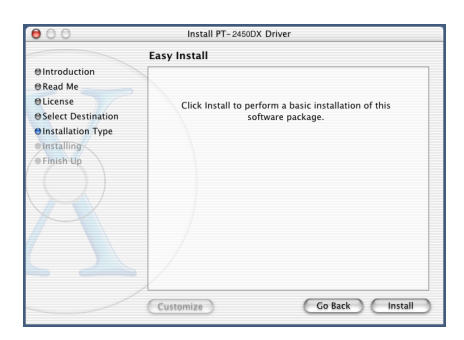

### **VÄLJA PT-2450DX SOM SKRIVARE**

#### **Med Mac OS 8.6 till 9.X:**

- **1** Slå på strömmen till P-touch 2450DX.
- 2 Gå till Apple-menyn och klicka på "Väljaren" så att fönstret för Väljaren visas.
- 3 Klicka på PT-2450DX-ikonen i listan till vänster. Välj sedan lämplig skrivare i listan till höger.
- **4 Stäng fönstret "Väljaren" för att bekräfta dina** inställningar.

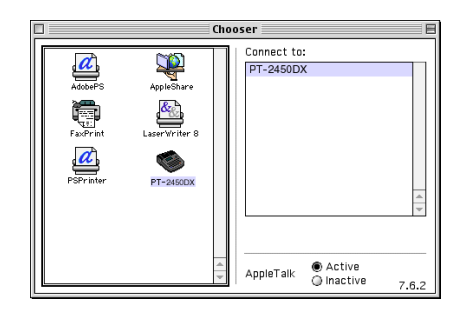

#### **Med Mac OS X 10.1 till 10.2.4**

- **1** Slå på strömmen till P-touch 2450DX.
- 2 Dubbelklicka på mappen "Program" på Macintosh HD så att den öppnas.
- 3 Dubbelklicka på mappen "Verktygsprogram" så att den öppnas.
- 4 Dubbelklicka på "Utskriftskontroll" för att starta programmet.
	- ☞ *Om inga skrivare lagts till visas ett meddelande där du kan lägga till nya skrivare. Klicka på "Lägg till".*
- 5 Klicka på "Lägg till skrivare". En lista över USB-skrivare som känts av visas.
- 6 Välj "PT-2450DX" i USB-listan och klicka sedan på "Lägg till". PT-2450DX visas i listan över skrivare.
- $\frac{\theta \theta \theta}{\theta \text{ Nar}}$ **Printer List** King PT-2450DX PT-2450DX Delete (Add Printer...)

<span id="page-34-0"></span>Avsluta "Utskriftskontroll"

### *LÄSA BRUKSANVISNINGEN*

<span id="page-35-0"></span>P-touch Editor bruksanvisningen kan du läsa genom att sätta in CD-ROM-skivan i enheten varje gång du vill läsa den, eller genom att installera bruksanvisningen på datorn så att den alltid finns snabbt tillgänglig. Eftersom användarhandboken är ett HTML-dokument krävs en webbläsare för att läsa den.

### **På en dator med Windows®**

### **Läsa användarhandboken från CD-ROM-skivan:**

- **1** Starta Utforskaren i Windows<sup>®</sup>.
- **2** Välj CD-ROM-enheten.
- **3** Dubbelklicka på mappen Ptouch.
- 4 Dubbelklicka på mappen "Manual".
- **6** Dubbelklicka på "Main.htm".

### **Visa användarhandboken när den installerats på hårddisken:**

- 1 Klicka på "Start" i aktivitetsfältet så att Start-menyn visas.
- 2 Välj alternativet "Program".
- **3** Peka på "P-touch Editor 3.2".
- 4 Klicka på "P-touch Editor 3.2 Bruksanvisning".

### **På Macintosh**

### **Läsa användarhandboken från CD-ROM-skivan:**

● Dubbelklicka på "Main.htm" i mappen "User's Guide" i mappen P-touch Editor 3.2 på CD-ROM-skivan.

### **Visa användarhandboken när den installerats på hårddisken:**

● Dubbelklicka på "Main.htm" i mappen "User's Guide" i mappen P-touch Editor 3.2 på datorn.
### *ANVÄNDA P-TOUCH EDITOR 3.2*

Med P-touch Editor 3.2 blir det enkelt för alla att skapa och skriva ut mer avancerade etiketter för nästan alla tänkbara behov.

#### **STARTA P-TOUCH EDITOR 3.2**

#### **På en dator med Windows®**

- 1 Klicka på "Start" i aktivitetsfältet så att Start-menyn visas.
- 2 Välj alternativet "Program".
- <sup>3</sup> Peka på "P-touch Editor 3.2".
- 4 Klicka på "P-touch Editor 3.2".

När P-touch Editor startas visas följande fönster.

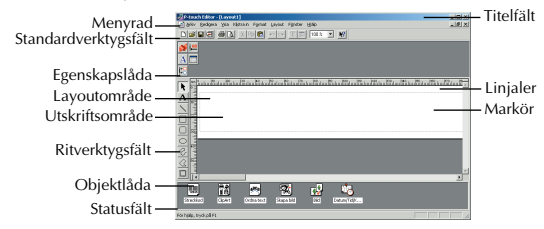

#### **På en Macintosh-dator**

● Dubbelklicka på ikonen P-touch Editor 3.2 i mappen P-touch Editor 3.2 som installerats på datorn.

När P-touch Editor startas visas följande fönster.

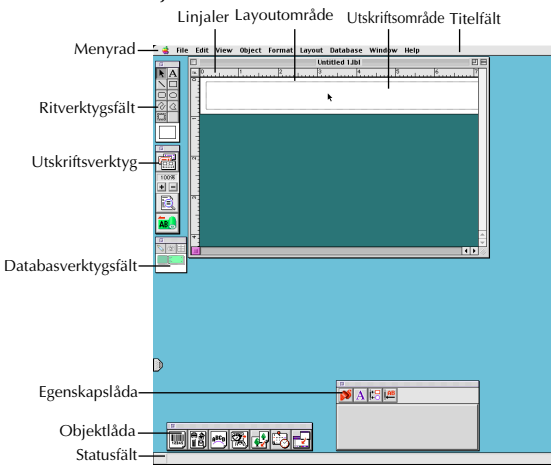

☞ *Om du vill visa hjälpen för Mac-versionen av P-touch Editor 3.2, dubbelklicka på "Main.htm" i mappen "Hjälp" i mappen P-touch Editor 3.2 som installerats på datorn.*

#### **VISA EGENSKAPERNA**

☞ *Skärmbilderna i följande beskrivningar avser Windows*® *98, 98 SE och Me, men rutinerna i Windows*® *2000 och XP samt Macintosh är desamma såvida inget särskilt anges.*

De önskade egenskaperna kan visas genom att man klickar på ikonen i egenskapslådan.

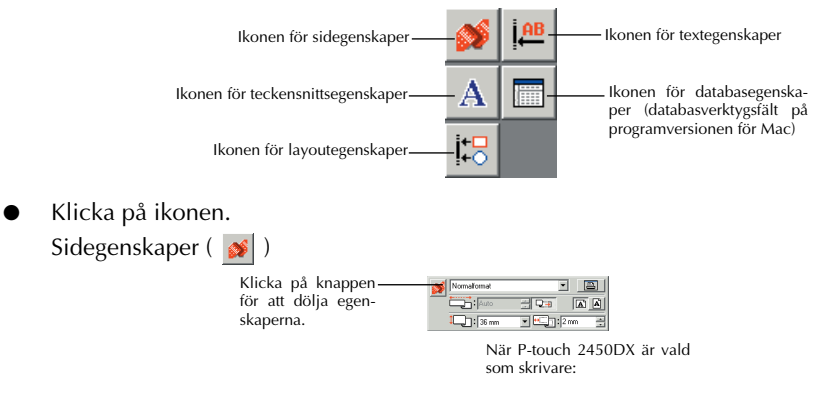

#### **SKRIVA IN TEXT**

☞ *Skärmbilderna i följande beskrivningar avser Windows*® *98, 98 SE och Me, men rutinerna i Windows*® *2000 och XP samt Macintosh är desamma såvida inget särskilt anges.*

Klicka på **A** (Textknappen) i ritverktygsfältet.

Det går nu att skriva in text och markören växlar från  $\mathbb{Q}$  (markör för val) till  $\mathbb{I}$  (markör för inskrivning).

**2** Flytta inskrivningsmarkören till den plats på layoutområdet där du vill placera texten och klicka på vänster musknapp. Markören blinkar i layoutområdet, vilket betyder att du nu kan skriva in text.

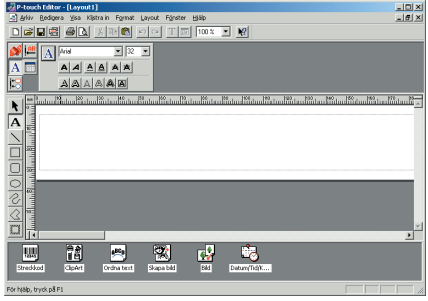

- **3** Använd datorns tangentbord för att skriva in text.
- **4** Du skapar en ny textrad genom att trycka på Enter på tangentbordet.
	- ☞ *Med P-touch Editor 3.2 skrivs texten alltid in i infogningsläget. Överskrivningsläget kan inte användas för att skriva in text.*
	- ☞ *Om du vill ändra teckensnitt och textstorlek klickar du på lämplig ikon i egenskapslådan och väljer sedan önskade inställningar bland egenskaperna som visas.*

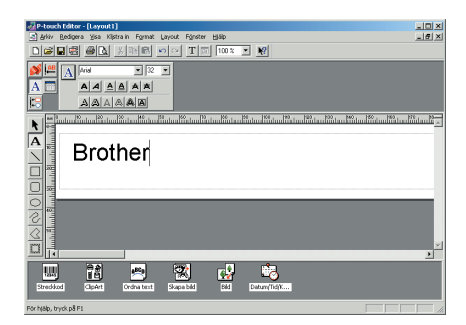

☞ *Mer information finns i [LÄSA BRUKSANVISNINGEN på sidan 32.](#page-35-0)*

#### **ANMÄRKNINGAR ANGÅENDE ANVÄNDNING**

#### **Streckkoder**

Tänk på följande när du använder P-touch Editor 3.2 för att skriva ut streckkoder.

- Streckkoder ska skrivas ut på vit tape. Om man använder taper med andra färger kanske inte streckkodsläsaren kan läsa streckkoden korrekt.
- Testa streckkodsläsaren så att du är säker på att den kan läsa utskrivna streckkoder i den omgivning där du tänker använda dem.
- QR Code-protokollet kan bara användas på engelska. Om data skrivs in på andra språk kanske streckkoden inte kan läsas in korrekt.

#### **Databaser**

Kom ihåg följande punkter när du använder databasfunktionerna i P-touch Editor 3.2.

- ☞ *För allmänna uppgifter, se användarhandboken på CD-ROM-skivan för P-touch Editor 3.2.*
- För databasfunktionen i P-touch Editor 3.2 (Windows®-version) används databasfiler som är kompatibla med Microsoft Access 97. Genom att uppgradera P-touch Editor 3.2 med hjälp av ett program som finns på CD-ROM-skivan, blir P-touch Editor kompatibelt med Access 2000. Se Readme-filen som finns i Ptouch\Editor\Ac2k på CD-ROM-skivan och starta upp programmet om inte P-touch Editor 3.2 har uppdaterats till Access 2000 under installationen.
- P-touch Editor 3.2 kan även importera andra filer än mdb-filer, t.ex. csv-filer. Filer som sparats som csv-filer i ett program som t.ex. Microsoft Excel kan användas med P-touch Editor. Se användarhandboken som finns på CD-ROM-skivan för P-touch Editor 3.2 för mer information.
- Genom en funktion som finns tillgänglig i Microsoft Access 97 kan Excel-filer länkas till mdb-filer. Med denna funktion kommer data som ändras i Excel att automatiskt uppdateras i P-touch Editor.

### *ANVÄNDA P-TOUCH QUICK EDITOR*

Med P-touch Quick Editor kan du snabbt och lätt skapa en enkel etikettlayout. Förutom de olika funktionerna som finns tillgängliga genom knapparna i verktygsfältet kan man visa en extra snabbmeny med fler kommandon genom att högerklicka (Windows®) i etikettområdet eller genom att hålla ner Control-tangenten och klicka (Macintosh).

#### **STARTA P-TOUCH QUICK EDITOR**

#### **På en dator med Windows®**

- Om en genväg lagts till på Start-menyn:
	- P-touch Quick Editor startar automatiskt när datorn startas.
- Om en genväg lagts till på skrivbordet:
	- Dubbelklicka på ikonen P-touch Quick Editor på skrivbordet.
- Om en genväg lagts till i Snabbstartfältet:
	- Dubbelklicka på ikonen P-touch Quick Editor i Snabbstartfältet.
- Om inga genvägar lagts till:
	- 1 Klicka på "Start" i aktivitetsfältet så att Start-menyn visas.
	- 2 Välj alternativet "Program".
	- **3** Klicka på "P-touch Quick Editor".

När P-touch Quick Editor startas visas följande fönster.

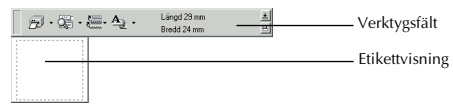

☞ *Du kan dölja eller visa P-touch Quick Editor genom att klicka på ikonen i systemfältet, till höger om Aktivitetsfältet.*

#### **På en Macintosh-dator**

● Dubbelklicka på ikonen P-touch Quick Editor i mappen P-touch Quick Editor som installerats på datorn.

När P-touch Quick Editor startas visas följande fönster.

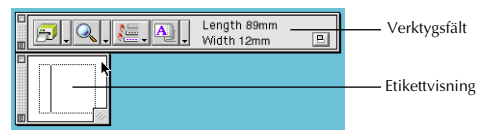

☞ *Om du vill se hjälpen för Mac-versionen av P-touch Quick Editor, dubbelklicka på "Help.html" i mappen P-touch Quick Editor som installerats på datorn.*

#### **ANGE ETIKETTSTORLEK**

Innan du skriver in någon text måste etikettstorleken ställas in. Det finns ett antal förinställda layoutstorlekar för en mängd olika behov.

☞ *Skärmbilderna i följande beskrivningar avser Windows*® *98, 98 SE och Me, men rutinerna i Windows*® *2000 och XP samt Macintosh är desamma såvida inget särskilt anges.*

**1** Klicka på pilen bredvid knappen "Egenskaper" ( $\frac{A}{r}$ ) för att visa en rullgardinsmeny.

2 Klicka på [Tapeinställningar] för att visa olika inställningar för etikettformat.

☞ *Tapeinställningarna kan också visas genom att välja [Visa egenskaper] och sedan klicka på [Tapeinställningar] i snabbmenyn, som visas när man högerklickar (Windows*®*) eller håller ner Control-tangenten och klickar i etikettområdet (Macintosh).*

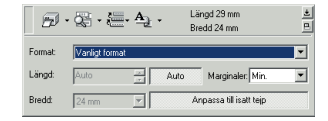

- 3 I listan "Format" klickar du på önskat etikettformat.
	- ☞ *Etikettlayoutens storlek kan också ställas in genom att specificera inställningarna "Längd" och "Bredd" eller genom att dra kanterna på etikettytan tills layouten har önskad storlek.*

#### **SKRIVA IN TEXT**

Hela texten kan snabbt formateras genom att man anger teckensnitt, storlek, stil och justering. Man kan också rita en ram runt texten.

- **1** Klicka på pilen bredvid knappen "Egenskaper" ( $\frac{A}{A}$ ,  $\frac{1}{2}$ ) för att visa en rullgardinsmeny.
- 2 Klicka på [Textinställningar] för att visa olika inställningar för textformat.
	- ☞ *Textinställningarna kan också visas genom att välja [Visa egenskaper] och sedan klicka på [Textinställningar] i snabbmenyn, som visas när man högerklickar (Windows*®*) eller håller ner Control-tangenten och klickar i etikettområdet (Macintosh).*

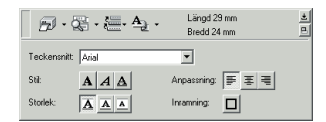

- 3 I rutan "Textinställningarnas egenskaper" väljer du önskade textformat.
- 4 Klicka i etikettområdet och skriv sedan in texten eller importera den.
	- ☞ *När man skriver i etikettområdet visas texten på samma sätt som vid utskriften. Genom att klicka på knappen "Ändra vy"* ( $\mathbb{R}$  | ) visas texten i textrutan så att du *får en tydligare överblick över den inskrivna texten.*

#### **IMPORTERA TEXT**

Text som redan skrivits in i ett annat program kan enkelt importeras till etiketten.

- **1** Markera den önskade texten i det andra programmet.
- 2 Importera texten till etikettlayouten genom att antingen trycka på genvägstangenterna (endast Windows®) eller genom att dra den från det andra programmet.

☞ *(Endast Windows*®*) Om du vill specificera genvägstangenter för att importera text, högerklicka i etikettområdet (eller textrutan), och klicka sedan på [Alternativ] i menyn som visas. I dialogrutan "Alternativ" som visas väljer du önskade genvägstangenter för att importera text.*

#### **ANVÄNDA LISTAN MED TEXTHISTORIK**

De 10 senast utskrivna texterna sparas automatiskt för framtida användning.

- **1** Klicka på knappen "Texthistorik" ( $\equiv$ ,  $\mid$ ) för att visa texthistoriklistan.
- **2** Klicka på önskad text.
	- ☞ *Text som valts i listan "Texthistorik" ersätter all text som redan skrivits in i layouten.*

#### **LÄGGA TILL EN SYMBOL**

En symbol från de olika installerade symbolteckensnitten kan infogas på etikettextens vänstra sida.

**■** Windows<sup>®</sup>: Högerklicka i etikettområdet (eller textrutan), [Typografiska tecken] i menyn som visas och klicka sedan på [Infoga/Ändra]. Dialogrutan "Inmatning av typografiska tecken" visas.

Macintosh: Håll ner Control-tangenten och klicka i etikettområdet (eller textrutan), välj [Symbols] (Symboler)i menyn som visas och klicka sedan på [Insert/Change] (Infoga/ Ändra). En dialogruta med symboler visas.

**2** I listan "Typografiska tecken Teckensnitt" väljer du önskat symbolteckensnitt.

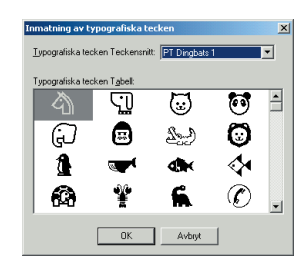

- 3 Markera önskad symbol bland de som visas i "Typografiska tecken Tabell".
- 4 Klicka på "OK". Den markerade symbolen läggs till vänster om texten.
	- ☞ *Om man redan lagt till en symbol i texten ersätts den av den nya symbolen som valts.*

### **ÄNDRA BAKGRUNDSFÄRG**

Du kan ändra layoutens bakgrundsfärg efter behov.

Windows<sup>®</sup>: Högerklicka i etikettområdet (eller textrutan), välj [Bakgrundsfärg] i menyn som visas och klicka sedan på önskad färg i listan.

Macintosh: Håll ner Control-tangenten och klicka i etikettområdet (eller textrutan), välj [Background Color] (Bakgrundsfärg) i menyn som visas, och klicka sedan på önskad färg i listan.

☞ *Om du vill välja en annan färg än de som listas, välj [Användarinställningar] (Windows*®*) eller [User Settings] (Användarinställningar) (Macintosh) i undermenyn "Bakgrundsfärg", skapa önskad färg i dialogrutan som visas och klicka sedan på "OK".*

#### **VISA TEXTEN**

Du kan förflytta layouter som är för långa för att få plats på skärmen med knappen "Arrangera"  $\left( \right|$   $\in$  och förflytta dig åt vänster, mitten eller höger i layouten med varie klick på knappen.

☞ *Om etikettytan (eller textrutan) flyttats bort från verktygsfältet kommer den att återställas innan man kan rulla ytan.*

#### **SKRIVA UT**

Innan du skriver ut etiketterna kan du välja vissa utskriftsalternativ.

- **1** Klicka på pilen bredvid knappen "Skriv ut" ( $\frac{1}{\sqrt{2}}$ , ig att visa en rullgardinsmeny.
- 2 Klicka på [Utskriftsalternativ]. Dialogrutan "Skriv ut" visas.
- **Classics** Albaso stine  $\nabla$  Autoklippi **V** Halvkinn Spegelvänd utskrift  $F$ Kedieutskrit Koning 国民 OK Avbryt

**3** Välj önskade utskriftsinställningar.

**Autoklipp:** Med det här alternativet väljer du om etiketten ska skäras av automatiskt efter utskrift eller inte.

**Spegelvänd utskrift:** Med det här alternativet

kan du skriva ut texten spegelvänt, t.ex. om etiketten ska fästas på insidan av ett fönster.

**Kopior:** Här anger du hur många kopior som ska skrivas ut.

**4** Windows<sup>®</sup>: Klicka på "OK" för att börja skriva ut.

Macintosh: Klicka på "Print" (Skriv ut). Etikettlayouten skrivs ut.

☞ *Om du vill börja skriva ut utan att ändra utskriftsalternativen klickar du bara på knappen "Print" (Skriv ut) ( ) eller på pilen bredvid knappen och sedan på [Print] (Skriv ut).*

#### **DÖLJA/VISA P-TOUCH QUICK EDITOR (ENDAST WINDOWS®)**

P-touch Quick Editor kan döljas genom att klicka på knappen "Dölj" ( $\pm$ ). Visa P-touch Quick Editor igen genom att klicka på dess ikon i systemfältet, till höger om Aktivitetsfältet.

#### **AVSLUTA P-TOUCH QUICK EDITOR**

#### **På en dator med Windows®**

Gör något av följande:

- Högerklicka på ikonen för P-touch Quick Editor i systemfältet och klicka sedan på [Avsluta] i menyn som visas.
- Högerklicka i etikettområdet (eller textrutan) och klicka sedan på [Avsluta] i menyn som visas.

#### **På en Macintosh-dator**

Gör något av följande:

- Klicka på [Quit] (Avsluta) i menyn [File] (Arkiv).
- Håll ner Control-tangenten och klicka i etikettområdet (eller textrutan) och klicka sedan på [Quit] (Avsluta) i menyn som visas.

### *AVINSTALLERA PROGRAMVARAN OCH DRIVRUTINEN*

### **På en dator med Windows®**

#### **AVINSTALLERA PROGRAMVARAN**

Du avinstallerar P-touch Editor 3.2 eller P-touch Quick Editor från en PC enligt beskrivningen nedan.

**1** Starta Windows $^{\circledR}$  98, 98 SE, Me, 2000 eller XP.

2 Klicka på "Start" på aktivitetsfältet, välj "Inställningar" och klicka sedan på "Kontrollpanelen".

(I Windows® XP klickar du på "Start" på aktivitetsfältet och därefter på "Kontrollpanelen".)

3 I kontrollpanelens fönster dubbelklickar du på "Lägg till/Ta bort program" ("Lägg till eller ta bort program" i Windows® XP).

☞ *Dialogrutan som visas kan variera beroende på vilket operativsystem som används.*

- 4 I dialogrutan "Egenskaper för Lägg till/Ta bort program" väljer du "P-touch Editor 3.2" (för att ta bort P-touch Editor 3.2) eller "P-touch Quick Editor" (för att ta bort P-touch Quick Editor) och klickar sedan på "Lägg till/Ta bort" ("Ändra/Ta bort" i Windows XP).
- 5 Ett meddelande visas som frågar om du vill ta bort det valda programmet. Klicka på "Ja" för att ta bort programmet.
	- ☞ *Klicka på "Nej" om du inte vill ta bort programmet.*

6 Klicka på "OK" i dialogrutan som visas som talar att programmet tagits bort.

#### **AVINSTALLERA SKRIVARDRIVRUTINEN**

Avinstallera skrivardrivrutinen för PT-2450DX från en PC enligt beskrivningen nedan.

- **1** Stäng av P-touch 2450DX och koppla ur den från datorn.
- **2** Sätt in den medföljande CD-ROM-skivan i datorns CD-ROM-enhet. En dialogruta visas automatiskt, där du väljer språk för installationsprogrammet.
	- ☞ *Om dialogrutan inte visas automatiskt dubbelklickar du på "Den här datorn" på skrivbordet, och därefter dubbelklickar du på CD-ROM-enheten där CD-skivan sitter. (För Windows*® *XP, klicka på "Den här datorn" i Startmenyn, och dubbelklicka sedan på CD-ROM-enheten där CD-skivan sitter.) Dubbelklicka därefter på "Setup.exe" för att visa dialogrutan.*

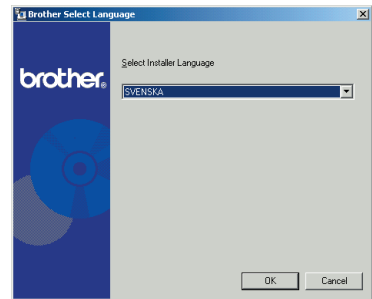

3 Välj önskat språk och klicka på "OK".

4 Klicka på den nedre knappen (Installerar Skrivardrivrutin).

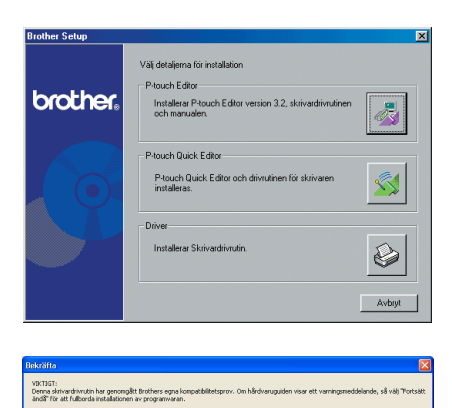

 $\sqrt{8}$ 

☞ *Windows*® *XP enbart: Ett meddelande visas som talar om att skrivardrivrutinen har klarat Brothers kompatibilitetstest och att du ska klicka på "Fortsätt ändå" om ett varningsmeddelande visas. Klicka på "OK".*

5 En dialogruta "Installation av skrivarrutin" visas där du kan byta, lägga till eller ta bort skrivardrivrutinen för PT-2450DX.

Välj "Radera Brother PT-2450DX" och klicka på "Nästa".

6 En dialogruta visas som ber dig bekräfta borttagningen av alla drivrutiner för PT-2450DX. Klicka på "Ja".

 $\bullet$  En dialogruta visas som talar om att skrivardrivrutinerna har tagits bort. Klicka på "Slutför".

☞ *Om en dialogruta visas som talar om att datorn ska startas om väljer du alternativet för omstart och klickar sedan på "Slutför".*

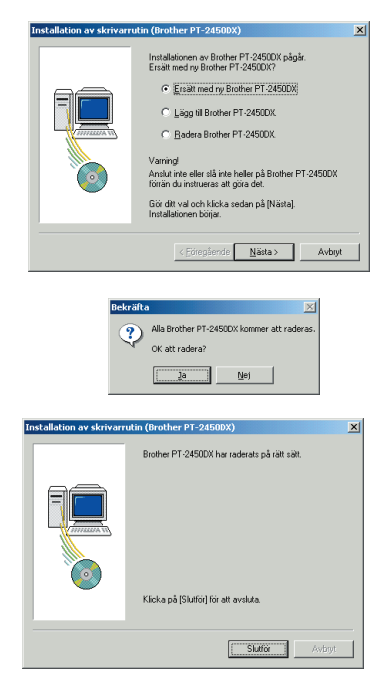

### **På Macintosh**

Du avinstallerar programmen P-touch Editor 3.2, P-touch Quick Editor eller skrivardrivrutinen för PT-2450DX från en Macintosh enligt beskrivningen nedan.

☞ *Innan du tar bort skrivardrivrutinen måste du se till att P-touch är avstängd och frånkopplad från datorn.*

#### **Mac OS före OS X:**

- **1** Dra följande till papperskorgen:
	- •Mappen P-touch Editor 3.2 (för att radera programmet P-touch Editor 3.2)
	- •Mappen P-touch Quick Editor (för att ta bort programmet P-touch Quick Editor)
- 2 I mappen System öppnar du mappen "Extensions" (Tillägg).
- **3** Dra följande till papperskorgen:
	- •Ikonen PT-2450DX (för att ta bort skrivardrivrutinen)
	- •Ikonen "USB PT-2450DX Extension" (USB PT-2450DX-tillägg) (för att ta bort skrivardrivrutinen)
- 4 I mappen System öppnar du mappen "Preferences" (Inställningar).
- **6** Dra följande till papperskorgen.
	- •Ikonen "P-touch Editor 3.2 Prefs" (P-touch Editor 3.2 inställningar) (för programmet P-touch Editor 3.2)

•Ikonen "P-touch Quick Editor Prefs" (P-touch Quick Editor inställningar) (för programmet P-touch Quick Editor)

•Ikonen "PT-2450DX Prefs" (PT-2450DX inställningar) (för skrivardrivrutinen)

#### **Med Mac OS X 10.1 till 10.2.4**

#### **Avinstallera programvaran P-touch Editor 3.2:**

- 1 Dubbelklicka på mappen "Applications" (Program) på Macintosh HD så att den öppnas.
- 2 Dubbelklicka på mappen P-touch Editor 3.2 för att öppna den.
- 3 Dubbelklicka på mappen "Uninstall P-touch" (Avinstallera P-touch).
- 4 Dubbelklicka på ikonen "Uninstall P-touch" (Avinstallera P-touch) i mappen som visas. Avinstallationsprogrammet startar.
- 5 Klicka på "Uninstall" (Avinstallera). När P-touch Editor 3.2 avinstallerats visas en dialogruta som talar om att avinstallationen är klar.
- **6** Klicka på "Quit" (Avsluta).

#### **Avinstallera programmet P-touch Quick Editor:**

- Dubbelklicka på mappen "Program" på Macintosh HD så att den öppnas.
- Dubbelklicka på mappen P-touch Quick Editor så att den öppnas.
- Dubbelklicka på mappen "Uninstall P-touch" (Avinstallera P-touch).
- Dubbelklicka på ikonen "Uninstall P-touch" (Avinstallera P-touch) i mappen som visas. Avinstallationsprogrammet startar.
- Klicka på "Uninstall" (Avinstallera). När P-touch Quick Editor avinstallerats visas en dialogruta som talar om att avinstallationen är klar.
- Klicka på "Quit" (Avsluta).

#### **Avinstallera skrivardrivrutinen:**

- Koppla ur USB-kabeln från USB-porten på P-touch.
- Dubbelklicka på mappen "Program" på Macintosh HD så att den öppnas.
- Dubbelklicka på mappen "Verktygsprogram" så att den öppnas.
- Dubbelklicka på ikonen "Utskriftskontroll" för att starta programmet.
- Kontrollera att "PT-2450DX" inte visas i listan över skrivare. Om den står med i listan markerar du den och klickar sedan på "Ta bort" för att ta bort den.
- Avsluta "Utskriftskontroll".
- I mappen "Bibliotek" öppnar du mappen "Printers" och sedan mappen Brother.
- Dra följande till papperskorgen.
	- •PT2450DXPDE.plugin
	- •PT2450DXPM.plugin

### *APPLICERING AV ETIKETTER*

#### **LAMINERAD TAPE**

Det medföljande verktyget underlättar skyddspapperets losstagning från etiketter som skrivits ut på laminerad etikettape.

- 1 Håll tapen i vänster hand med texten vänd uppåt. Håll verktyg i höger hand.
- **2** Trä tapen halvvägs genom det smala hålet i pinnen.
- 3 Vrid pinnen trekvartsvarv innåt. Dra därefter pinnen i pilens riktning enligt nedanstående illustration.
- **4** Dra loss skyddspapperet.

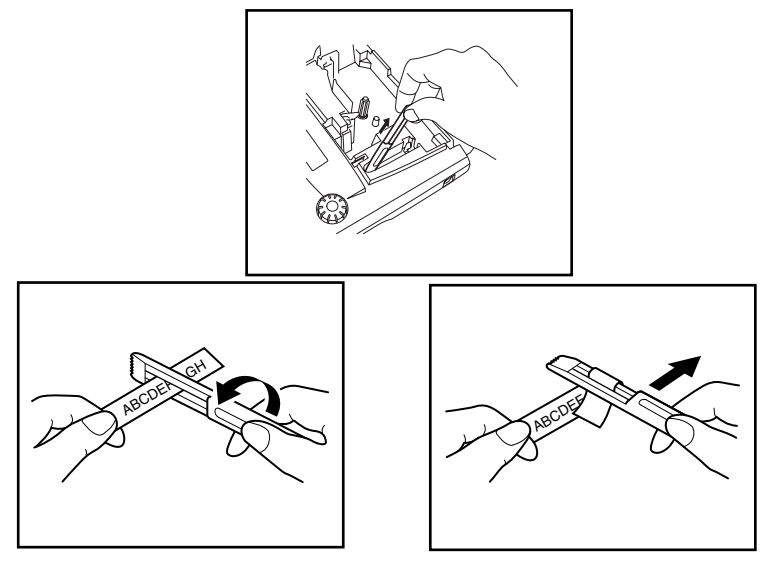

#### **OLAMINERAD ETIKETTAPE**

Etiketterna, som skrivits ut på olaminerad tape, kan vikas ihop längs mittklippet som delar etiketten i två delar. Skyddspapperet är då lätt att dra loss från tapens baksida.

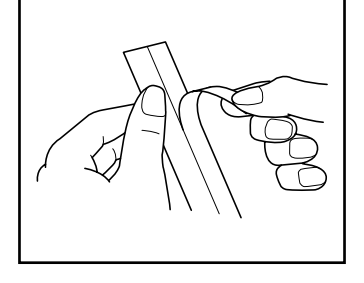

#### **ETIKETTAPE MED TEXTILETIKETTER**

Tape med textiletiketter används för att fästa textiletiketter på klädesplagg med hjälp av ett strykjärn. Använd en sax efter textens utskrift på en textiletikett för att klippa av etiketten och placera etiketten på ett struket klädesplagg. Lägg etiketten på önskat ställe, så att det lätt går att läsa texten. Lägg en pressduk på textiletiketten och håll ett medelvarmt (160 – 180 ˚C) strykjärn tryckt mot etiketten i ca. 10 till 15 sekunder. Vi hänvisar till bruksanvisningen som levereras med textiltapen.

## *RENGÖRING AV SKRIVHUVUDET/TAPEVALSARNA*

Det är normalt att damm och smuts med tiden fastnar på skrivhuvudet och tapevalsarna, i synnerhet när maskinen används utomhus eller i en dammig miljö. När en del av skrivhuvudet är dammigt, kan det bli orsak till en oskriven rad på etiketten. Precis som bandhuvudena i ett kassettdäck, skall skrivhuvudet i denna maskin rengöras periodiskt.

#### **Rengöring av skrivhuvudet och tapevalsarna:**

- **1** Slå av strömmen till maskinen.
- 2 Öppna locket till kassettfacket och ta ur kassetten. Skrivhuvudet och tapevalsarna finns i kassettfacket.
- 3 Skrivhuvudet: använd en torr bomullspinne för att försiktigt torka skrivhuvudet med svepande rörelser uppifrån och nedåt.

Tapevalsarna: vrid valsarna runt med ett finger och använd en ny bomullspinne för att torka de båda valsarna med svepande rörelser uppifrån och nedåt.

**4** Sätt in en tapekassett, stäng kassettfacket och skriv ut en etikett.

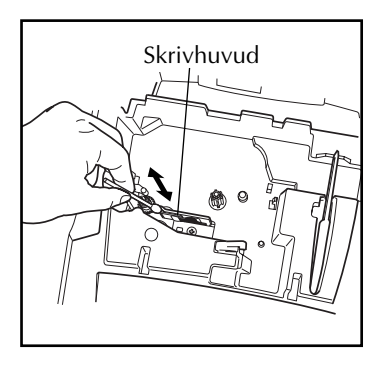

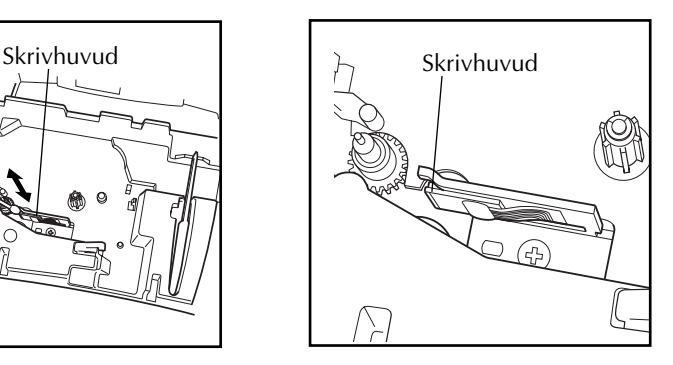

# *Vägleding*

## *STRÖMBRYTAREN ON/OFF*

Strömbrytaren ( $\circled{})$ ) finns längst ned till höger på tangentbordet. Förutsatt att batterierna har satts i eller att maskinen drivs nätansluten med batterieliminatorn, tillval, visas den senast inmatade texten på arbetsområdet i teckenfönstret efter strömpåslag. Detta gör att det är möjligt att avbryta arbetet med en viss etikett och slå av maskinen för att efteråt, vid ett senare tillfälle, fortsätta att arbeta med samma text, utan att behöva mata in den på nytt.

Maskinen slås automatiskt av när det tar minst fem minuter innan en tangent trycks in. Texten på arbetsområdet lagras i minnet och visas på nytt efter att strömmen slagits på igen.

#### **Strömpåslag:**

Tryck på  $(\Diamond)$ . Den senast inmatade texten visas i LCD-teckenfönstret.

#### **Strömavslag:**

Tryck på  $(\Diamond)$ . Texten, som visas på arbetsområdet, lagras i minnet.

### *TANGENTER FÖR STYRNING AV MARKÖR*

Två rader med 9 tecken visas i LCD-teckenfönstret. Det är emellertid möjligt att mata in i teckenfönstret en text som består av upp till 255 tecken. Vid granskning och redigering av inmatad text används tangenterna för markörens styrning för att flytta på markören, så att olika delar av texten visas i teckenfönstret.

#### **VÄNSTER TANGENT FÖR STYRNING AV MARKÖR**

#### **Flyttning av markör över ett tecken åt vänster:**

- Tryck en gång på  $\bigcirc$ .
	- ☞ *Om markören står vid början av en rad när denna tangent trycks in, flyttas markören till slutet av föregående rad.*

#### **Flyttning av markör över flera tecken åt vänster:**

 $H\text{d}I \quad \text{and} \quad$  intryckt tills markören har flyttats till önskat läge.

#### **Flyttning av markör till början av samma rad:**

Håll  $\widehat{C}$ <sup>ode</sup>) intryckt och tryck på  $\widehat{\mathbb{C}}$ .

#### **Flyttning av markören till början av textblocket där markören står:**

- Håll  $\left(\widehat{\text{Shift}}\right)$  intryckt och tryck på  $\widehat{\bigodot}$ .
	- ☞ *Om markören redan står vid början av ett block när dessa tangenter trycks in, flyttas markören till början av föregående block.*

#### **HÖGER TANGENT FÖR STYRNING AV MARKÖR**

#### **Flyttning av markör över ett tecken åt höger:**

- Tryck en gång på  $\tilde{\mathbb{D}}$ .
	- ☞ *Om markören står vid slutet av en rad när denna tangent trycks in, flyttas markören till början av nästa rad.*

#### **Flyttning av markör över flera tecken åt höger:**

● Håll w intryckt tills markören har flyttats till önskat läge.

#### **Flyttning av markör till slutet av samma rad:**

Håll  $\circled{~}$  intryckt och tryck på  $\circled{~}$ .

#### **Flyttning av markören till början av nästa textblock:**

- Håll  $(\widehat{\text{Shift}})$  intryckt och tryck på  $\widehat{\bullet}$ .
	- ☞ *Om markören redan står vid början av sista textblocket när denna tangent trycks in, flyttas markören till slutet av texten.*

#### **TANGENT MED UPPÅTRIKTAD PIL FÖR STYRNING AV MARKÖR**

#### **Flyttning av markör uppåt till föregående rad:**

Tryck en gång på  $\bigodot$ .

☞ *Om markören redan står på första textraden, flyttas den till början på den raden.*

#### **Flyttning av markör över flera rader uppåt:**

 $H\ddot{\text{all}}$  intryckt tills markören har flyttats till önskad rad.

#### **Flyttning av markör till första raden i texten:**

 $H\ddot{\text{all}}$   $\text{Code}}$  intryckt och tryck på  $\overline{\text{O}}$ .

### **TANGENT MED NEDÅTRIKTAD PIL FÖR STYRNING AV MARKÖR**

#### **Flyttning av markör nedåt till nästa rad:**

- Tryck en gång på  $\sum_{\text{End}}$ .
	- ☞ *Om markören redan står på den sista raden i texten, flyttas den till slutet på den raden.*

#### **Flyttning av markör över flera rader nedåt:**

Håll  $\bigcirc$  intryckt tills markören har flyttats till önskad rad.

#### **Flyttning av markör till den sista raden i texten:**

Håll  $\text{Code}$  intryckt och tryck på  $\text{C}_{\text{test}}$ .

### *NAVIGERINGSRATT*

Navigeringsratten finns längst upp till höger på tangentbordet och används för att snabbt välja olika funktioner och lägen på P-touch. Vi hänvisar till de sidor som beskriver de olika funktionerna för detaljerad information om navigeringsratten.

#### **Val av en funktion eller ett läge:**

Vrid ( $\circledast$ ) medurs eller moturs så att önskad funktion eller önskat läge visas i teckenfönstret.

☞ *Tryck på* \* *för retur utan att välja funktionen eller läget.*

#### **Hur valet görs:**

Välj först funktionen och tryck sedan på  $(\mathbb{S}^d)$  för att se det valda läget. Om du först väljer ett läge, påverkar det läget texten.

### *TANGENTERNA CODE, ALT & SHIFT*

<span id="page-52-0"></span>De flesta tecken matas in genom att trycka på motsvarande tangenter. För att använda speciella funktioner och mata in versaler accenttecken eller vissa specialtecken, måste de följande tangenterna användas.

#### **TANGENTEN CODE**

#### **Att utnyttja funktioner vars namn anges med bokstäver ovanför tangenterna:**

 $H\ddot{\hat{a}}$ ll  $(\text{Code})$  intryckt och tryck på tangenten under namnet på önskad funktion.

#### **TILL EXEMPEL**

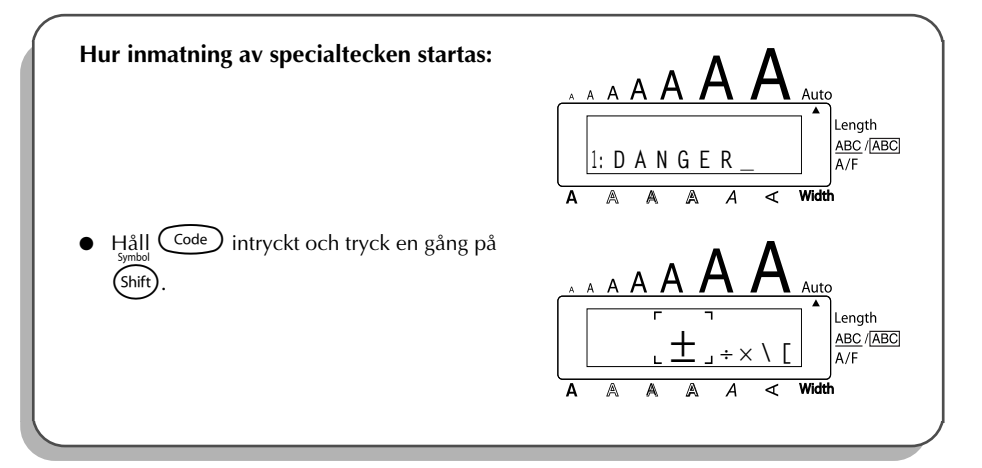

#### **TANGENTEN ALT**

#### **Inmatning av färgade tecken till höger på tangenterna:**

- **1** Tryck en gång på (A<sup>I</sup>t) för att gå över till läget **AIt**. Indikatorn **AIt** tänds på teckenfönstrets vänstra kant.
- 2 Inmatning av ett färgat tecken ned till höger på en tangent: tryck på tangenten med önskat tecken.
	- Inmatning av ett färgat tecken upp till höger på en tangent: håll  $(Shift)$  intryckt och tryck på tangenten med önskat tecken.
- **3** Tryck en gång till på (Alt) för att lämna läget **Alt**. Indikatorn **Alt** slocknar.

#### **TILL EXEMPEL**

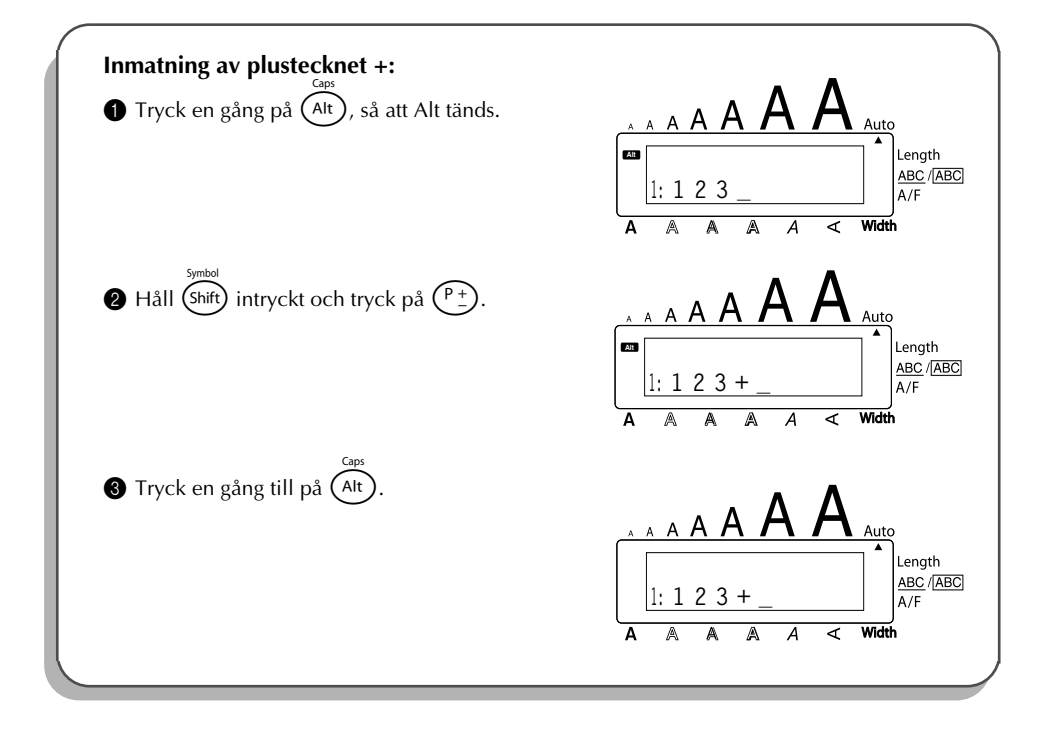

#### **SKIFTTANGENTEN**

#### **Inmatning av versaler eller tecknet upp till vänster på en tangent:**

Håll (Shift) intryckt och tryck på tangenten med önskad bokstav eller önskat tecken.

#### **TILL EXEMPEL**

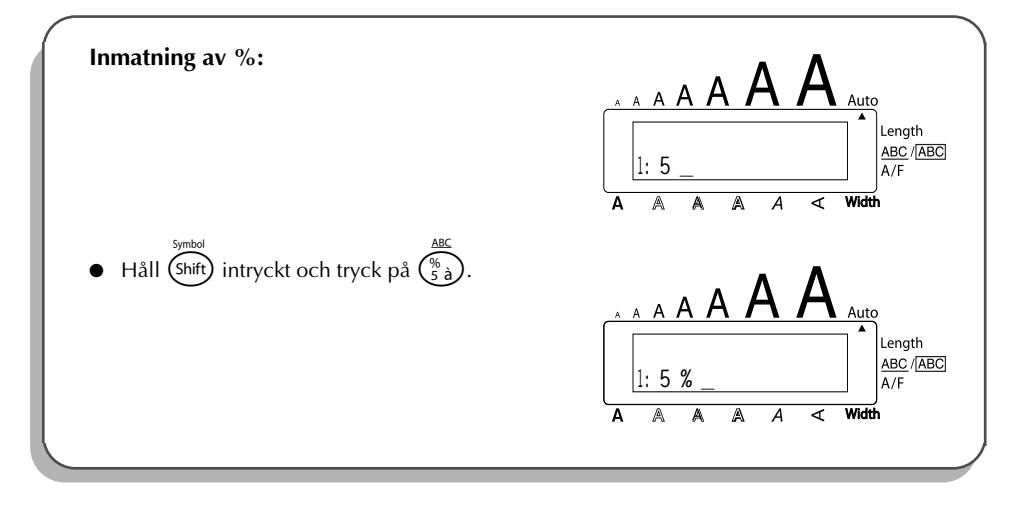

Inmatning av versaler sker på samma sätt som när  $(Shff)$  hålls intryckt. Versalerna matas in så länge tangenten hålls intryckt.

#### **Inmatning av versaler:**

<sup>1</sup> Håll C<sup>ode</sup>) intryckt och tryck på (<sup>Alt</sup>) Indikatorn **Caps** tänds på teckenfönstrets vänstra kant.

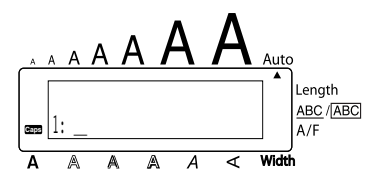

- 2 Tryck på tangenterna med önskade bokstäver eller tecken.
- $\bigcirc$  Håll  $\bigcirc$  intryckt och tryck på  $(A$ t för att lämna läget för inmatning av versaler. Indikatorn **Caps** slocknar.

### *MELLANSLAGSTANGENTEN*

Feed&Cut **Mellanslagstangenten** ( $\sqrt{Span}$ ) används för inmatning av mellanslag mellan tecknen i texten. Den skiljer sig från höger tangent ( w ), för styrning av markör, som används för att flytta på markören utan att mata in mellanslag.

#### **Inmatning av mellanslag:**

Tryck på Cspace

#### **TILL EXEMPEL**

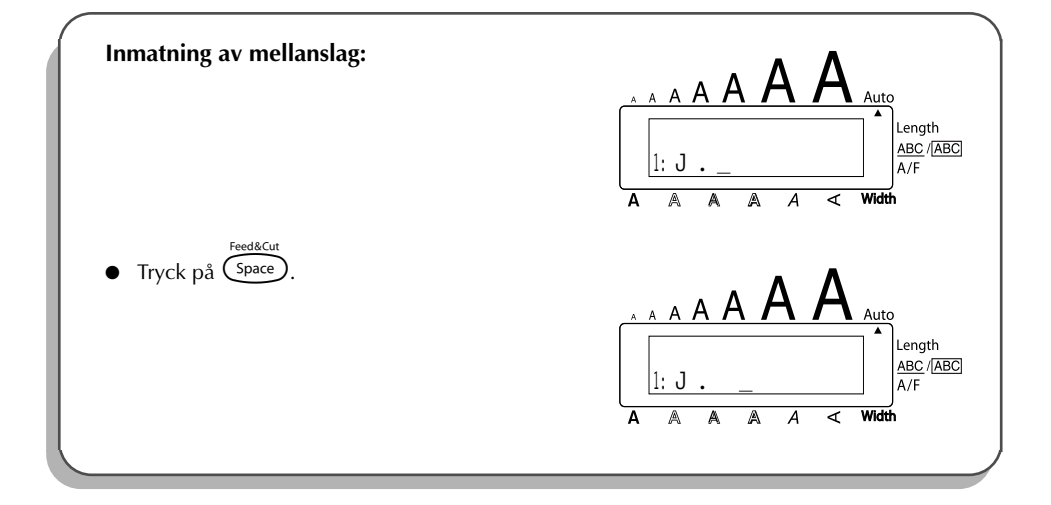

### *RETURTANGENTEN (märkt med pil)*

<span id="page-55-0"></span>Returtangenten ( $\bigodot$ ) på denna maskin används på samma sätt som returtangenten på en skrivmaskin eller en ordbehandlare, nämligen för att avsluta en textrad och börja en ny. Tryck på returtangenten efter inmatning av en textrad för att börja nästa rad och flytta markören dit.

**■** *Ett block kan bestå av max. sju rader. Om du trycker på* → *när det redan finns sju rader i blocket, visas felmeddelandet 7 LINE LIMIT!*

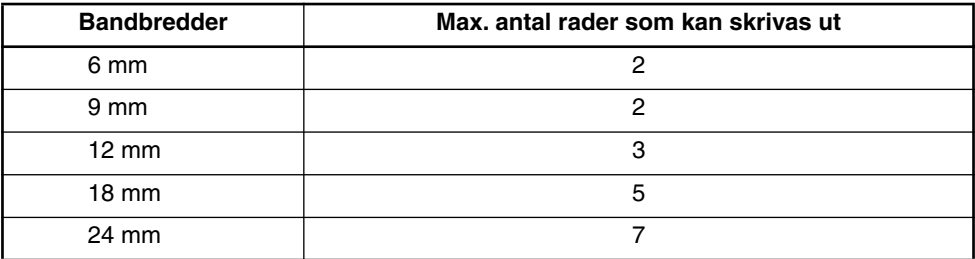

Returtangenten kan också användas för att välja en post på en lista (t. ex. för att mata in ett specialtecken eller ett accenttecken) eller för att mata in vald inställning.

Vissa frågor som ber användaren att bekräfta vissa kommandon kan visas i LCD-teckenfönst-

ret, speciellt när den valda funktionen kommer att radera eller påverka en textfil. I detta fall svaras frågan med ja genom att trycka på  $\sqrt{\frac{1}{n}}$ 

☞ *Tryck på* \* *för att svara nej. Vi hänvisar till* TANGENTEN DELETE *[på sidan 56.](#page-59-0)*

#### **Inmatning av en ny rad:**

Tryck på  $\bigodot$ . Radreturtecknet, pilen på ( ), anger slutet på en rad.

#### **Val av önskad post på en lista:**

Tryck på  $\overline{(-)}$ 

**Inmatning av ja som svar på en fråga:**

Tryck på  $\left(\begin{matrix} \overline{a} \\ b \end{matrix}\right)$ 

### *TANGENTEN NEW BLOCK*

Ett nytt block måste skapas varje gång när antalet rader i en del av texten ändras.

**■** *En etikett kan bestå av max. fem block. Om du håller* **(<sup>code</sup>) intryckt och trycker på** r *när det redan finns fem textblock, visas felmeddelandet 5 BLOCK LIMIT!*

*Om markören flyttas till mitten av ett textblock när* C<sup>∞de</sup>) *och* ← *trycks in, delas blocket upp i två block och tecknet till höger om markörens läge blir första tecknet i andra locket.* 

#### **Tillägg av ett nytt block:**

Håll  $\overline{C^{ode}}$  intryckt och tryck en gång på  $\overline{C}$ . Tecknet ( $\blacksquare$ ) för nytt block visas för att ange slutet på blocket.

#### **TILL EXEMPEL**

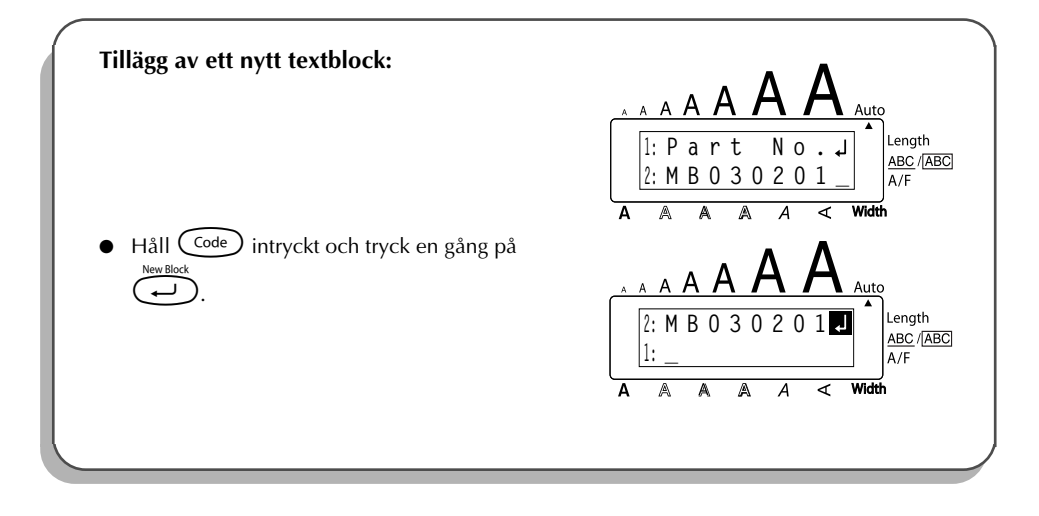

### *TABBSTOPP*

Använd tabbstopp för att dela upp en rad text i separata delar. På detta sätt kan du skapa perfekta kolumner utan att mata in flera mellanslag. Avståndet mellan alla tabbstopp är lika långt och det mäts från början på raden eller från föregående tabbstopp när fler än ett tabbstopp har matats in. Avståndet kan ställas in från 0,0 till 30,0 cm.

☞ *Det maximala antalet tabbstopp i en text är 50. Om 50 tabbstopp redan har matats in när* Q *trycks in, visas meddelandet TAB LIMIT!.*

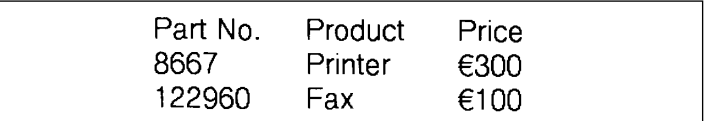

#### **Inställning av avståndet mellan tabbstop:**

1 Vrid på (Set) så att 09/21 TAB LENGTH visas. Tryck sedan på (Set) (ELLER håll C<sup>ode</sup> intryckt och tryck en gång på  $(\mathbb{W})$ . Den valda etikettlängden visas. 2 Vrid på  $(\text{Set})$  (ELLER tryck en gång på  $\overline{\bigcirc}$  eller  $\overline{\bigcirc}$ ) så att önskad längd visas eller mata in längden med siffertangenterna.  $\bullet$  Tryck på  $\bullet$  (ELLER på  $\bullet$ ).

#### **Inmatning av tabstopp:**

- Håll  $\text{Code}$  intryckt och tryck en gång på  $\textcircled{1}$ . ( $\blacksquare$ ) visas på textområdet för att ange tabbläget.
	- ☞ *Tabbstopp Om texten före ett fortsätter förbi läget där nästa text skall börja, flyttas texten till nästa tabbstopp.*

*T. ex. : om avståndet mellan tabbarna har valts till 3,0 cm och den nedanstående texten matas in:* 

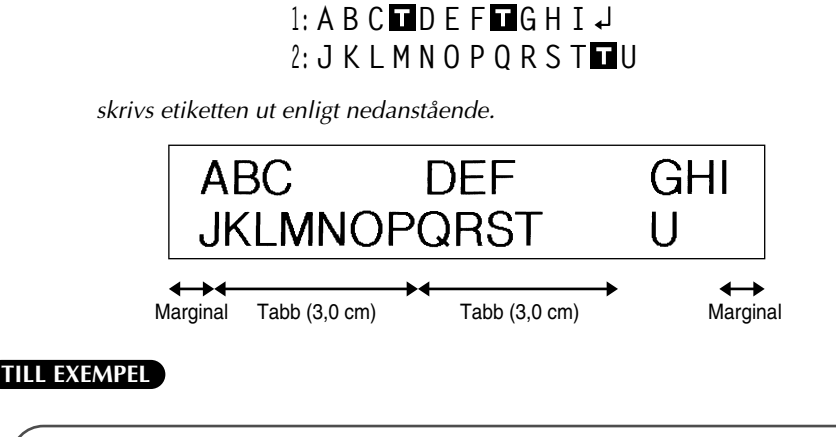

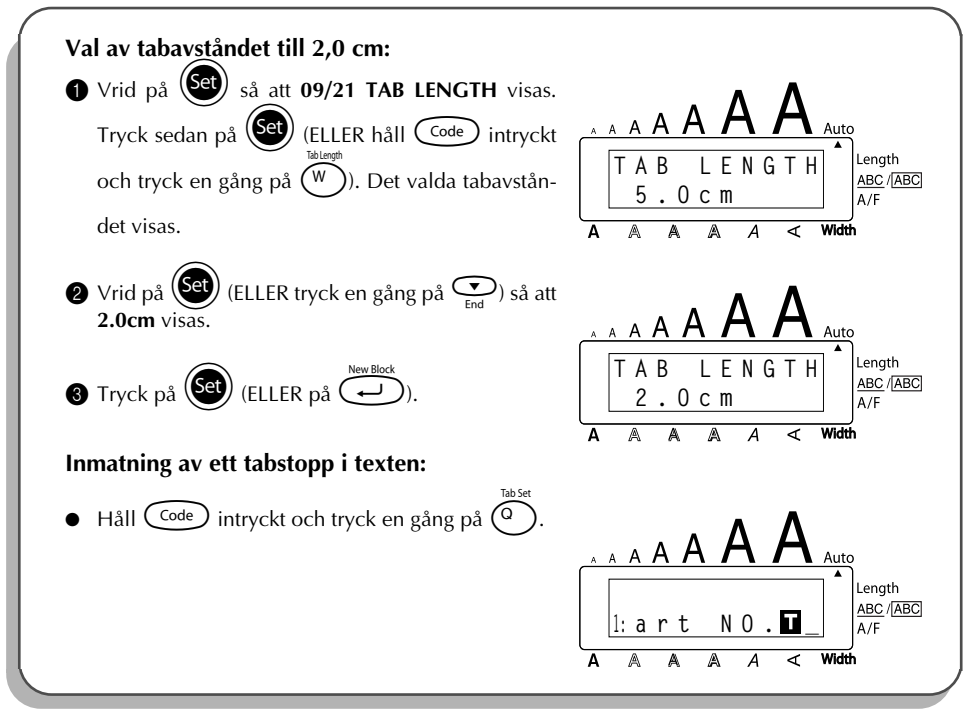

### *TANGENTEN DELETE*

<span id="page-59-0"></span>Backstegaren ( $\circled{3}$ ) används för radering av tecken åt vänster från och med tecknet till vänster om markören. Den skiljer sig från vänster piltangent ( $\tilde{\mathcal{O}}$ ) för styrning av markör, som endast används för att flytta på markören utan att radera tecken.

Backstegaren kan även användas för att avbryta de flesta funktioner och för återgång till oförändrad text på arbetsområdet i teckenfönstret.

Vissa frågor som ber användaren att bekräfta ett kommando kan visas i LCD-teckenfönstret,

speciellt när den valda funktionen raderar eller påverkar en textfil. Tryck i detta fall på  $\circledR$  för

att svara nej.

 $\overline{r}$  *Tryck [på](#page-55-0)*  $\overline{r}$  *för att svara ja. Vi hänvisar till* RETURTANGENTEN (märkt med pil) *på [sidan 52.](#page-55-0)*

#### **Radering av ett tecken:**

- Tryck på  $\bigodot^{\infty}$ ,  $\bigodot^{\text{Home}}$  eller  $\bigodot^{\text{free}}$  för att flytta markören under tecknet till höger om tecknet som skall raderas.
- **2** Tryck en gång på  $\circled{2}$

#### **Radering av flera tecken:**

Tryck på  $\ddot{\odot}$ ,  $\ddot{\odot}$  eller  $\odot$  för att flytta markören under tecknet till höger om det sista tecken som skall raderas.

<sup>2</sup> Håll **3** intryckt tills de önskade tecknen har raderats.

#### **Att avsluta en funktion utan att ändra på texten:**

Tryck på  $\circled{3}$  för att återgå till texten.

#### **Att svara nej på en fråga:**

Tryck på  $\circledast$ 

### *TANGENTEN LINE*

Denna tangent används för enkel radering av en hel textrad.

#### **Radering av en rad från texten:**

**1** Tryck på  $\overbrace{\bullet}^{\text{max}}$ ,  $\overbrace{\bullet}^{\text{Home}}$  eller  $\overbrace{\bullet}^{\text{finite}}$  för att flytta markören under något tecken på raden som skall raderas.

 $\bullet$  Håll  $\widehat{\mathcal{C}^{\text{odd}}}$  intryckt och tryck en gång på  $\widehat{\mathcal{C}}_{\text{a}}$ ). ☞ *Var gång* 0 *trycks in när* c *hålls intryckt, raderas en rad från texten.*

#### **TILL EXEMPEL**

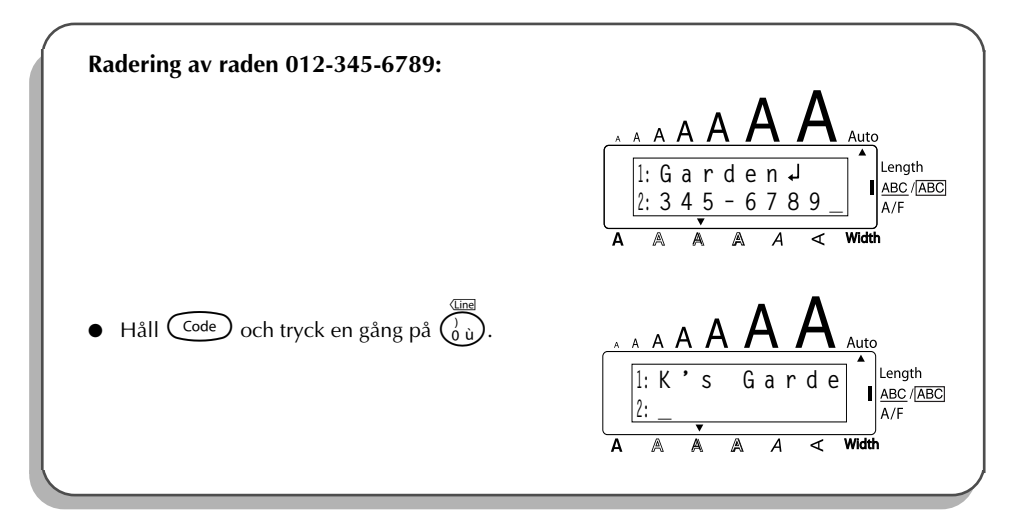

### *TANGENTEN CLEAR (backsteg)*

När teckenfönstret skall tömmas före inmatning av ny text, kan **Clear** användas för att välja radering av all text och återställning av alla formatinställningar (**Typsnitt**, **Teckenstorlek**, **Bredd**, **Stilar**, **Understrykning**, **Inramning**, **Marginalbredd**, **Horisontell anpassning**, **Tabbstopp**, **Spegelvänd utskrift** och **Etikettlängd**) till respektive initiallägen eller radering av bara texten.

**Radering av all text och återgång till de förvalda inställningarna för utskriftsformat:**

- $\bigoplus$  Håll  $\bigodot$  intryckt och tryck på  $\bigcirc$ .
- 2 Vrid på  $\bullet$  (ELLER tryck en gång på ← eller en e) så att **TXT&FORMAT** visas.

 $\mathbb{R}^*$  Återgång till texten utan att radera: tryck på  $\textcircled{\!}$  .

 $\bullet$  Tryck på  $\bullet$  (ELLER på  $\left(\begin{array}{c} \leftarrow \end{array}\right)$ ).

#### **TILL EXEMPEL**

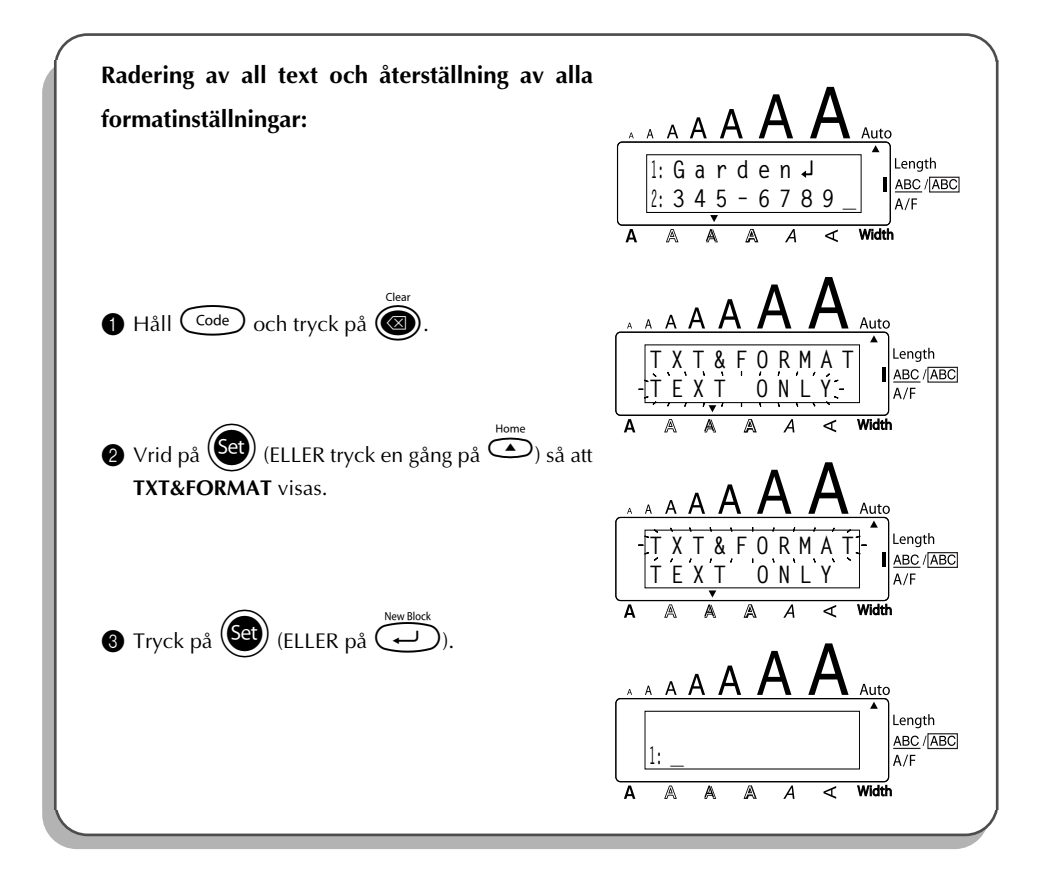

#### **Radering av bara text:**

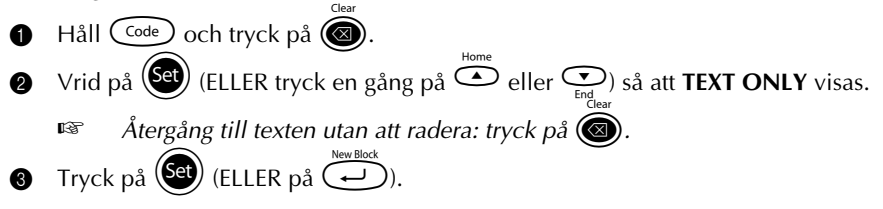

#### **TILL EXEMPEL**

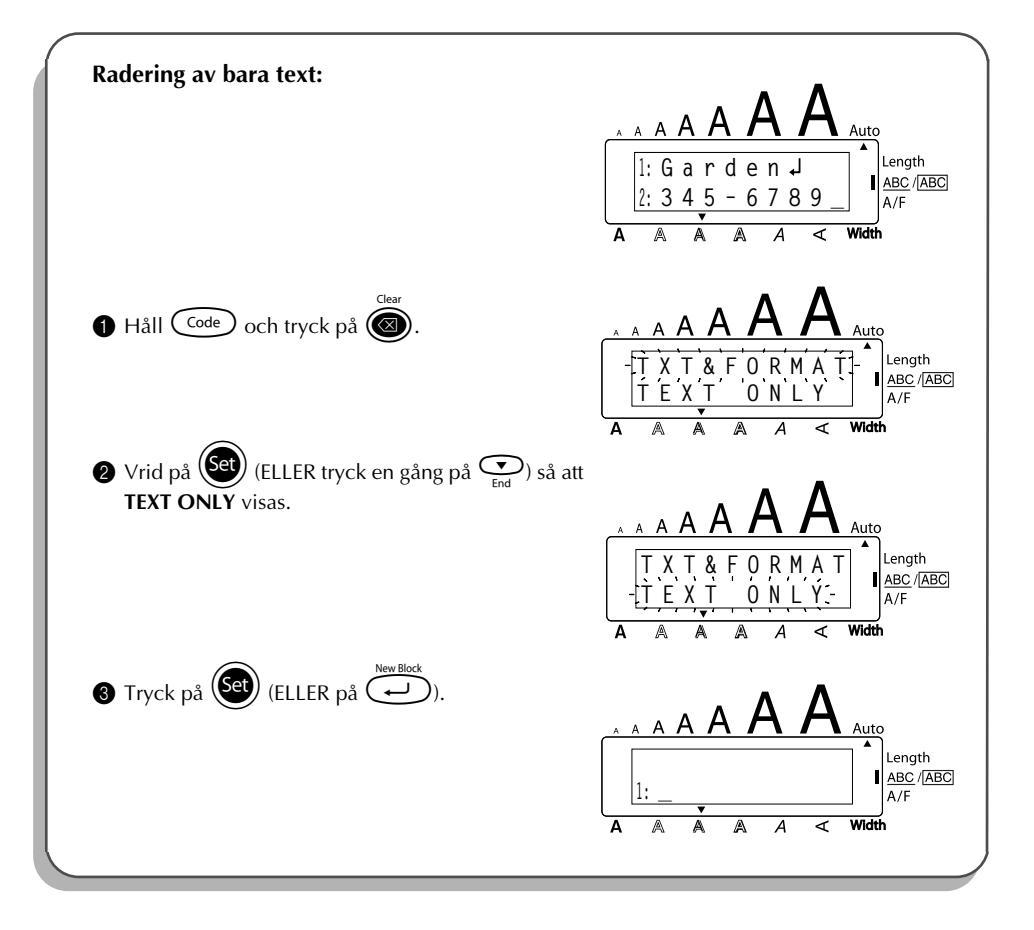

### <span id="page-63-0"></span>*TANGENTER FÖR INMATNING AV KOMBINERADE TECKEN*

P-touch kan visa och skriva ut kombinerade tecken, som består av en bokstav och ett diakritiskt tecken. De diakritiska tecken, som kan kombineras med olika bokstäver, är: ^, ¨, ´, ` och ~. Vissa kombinerade tecken, som t. ex. ü, ç, och ñ finns på de övre halvorna på vissa tangenter och matas in genom att trycka på (Art). Kontrollera före inmatning av kombinerade tecken enligt nedanstående om önskat tecken finns märkt på övre halvan på någon tangent.

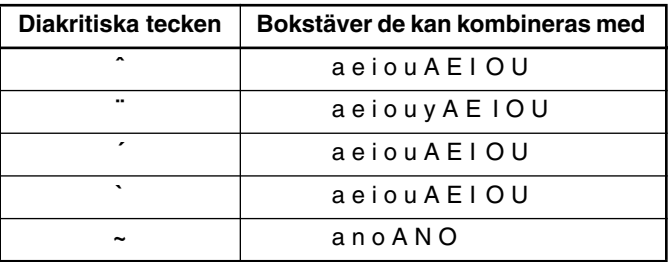

Följande diakritiska tecken och kombinerade bokstäver finns på denna maskin:

#### **Inmatning av kombinerade tecken:**

**1** Inmatning av ett färgat, diakristiskt tecken på en tangent: tryck en gång på  $(A<sup>h</sup>)$ . Indikatorn **Alt** tänds.

Inmatning av ett diakritiskt tecken på den övre halvan på en tangent: håll (shift) intryckt.

**2** Tryck på tangenten  $(\overline{\cdots})$  eller  $(\overline{\cdots})$  med önskat diakritiskt tecken. Tecknet matas in.

- 3 Tryck på tangenten med bokstaven som skall kombineras med ett diakritiskt tecken. Bokstaven med det diakritiska tecknet matas in i texten.
	- ☞ *När en viss bokstav inte kan kombineras med ett visst diakritiskt tecken (vi hänvisar till ovanstående tabell), skrivs bokstaven istället för tecknet som raderas.*

#### **TILL EXEMPEL**

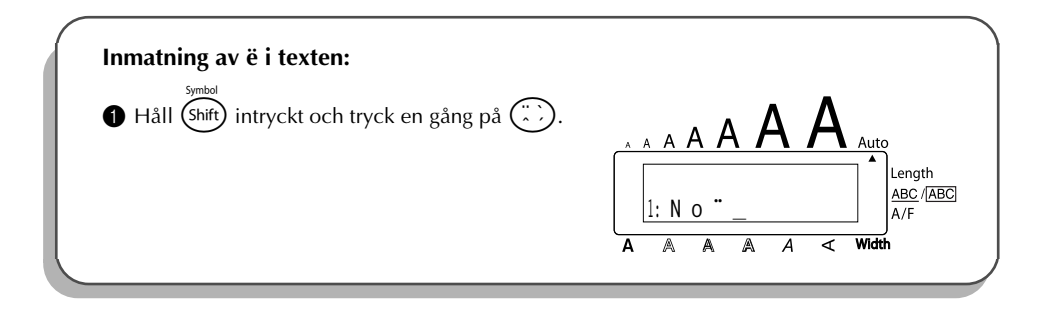

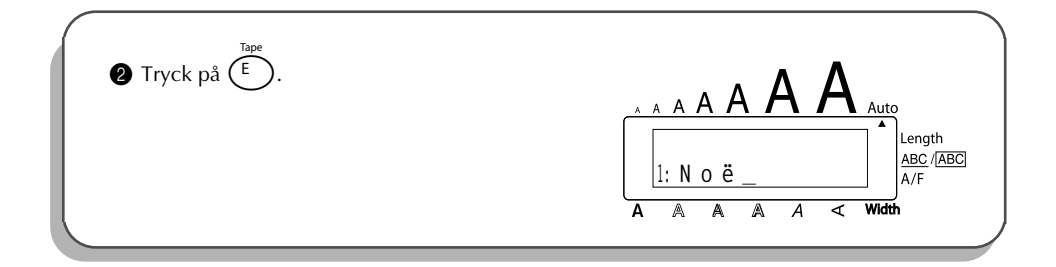

### *INMATNING AV ACCENTTECKEN*

<span id="page-64-0"></span>Tangenten **Accent** används för inmatning av bokstäver med accenttecken. Många av dessa tecken hittar du på tangenterna genom att trycka på  $(A)t$  (på sidan 49) eller så kan du mata in dem genom att trycka på tangenterna för inmatning av kombinerade tecken ( [på sidan 60\)](#page-63-0).

Bokstäverna med accenttecken delas upp i versaler och gemener med accenttecken. Följande bokstäver med accenttecken kan matas in på denna maskin:

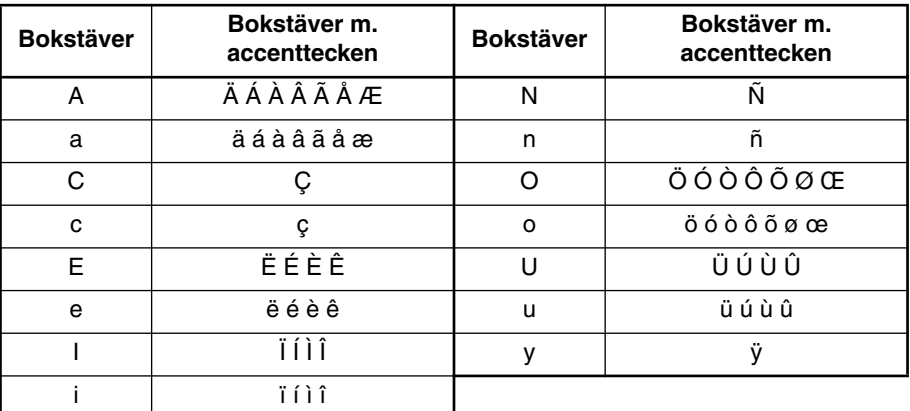

#### **Inmatning av en bokstav med accenttecken:**

- $\bullet$  Vrid på  $(\mathsf{Set})$  så att 20/21 ACCENT visas. Tryck sedan på  $(\mathsf{Set})$  (ELLER håll  $(\mathsf{Code})$  intryckt och tryck en gång på  $\overline{2}$ ). ACCENT a - u / A -U? visas.
- 2 Vrid på  $\left(\bigcirc{2}\right)$  (ELLER tryck på tangenten med önskat accenttecken). Tryck sedan på  $\bigcirc$ eller  $\tilde{\mathbb{S}}$  så att det kombinerade tecknet visas förstorat inom ramen i teckenfönstret.
- **☞** *Inmatning av en versal: håll* (shift) *intryckt (ELLER håll* (code) *intryckt och tryck på* a) *för att slå på Caps före intryckning av tangenten med önskad bokstav.*
- Tryck på  $(\overline{Set})$  (ELLER tryck på  $(\overline{\leftrightarrow})$ ). Det kombinerade tecknet matas in i texten.
- *Inmatning av en serie bokstäver med accenttecken: håll* **(** $\text{Code}$ **)** *intryckt före*  $intryckning av ( $\leftarrow$ ) (ELLER  $\leftarrow$ )). Fortsätt att mata in bokstäver med accent$ tecken genom att välja dem enligt anvisningarna i punkt **@**. Håll sedan (code) *intryckt och tryck på* (ELLER <sup>*C*</sup>)</sup>, *Tryck på* (ELLER <sup>*C*</sup>) *strax efter val av den sista bokstaven med önskat accenttecken.*

#### **TILL EXEMPEL**

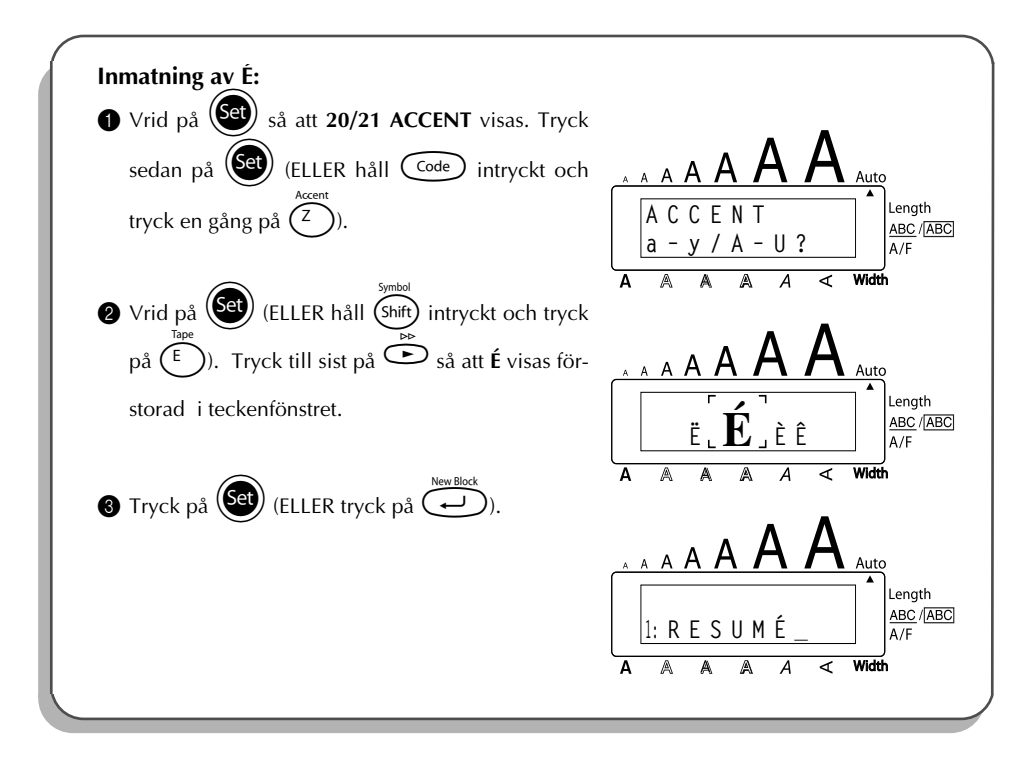

### *INMATNING AV SPECIALTECKEN*

<span id="page-65-0"></span>Utöver bokstäver, tecken och siffror på tangenterna, finns det 56 specialtecken som kan matas in med hjälp av tangenten **Symbol**.

De följande specialtecken kan matas in:

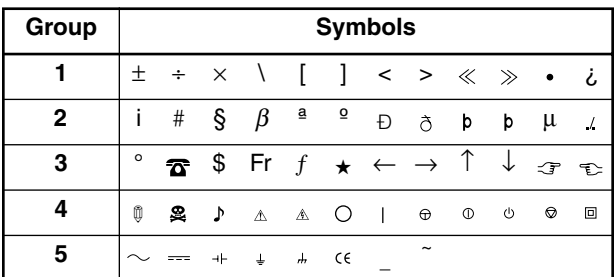

Användning av CE-symbolen regleras noggrant genom ett eller flera EU-direktiv. Kontrollera att alla etiketter som du skapar, där symbolen används, överensstämmer med aktuella direktiv. **Inmatning av specialtecken:**

- 1 Vrid på  $\left(\frac{1}{2}\right)$  så att **19/21 SYMBOL** visas. Tryck på  $\left(\frac{1}{2}\right)$  (ELLER håll  $\left(\frac{1}{2}\right)$  intryckt och tryck på (shift)). En rad med typografiska tecken visas.
- $\bullet$  Vrid på  $\bullet$  (ELLER tryck på  $\bullet$  eller  $\bullet$ ) för att välja önskad rad typografiska tecken. Tryck på  $\ddot{\odot}$  eller  $\ddot{\odot}$ .
- $\frac{1}{3}$  Tryck på  $\left(\bigodot\right)$  (ELLER tryck på  $\left(\bigodot\right)$ ). Det önskade typografiska tecknet matas in i texten.

**■** *Inmatning av en serie specialtecken: håll*  $\overline{C^{ode}}$  *intryckt före intryckning av*  $\overline{S^{e}}$ *(ELLER* ( $\left(\begin{matrix}\overline{\cdot} \\ \cdot \end{matrix}\right)$ ). Fortsätt att mata in specialtecken genom att välja dem enligt anvis*ningarna i punkt 2. Håll sedan C<sup>ode</sup>) intryckt och tryck på (Set) (ELLER (+). Tryck på* (ELLER  $\overline{(+)}$ ) strax efter val av det sista specialtecknet.

#### **TILL EXEMPEL**

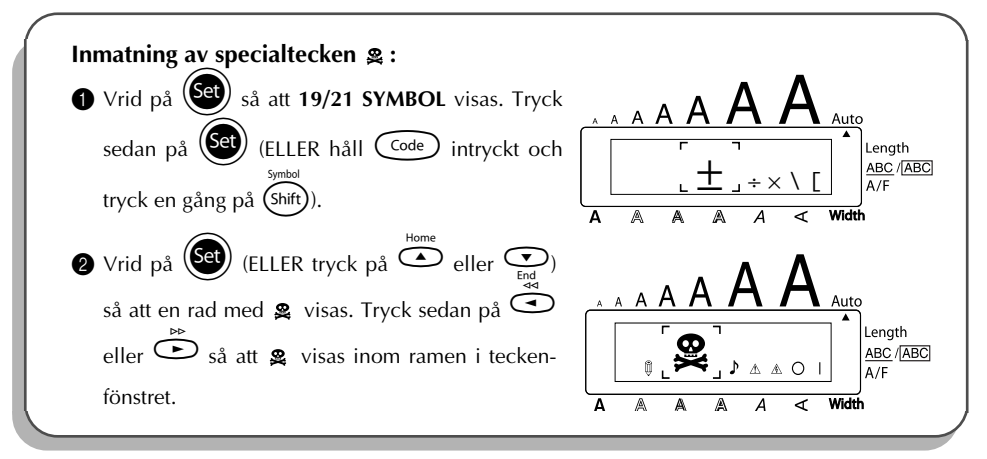

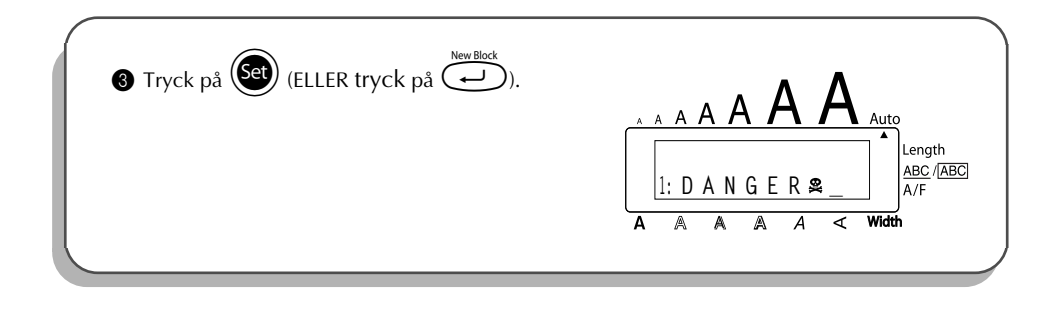

### *AUTOFORMAT*

Med **autoformat** skapar du snabbt och enkelt etiketter. Efter val av önskad förvald etikettmall och inmatning av text på varje fält, ändrar du enkelt stilen på etiketten genom att välja den önskade stilen bland sju förvalda teckenstilar. Sedan kan du skriva ut etiketten. Genom att använda de många förvalda autoformatmallarna kan du skapa etiketter för varje ändamål från adressetiketter till diskettetiketter eller etiketter för ljud- och videokassetter.

Vi hänvisar till Vägledning i slutet av detta kapitel angående förvalda mallar och exempel på dem. **Val av önskad förvald mall:**

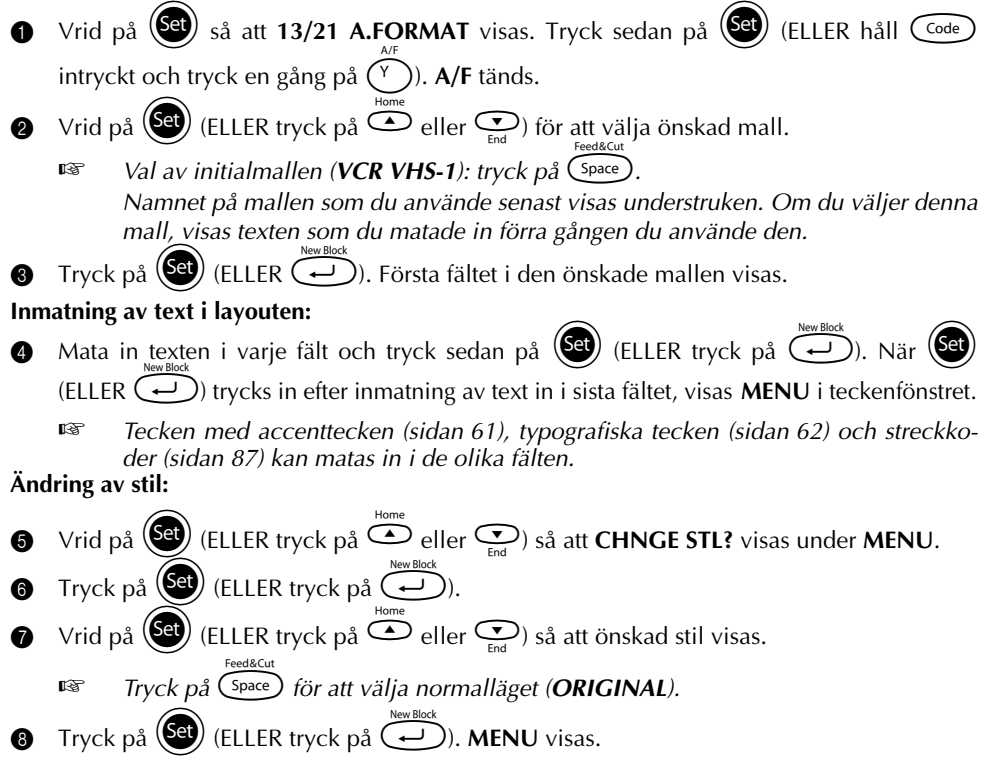

#### **Utskrift av etikett genom att använda vald mall:**

- $\bullet$  Vrid på  $\bullet$  (ELLER tryck på  $\bullet$  eller  $\bullet$ ) så att **PRINT** visas under **MENU**.
- **1** Tryck på  $(\text{Set})$  (ELLER tryck på  $\text{C}$ ) för att skriva ut etiketten. Den klipps av automatiskt. Meddelandet COPIES 1/1 visas under utskriften.

#### **Ändring av inmatad text:**

- **1** Vrid på  $\left(\bigodot\right)$  (ELLER tryck på  $\bigodot^{\text{Home}}$  eller  $\bigodot$ ) så att **CONTINUE** visas under **MENU**.
- $\bullet$  Tryck på  $\bullet$  (ELLER tryck på  $\bullet$ ). Första fältet i den valda mallen visas.
- **6** Följ anvisningen i punkt  $\bullet$  tills du är nöjd med texten. Tryck på  $(\mathsf{Set})$  (ELLER  $\widehat{\longleftrightarrow}$ ) efter att du har redigerat sista fältet i texten. **MENU** visas igen.

#### **Hur Auto format avslutas:**

- Vrid på  $\left(\frac{gen}{10}\right)$  (ELLER tryck på  $\overline{\bigoplus}$  eller  $\overline{\bigoplus}$ ) så att **FINISH** visas under **MENU**.
- **G** Tryck på  $(\overline{S^2})$  (ELLER tryck på  $(\overline{\rightarrow})$ ). Meddelandet EXIT AUTO FORMAT? visas.
- **6** Tryck på  $(\text{Set})$  (ELLER tryck på  $\text{Set}$ ). Texten som visades före val av **Auto Format** visas igen på arbetsområdet.
	- ☞ *Texten som du matade in i den valda mallen lagras. Du kan använda den igen nästa gång du väljer samma mall.*

#### **TILL EXEMPEL**

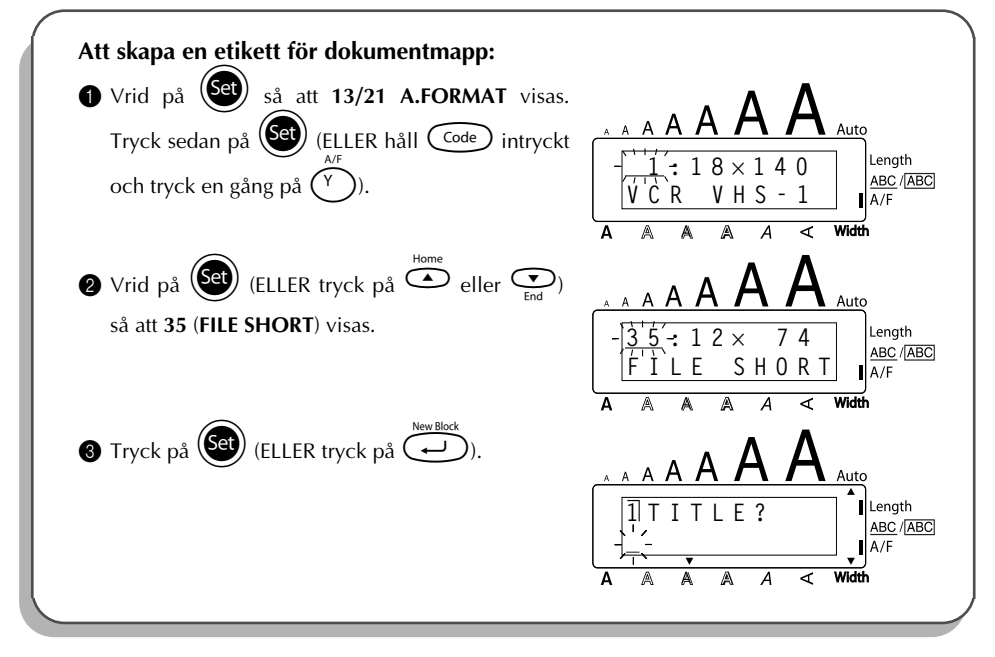

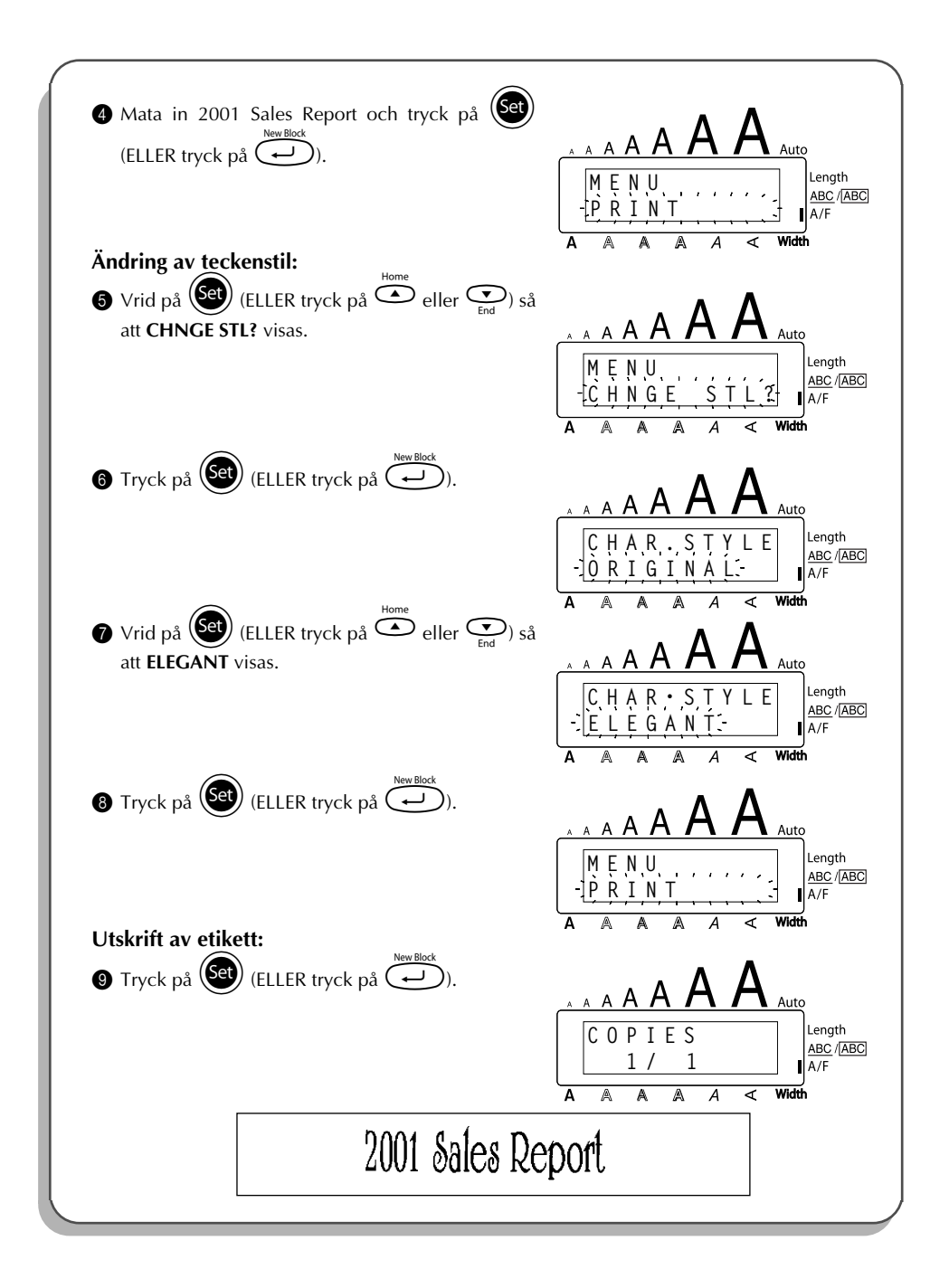

#### REFERENCE **REFERENSTABELL**

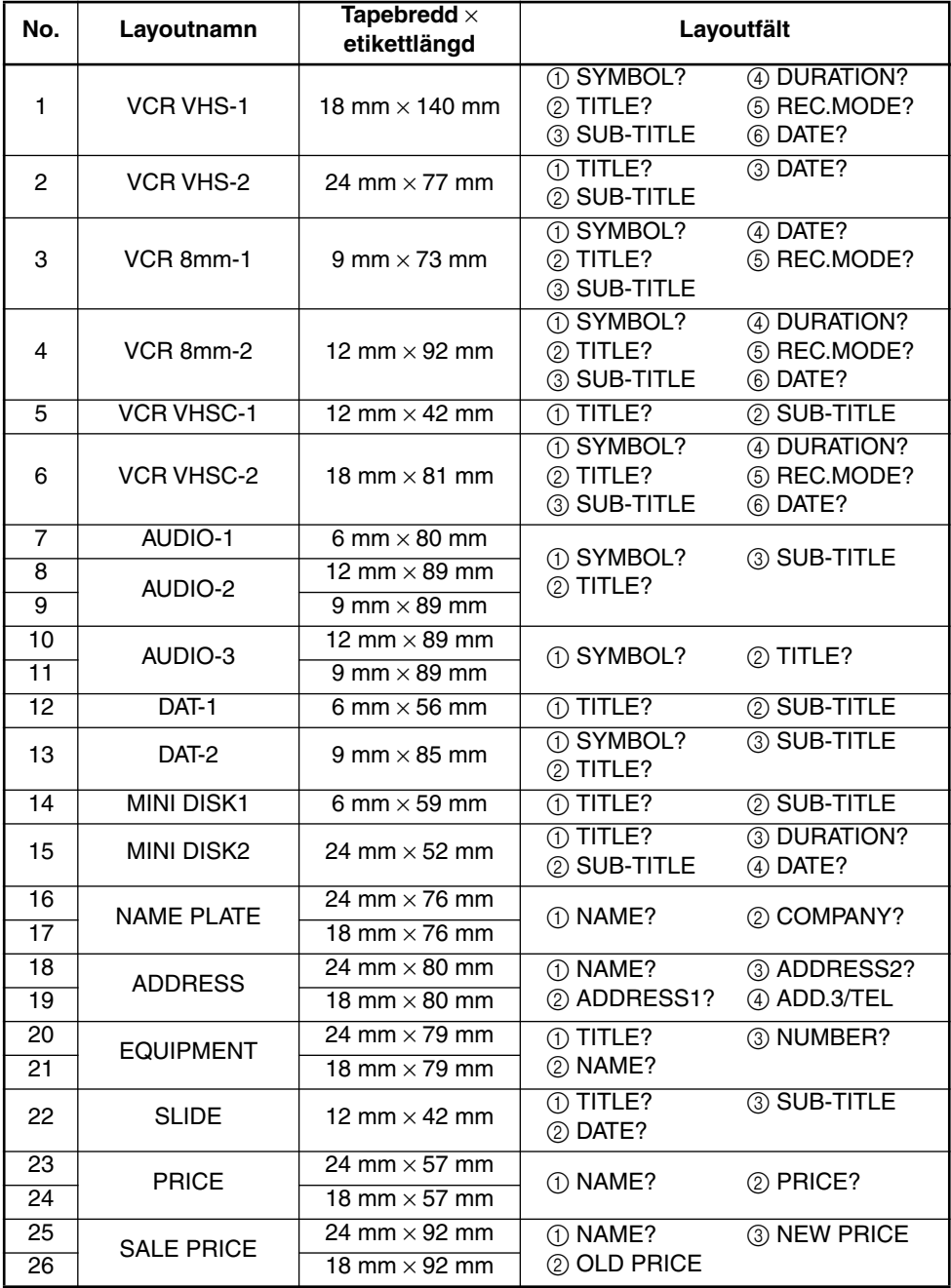

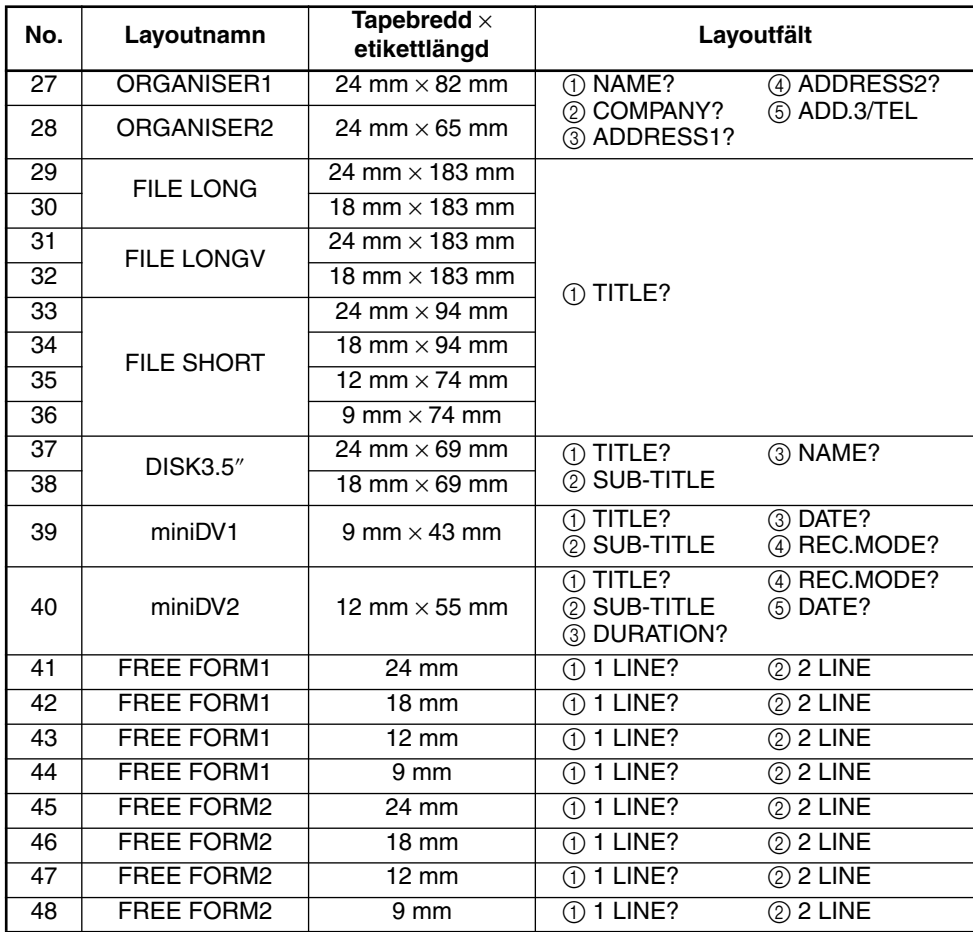

#### **1 VCR VHS-1**

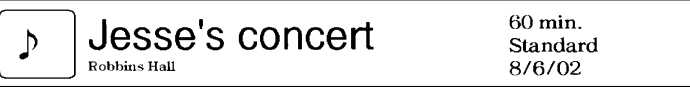

#### **2 VCR VHS-2 3 VCR 8mm-1**

**CLASSIC PARK** Normal mode 4/12/01

 $\underset{\scriptscriptstyle{\text{10th Birthday Party}}}{\text{Jim's Birthday}}$ 60 min.  $\mathcal{P}$ Normal<br>10/9/02

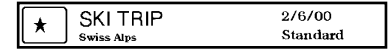

**4 VCR 8mm-2 5 VCR VHSC-1**

Joe's school play
#### **6 VCR VHSC-2 7 AUDIO-1**

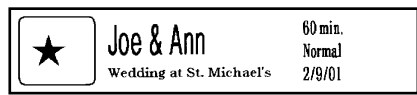

#### **8 AUDIO-2 9 AUDIO-2**

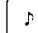

**FAVOURITE OLDIES**  $[60's 8:70's]$ 

#### **10 AUDIO-3 11 AUDIO-3**

#### OLDIES (60's) Þ

Marie

Best of the 90's Recorded live

**FAVOURITE SONGS** 

**Robert Becker** ABC Transport

**ABC Transport** 29 South Main St. Highbury, London N51J2  $1012211112222$ 

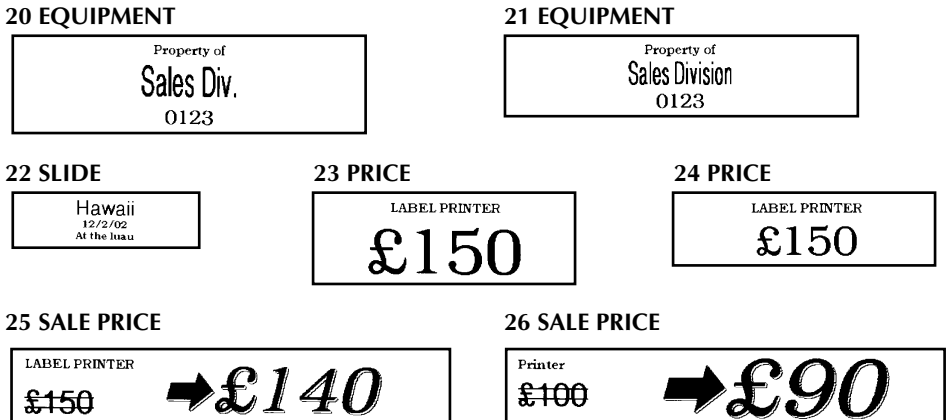

 $\overline{\phantom{0}}$ FAVOURITE LOVE SONGS Marie

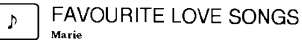

OLDIES (70's) Þ

#### **12 DAT-1 13 DAT-2**

Best of the 90's **Recorded live** b

#### **14 MINI DISK1 15 MINI DISK2**

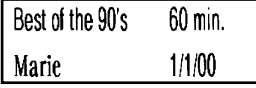

#### **16 NAME PLATE 17 NAME PLATE**

**Robert Becker ABC Transport** 

#### **18 ADDRESS 19 ADDRESS**

**ABC Transport** 29 South Main St. Highbury, London N51J2  $(0122) 111 2222$ 

69

#### **27 ORGANISER1 28 ORGANISER2**

**Robert Becker** 

**ABC Transport** 

29 Main St. Highbury London N51J2

Robert Becker **ABC Transport** 29 South Main St. Highbury, London H51J2<br>(0122) 111 2222

**29 FILE LONG**

# 1999 Sales Report

**30 FILE LONG**

# 1999 Sales Report

**31 FILE LONGV**

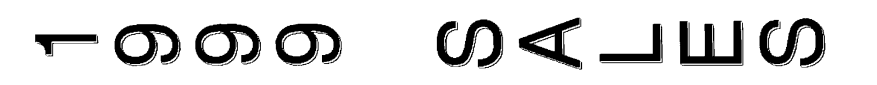

**32 FILE LONGV**

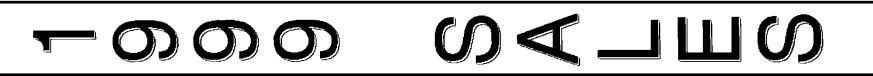

**33 FILE SHORT 34 FILE SHORT**

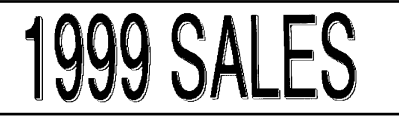

## **1999 SALES**

**37 DISK3.5" 38 DISK3.5"**

1999 Sales Report Overseas Sales Div. Robert Becker

#### **39 miniDV1 40 miniDV2**

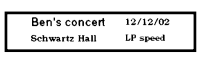

#### **41 FREE FORM1 42 FREE FORM1**

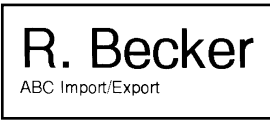

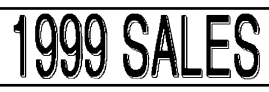

**35 FILE SHORT 36 FILE SHORT**

**1999 SALES REPORT** 

1999 Sales Report Overseas Sales Div. Robert Becker

 $30 \text{ min}$ 2001 Sales Meeting SP speed<br>11/12/01 Presentation

R. Becker ABC Import/Export

R.Becker ABC Import/Export

#### **45 FREE FORM2 46 FREE FORM2**

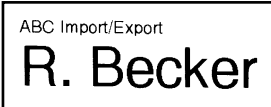

#### **47 FREE FORM2 48 FREE FORM2**

ABC Import/Export R. Becker

#### **43 FREE FORM1 44 FREE FORM1**

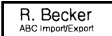

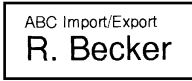

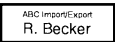

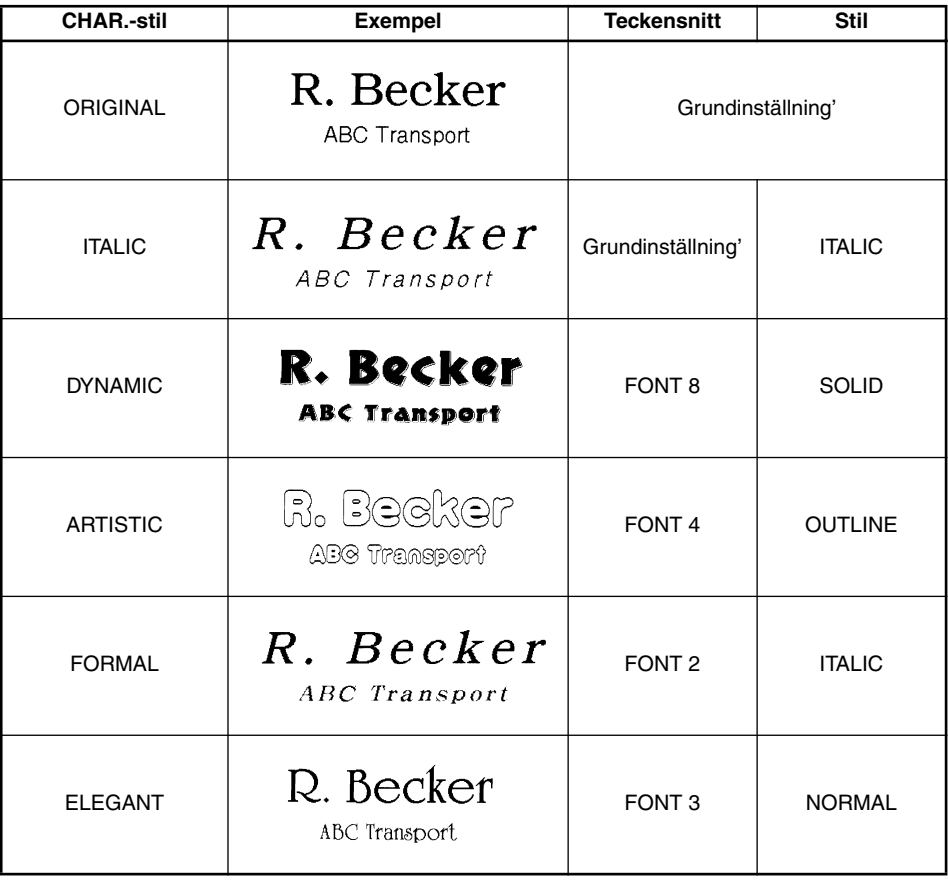

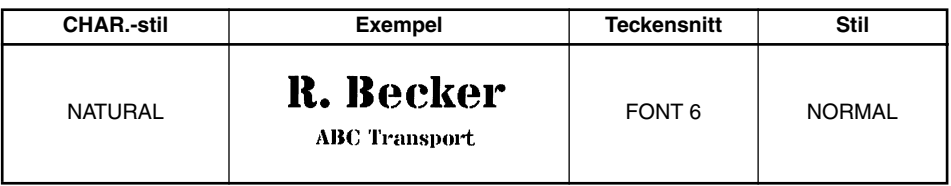

## *LOKAL FORMATERING*

Använd **lokal formatering** för att framhäva ett textblock genom att ändra typsnittet, teckenstorleken, understrykningen eller inramningen av texten så att den skiljer sig från resten av texten när texten skrivs ut.

#### **Hur lokal formatering används:**

- Tryck på  $\overline{\bigoplus}$ ,  $\overline{\bigoplus}$ ,  $\overline{\bigoplus}$  eller  $\overline{\bigoplus}$  för att flytta markören till textblocket vars format skall ändras.
- **2** Följ endera av de nedanstående anvisningarna:
	- Vrid på  $(\overline{Set})$  så att  $07/21$  **BLOCK FORM** visas. Tryck på  $(\overline{Set})$ ELLER
	- Håll  $\text{Code}$  intryckt och tryck en gång på  $\binom{A_{\tilde{a}}}{A}$ . **BLOCK FORM** visas överst i teckenfönstret. Det anger att det valda textblocket kommer att ändras enligt det valda formatet.
- 3 Välj önskat typsnitt, önskad punktstorlek, bredd, stil, understrykning eller inramning enligt beskrivningen på [sidorna 73](#page-76-0) till [81](#page-84-0). Texten i blocket där markören står ändras efter det du valde.
	- ☞ *Du kan bara välja en fyrkantig eller rund inramning till ett lokalt format. Bara ett läge åt gången påverkar textblocket. Följ ovanstående anvisningar för att ändra andra formatinställningar.*

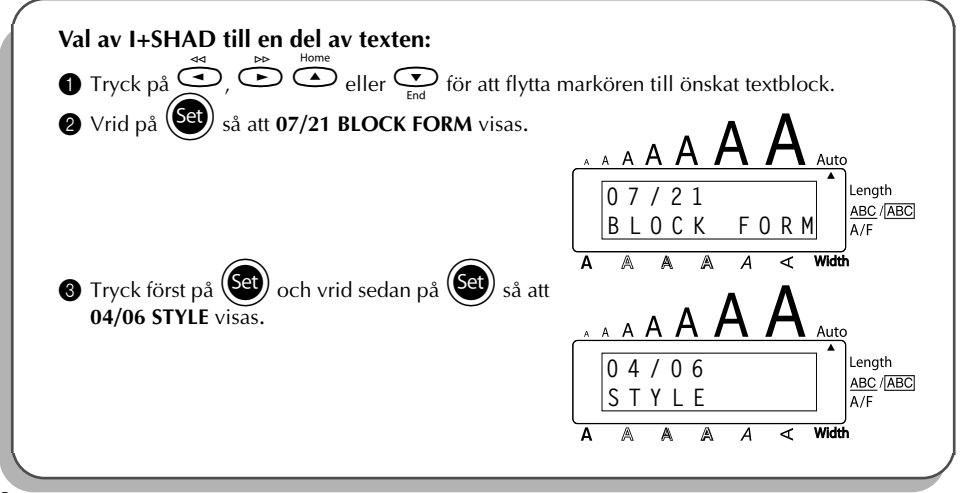

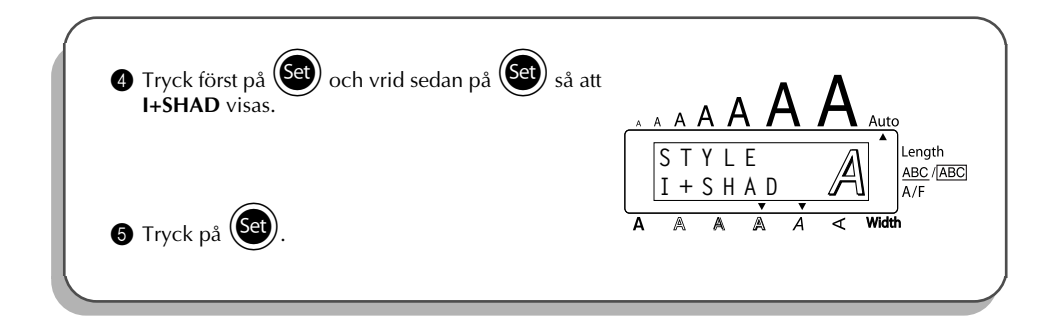

## *OLIKA TYPSNITT*

<span id="page-76-0"></span>Tangenten **Font** används för val av önskat typsnitt band åtta förvalda typsnitt. Följande typsnitt finns att välja mellan:

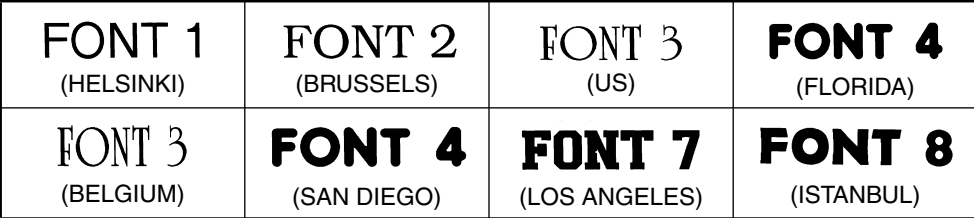

Det förvalda typsnittet är **FONT 1**.

### **Ändring av typsnitt:**

- 1 Vrid på  $\left(\frac{Set}{2}\right)$  så att **01/21 FONT** (eller **01/06 FONT** visas). Tryck sedan på  $\left(\frac{Set}{2}\right)$  så att det tidigare valda typsnittet visas.
- $\circledast$  Vrid på  $(\mathsf{Set})$  så att önskat typsnitt visas. Tryck på  $(\mathsf{Set})$  så att texten ändras enligt det valda typsnittet.

### **ELLER**

 $\bullet$  Håll  $\text{Code}$  intryckt och tryck en gång på  $\overbrace{X_{\text{R}}^*}$ . Fortsätt att hålla  $\text{Code}$  intryckt tills det valda typsnittet visas.

 $\bigcirc$  Håll  $\bigcirc$  intryckt och fortsätt att trycka på  $\binom{?}{1 \text{ } \mathfrak{B}}$  så att önskat typsnitt visas.

 $\bullet$  Släpp upp  $\left(\overline{\text{code}}\right)$ . Bokstäverna i texten ändras till valt typsnitt.

#### **TILL EXEMPEL**

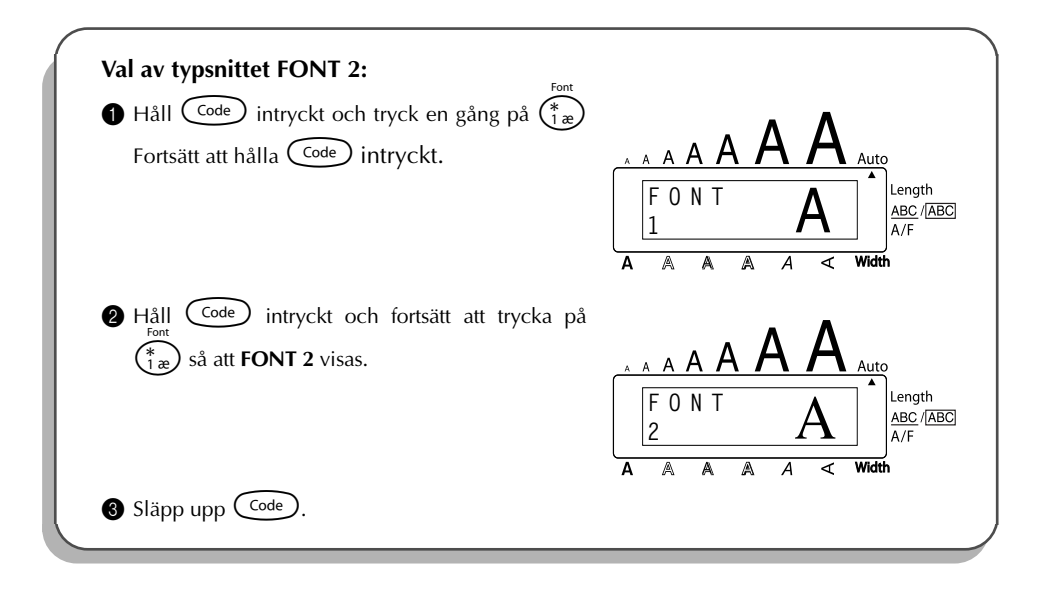

## *VAL AV TECKENSTORLEK OCH BREDD*

Både tangenten **Size** och **Wide** kan användas för val teckenstorlek. Teckenstorlekarna, som kan väljas, beror på tapebredden. Den nedanstående tabellen listar vilka teckenstorlekar som kan kombineras med vilka tapebredder.

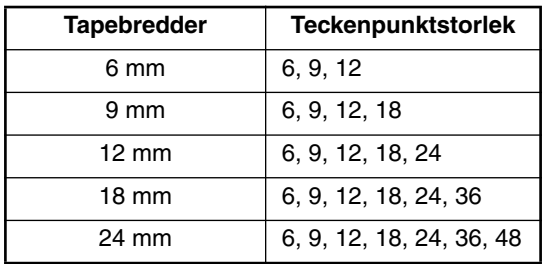

Normalläget är **AUTO** och bredden har valts till **MEDIUM**. Den valda punktstorleken visas av bokstäverna ovanför teckenfönstret. Dessutom, när någon annan breddinställning än **MEDIUM** väljs, tänds **Width-**indikatorn.

När punktstorleken har valts till **AUTO**, jämför P-touch texten med bredden på den isatta tapen och väljer den största möjliga punktstorleken som ryms på etiketten. Du har sju olika storlekar att välja på. Varje storlek kan kombineras med vilken som helst av de tre bredderna.

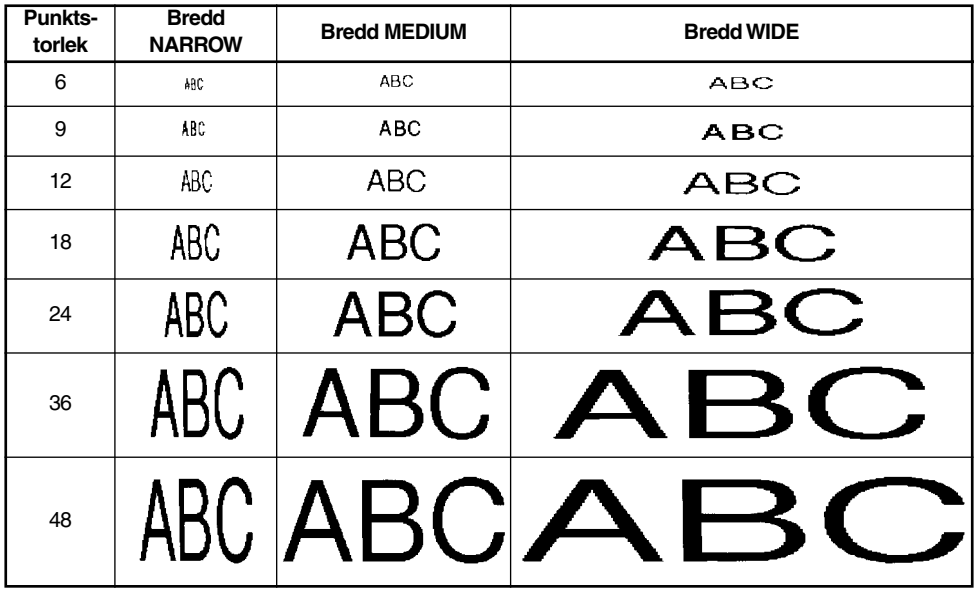

#### **Ändring av teckenstorlek:**

1 Vrid på  $\left(\frac{1}{2}\right)$  så att **02/21 SIZE** (eller **02/06 SIZE** visas). Tryck sedan på  $\left(\frac{1}{2}\right)$  så att den

tidigare valda punktstorleken visas.

2 Vrid på  $\circledast$  så att önskad punktstorlek visas. Tryck på  $\circledast$  så att texten ändras enligt den valda storleken.

#### **ELLER**

- Håll  $\overline{\text{Code}}$  intryckt och tryck en gång på  $\overline{\binom{size}{2\emptyset}}$ . Fortsätt att hålla  $\overline{\text{Code}}$  intryckt tills vald punktstorlek visas.
- **2** Håll  $\overline{\text{Code}}$  intryckt och fortsätt att trycka på  $\overline{\text{Ca}}$  så att punktstorlek visas.
- <sup>3</sup> Släpp upp C<sup>code</sup>). Bokstavsstorleken i texten ändras till vald punktstorlek.
- ☞ *Den valda punktstorleken visas av bokstäverna ovanför teckenfönstret.*

*Om den valda storleken inte ryms att på den isatta tapen, visas meddelandet CHR SIZE AUTO? när* p *trycks in. Tryck på* p *(eller* r*) för att välja den största möjliga punktstorleken. Fortsätt med utskriften. Tryck på* \* *för att inte ändra punktstorleken. Utskriften avbryts.*

*Efter isättning av en 12 mm, 18 mm eller 24 mm bred tape och val av AUTO kommer texten, som består av endast en rad versaler (och inga tecken med accenttecken), att skrivas ut med en något större punktstorlek än max. storleken (som är 29 för 12 mm tape, 48 för 18 mm tape och 62 för 24 mm tape).*

#### **TILL EXEMPEL**

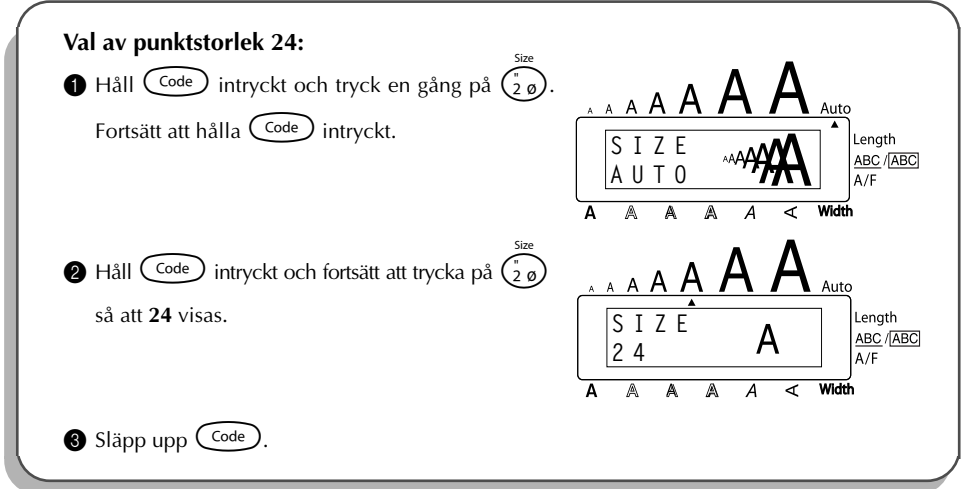

#### **Ändring av teckenbredd:**

- 1 Vrid på  $\left(\frac{1}{2}\right)$  så att **03/21 WIDTH** (eller **03/06 WIDTH** visas). Tryck sedan på  $\left(\frac{1}{2}\right)$  så att den tidigare valda bredden visas.
- 2 Vrid på  $(\overline{Set})$  så att önskad bredd visas. Tryck på  $(\overline{Set})$  så att texten ändras enligt den valda bredden.

#### **ELLER**

- 1 Håll Code) intryckt och tryck en gång på  $\binom{Wdth}{3a}$ . Fortsätt att hålla Code) intryckt tills vald teckenbredd visas.
- $\bigotimes$  Håll  $\bigodot$  Håll  $\bigodot$  intryckt och fortsätt att trycka  $\widehat{\binom{3}{3}}$  så att önskad teckenbredd visas.
- $\bullet$  Släpp upp  $(\text{Code})$ . Bokstavsstorleken i texten ändras till vald teckenbredd.
- ☞ *Width tänds efter val av en annan bredd än MEDIUM.*

#### **TILL EXEMPEL**

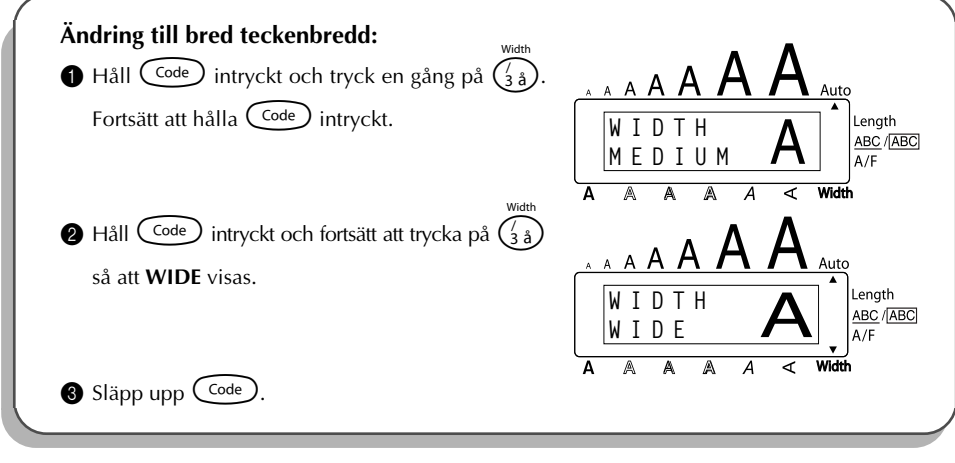

## *OLIKA STILAR*

Valet kan göras mellan 11 olika stilar.

☞ *Efter val av vissa stilar (t. ex. I+SHAD) kan texten bli svårläslig efter val av en liten teckenstorlek.*

Följande stilar kan väljas:

NORMAL, BOLD, OUTLINE, SOLID, SHADOW, ITALIC, I+BOLD (kursiv & fetstil), I+OUTL (kursiv och kontur), I+SOLID (kursiv och skuggning), I+SHAD (kursiv och skuggning), VERT (vertikal)

Den förvalda stilen är **NORMAL**. Indikeringen ned i teckenfönstret anger också den valda stilen efter val av någon annan stil än **NORMAL**.

Vi hänvisar till *Referenstabell* över alla stilar i slutet av detta kapitel angående de stilar som kan väljas.

#### **Ändring av stil:**

Vrid på  $(\overline{Set})$  så att **04/21 STYLE** (eller **04/06 STYLE** visas). Tryck sedan på  $(\overline{Set})$  så att den tidigare valda stilen visas.

 $\circledast$  Vrid på  $(\mathbb{S}^d)$  så att önskad stil visas. Tryck på  $(\mathbb{S}^d)$  så att texten ändras enligt den valda stilen.

#### **ELLER**

- **1** Håll  $\overline{\text{Code}}$  intryckt och tryck en gång på  $\overline{\text{Page}}$ . Fortsätt att hålla  $\overline{\text{Code}}$  intryckt för att se den valda stilen.
- $\bigcirc$  Håll  $\bigcirc$  intryckt och fortsätt att trycka på  $\bigcirc$  så att önskad stil visas.
- $\bullet$  Släpp upp  $\circled{code}$ . Bokstäverna i texten ändras till vald stil.
- ☞ *Indikeringen i botten av teckenfönstret anger också den valda stilen.*

### **TILL EXEMPEL**

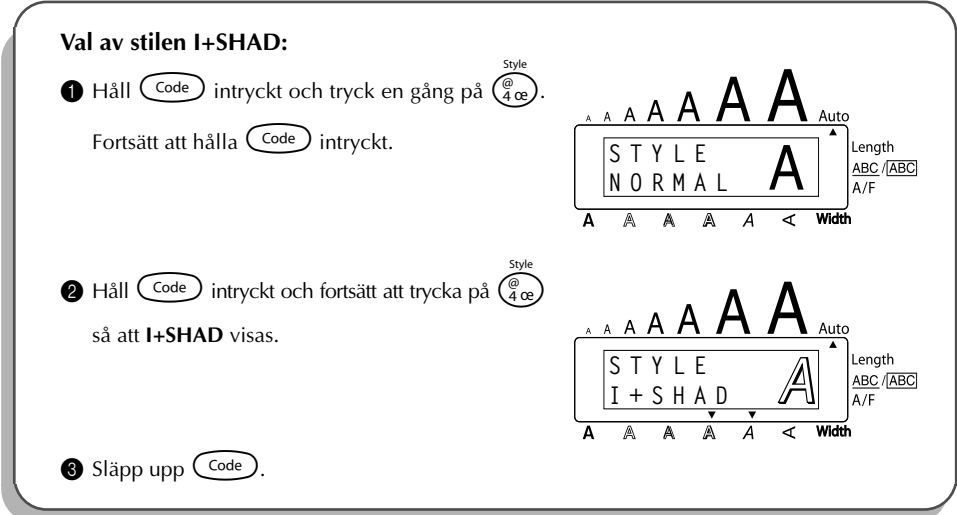

### REFERENCE **REFERENSTABELL ÖVER ALLA STILAR**

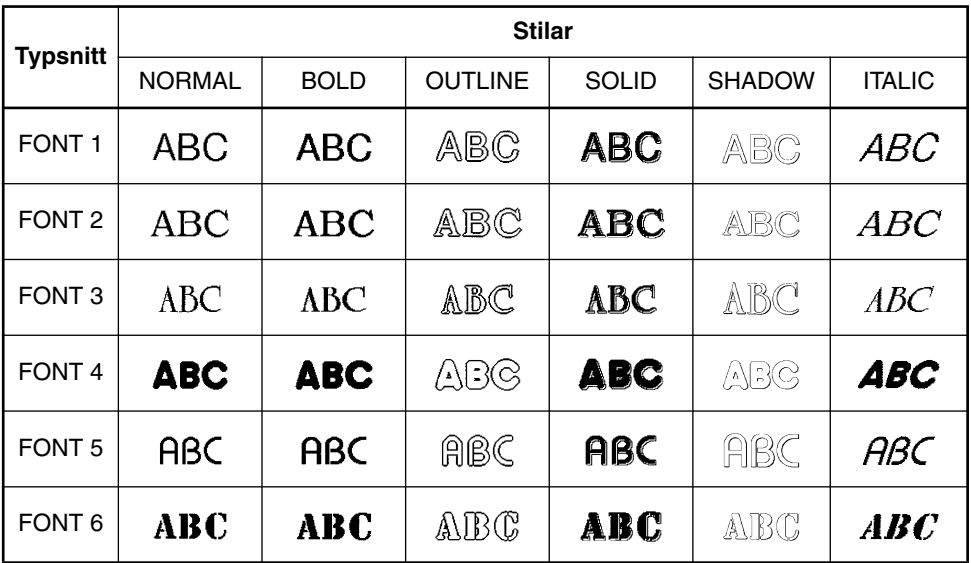

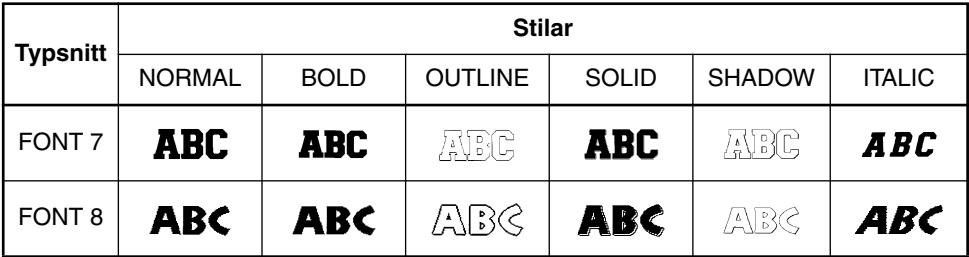

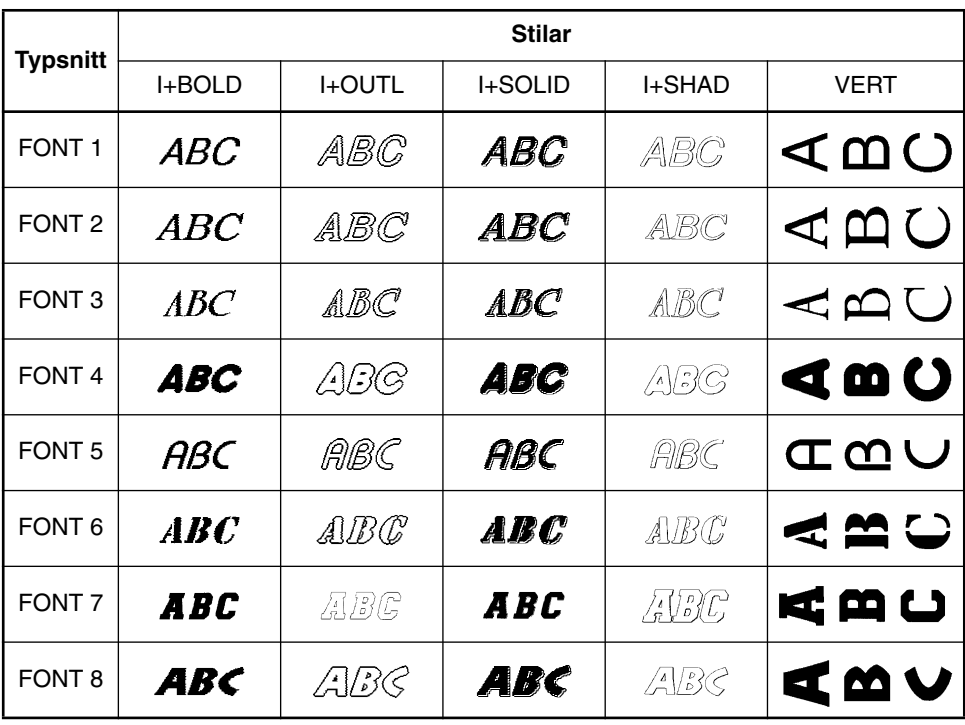

## *UNDERSTRYKNING*

Du kan understryka eller överstryka texten för att framhäva önskad del i texten.

Normalläget är **OFF**. Om du väljer ett annat läge än **OFF** till **understrykning**, tänds **ABC/ ABC** till höger om teckenfönstret.

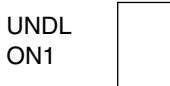

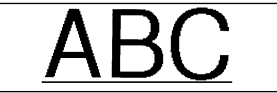

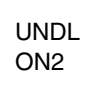

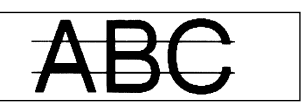

### **Ändring av läget för understrykning:**

- 1 Vrid på  $(\mathbb{S}^3)$  så att **05/21 UNDERLINE** (eller **05/06 UNDERLINE** visas). Tryck sedan på ) så att det valda läget visas.
- $\bullet$  Vrid på  $(\text{Set})$  så att önskat läge visas. Tryck på  $(\text{Set})$  så att texten ändras enligt det valda läget.

### **ELLER**

- **1** Håll  $\overline{\text{Code}}$  intryckt och tryck en gång på  $\binom{\frac{ABC}{C}}{3}$ . Fortsätt att hålla  $\overline{\text{Code}}$  intryckt för att se det valda läget för understrykning.
- **2** Håll  $\widehat{\text{Code}}$  intryckt och fortsätt att trycka på så att  $(\widehat{\xi}_a)$  önskat läge visas.
- $\bigcirc$  Släpp upp  $(\bigcirc \circ \circ \circ)$ . Det valda läget för understrykning påverkar hela texten.
- ☞ **ABC/** *tänds efter val av ett annat läge än OFF.* **ABC**

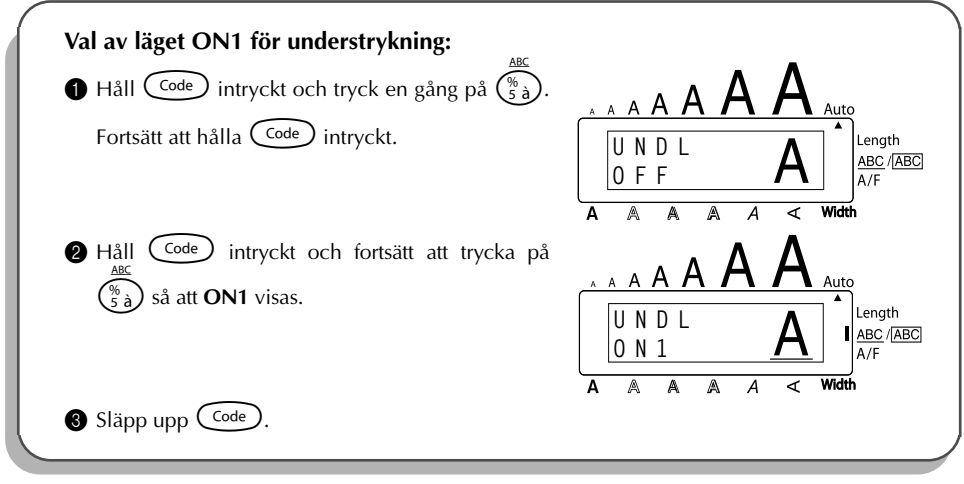

## <span id="page-84-0"></span>*INRAMNING*

Tangenten **Frame** används för att välja mellan olika sätt att rama in texten och skapa en dekorativ eller iögonfallande etikett.

**FRAME OFF** är det förvalda läget. Det finns 15 andra lägen att välja på. Vi hänvisar till *Referenstabell* över alla inramningssätt i slutet av detta kapitel.

Efter val av något annat läge än **FRAME OFF**, tänds indikatorn **ABC/** för inramning till **ABC** höger om teckenfönstret.

#### **Ändring av inramningssättet:**

- 1 Vrid på  $\left(\frac{\text{ceil}}{\text{red}}\right)$  så att **06/21 FRAME** (eller **06/06 FRAME** visas). Tryck sedan på  $\left(\frac{\text{ceil}}{\text{red}}\right)$  så att den tidigare valda inramningen visas.
- 2 Vrid på  $\left(\frac{\text{Set}}{2}\right)$  så att önskad inramning visas. Tryck på  $\left(\frac{\text{Set}}{2}\right)$  så att texten ramas in enligt den valda inramningen.

#### **ELLER**

- **1** Håll  $\widehat{\text{Code}}$  intryckt och tryck en gång på  $\widehat{\mathcal{E}}_{\widehat{\mathcal{E}}}$ . Fortsätt att hålla  $\widehat{\text{Code}}$  intryckt för att se den valda ramen visas.
- **2** Håll  $\widehat{C^{ode}}$  intryckt och fortsätt att trycka på  $\widehat{S_{66}}$  tills önskad ram visas.
- $\bullet$  Släpp upp ( $\circ$ <sup>de)</sup>. Texten ramas in med den valda ramen.
- ☞ **ABC/** *tänds efter val av något annat läge FRAME OFF.* **ABC**

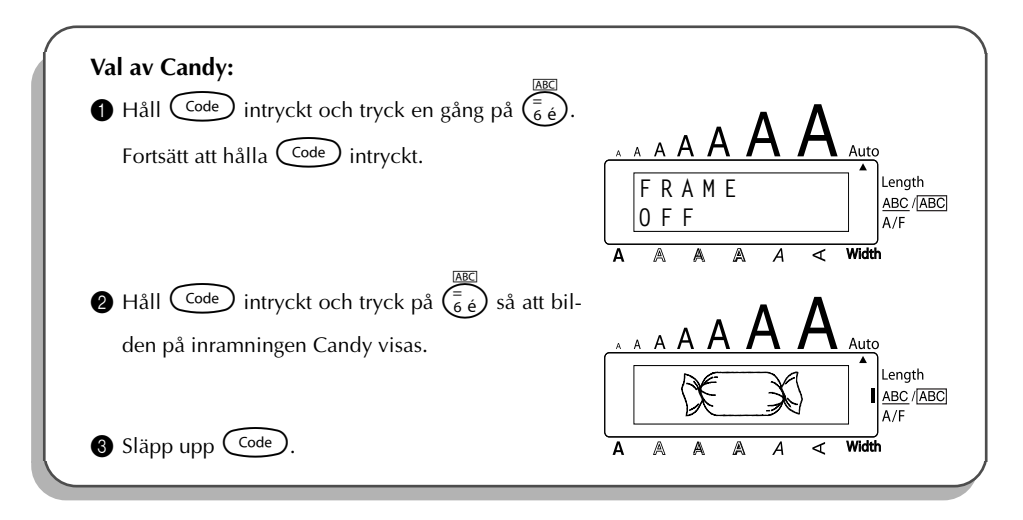

#### REFERENCE **REFERENSTABELL**

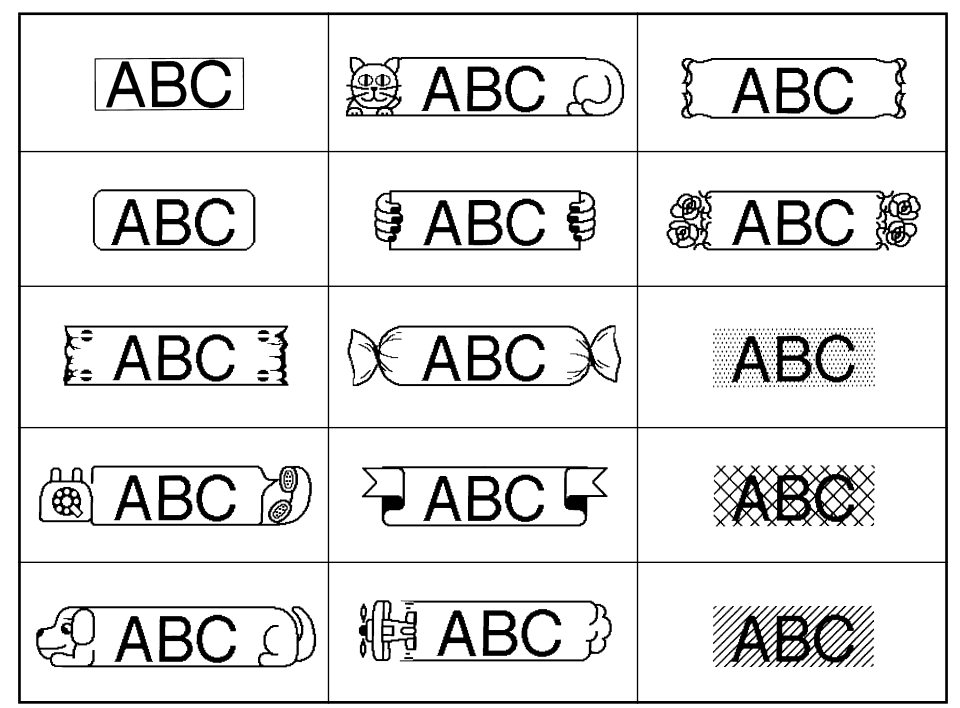

## *MARGINALBREDD*

Tangenten **Tape** används för val av bredd på höger respektive vänster marginal. Den förvalda bredden är **FULL**, men marginalbredden kan ändras enligt nedanstående.

FULL (24 mm marginalbredd) NARROW (8 mm marginalbredd)

NONE (4 mm marginalbredd) HALF (12 mm marginalbredd)

☞ *Efter val av någon annan marginalbredd än FULL, matas tapen framåt innan utskriften börjar. Den extra tapen klipps av, om du valt ON till automatisk avklippning Auto cut. Marginalbredden på vänster och höger kant blir lika.*

#### **Ändring av marginalbredd:**

- 1 Vrid på  $(\overline{Set})$  så att **10/21 TAPE**. Tryck sedan på  $(\overline{Set})$  så att den valda marginalbredden visas.
- $\bullet$  Vrid på  $\circledast$ ) så att önskad marginalbredd visas. Marginalbredden på hela etiketten ändras enligt den valda bredden. Tryck på  $(\text{Set})$  så att texten ändras enligt den valda inställningen.

#### **ELLER**

- $\bigoplus$  Håll  $\bigodot$  intryckt och tryck en gång på  $\bigodot$ . Fortsätt att hålla  $\bigodot$ ede) intryckt tills den valda marginalbredden visas.
- **2** Håll  $\widehat{C}$ <sup>ode</sup>) intryckt och fortsätt att trycka på  $(\widehat{F})$  så att önskad marginalbredd visas.
- $\bigcirc$  Släpp upp  $(\overline{code})$ . Den valda marginalbredden påverkar hela texten.

#### **TILL EXEMPEL**

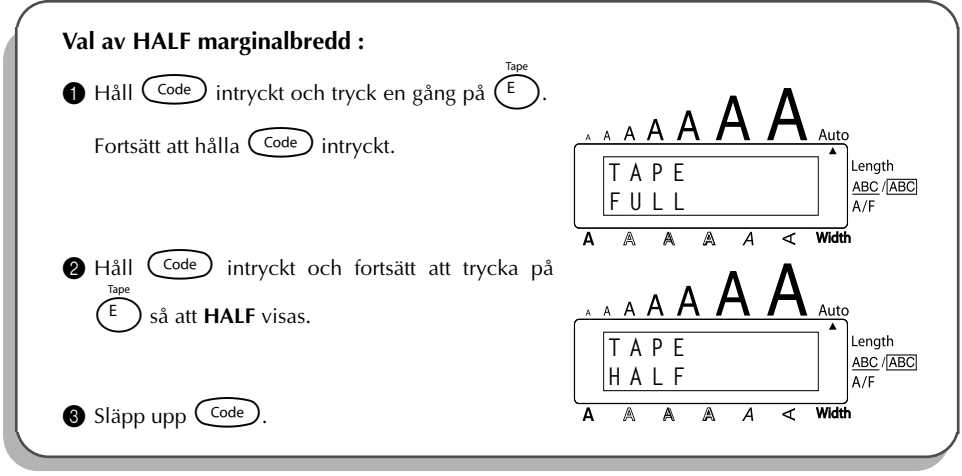

## *HORISONTELL ANPASSNING*

Texten kan anpassas till ett av tre valbara anpassningssätt. Dessutom är det möjligt att anpassa texten enligt det valda horisontella anpassningsättet på etiketten när tangenten **Length** används för att välja önskad etikettlängd.

Det förvalda läget för horisontell anpassning är **LEFT** för rak vänsterkant, men det kan ändras till önskat anpassningssätt.

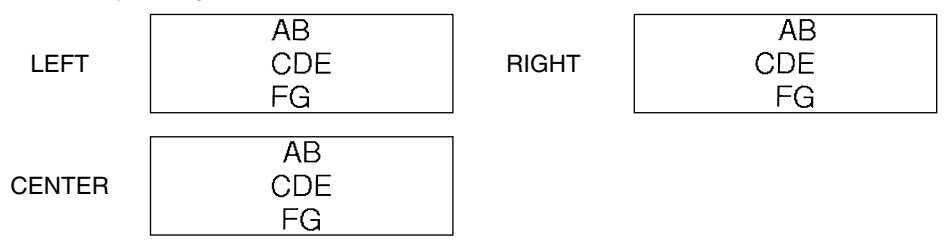

#### **Ändring av horisontellt anpassningssätt:**

- 1 Vrid på  $($ Set) så att 11/21 ALIGNMENT. Tryck sedan på  $($ Set) så att den valda horisontella anpassningen visas.
- 2 Vrid på  $($ 60) så att önskad horisontell anpassning visas. Texten ändras enligt den valda horisontella anpassningen. Tryck på  $(Set)$  så att texten ändras enligt den valda inställningen.

#### **ELLER**

- **1** Håll  $\widehat{C}$ <sup>ode</sup>) intryckt och tryck en gång på  $\widehat{R_{\epsilon}}$ ). Fortsätt att hålla  $\widehat{C}$ <sup>ode</sup>) intryckt tills det valda läget för horisontell anpassning visas.
- **2** Håll  $\widehat{C}$ <sup>ode</sup>) intryckt och fortsätt att trycka på  $\widehat{R_{\epsilon}}$  så att önskat läge visas.
- $S$ läpp upp  $(\text{Code})$ . Det valda läget påverkar hela texten.

#### **TILL EXEMPEL**

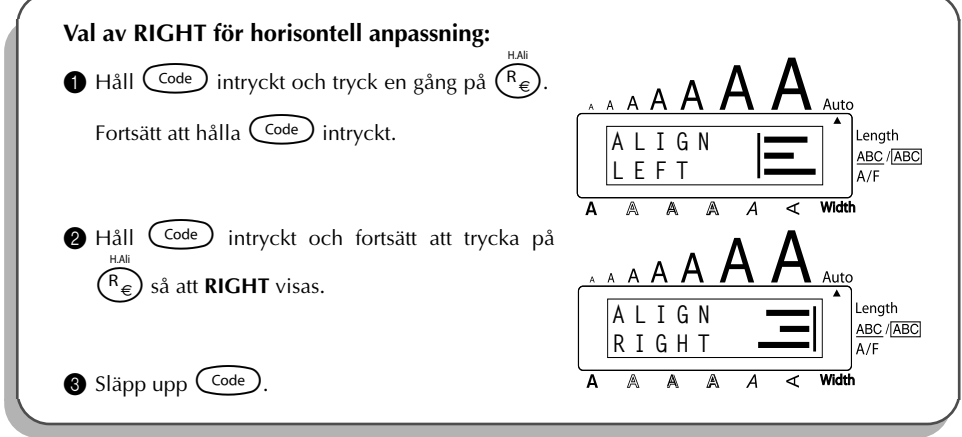

## *SPEGELVÄND UTSKRIFT*

Detta utskriftssätt används för spegelvänd utskrift av text på transparenta etiketter, så att tecknen på etikettens andra sida kan läsas på normalt sätt. När en transparent etikett med spegelvänd utskrift till exempel vidhäftas på en glasdörr, kan texten läsas på normalt sätt utifrån.

☞ *Utskriften av etiketter med spegelvänd skrift skall göras på transparent etikettape.*

Det förvalda läget för spegelvänd utskrift är **OFF**.

**Ändring av läget för spegelvänd utskrift:** 1 Vrid på  $(\text{St})$  så att 17/21 MIRROR visas. Tryck sedan på  $(\text{St})$  så att det valda läget för spegelvänd utskrift visas.  $\circledast$  Vrid på  $(\mathbb{S}^d)$  så att önskat läge visas. Texten ändras enligt det valda läget. Tryck på  $(\mathbb{S}^d)$ så att texten ändras enligt den valda inställningen. **ELLER** 1 Håll Code) intryckt och tryck en gång på (Print). Fortsätt att hålla Code) intryckt så att det valda läget för spegelvänd utskrift visas.  $\bullet$  Håll  $\widehat{\mathcal{C}^{ode}}$  intryckt och fortsätt att trycka på  $\widehat{\mathcal{C}^{finite}}$  så att önskat läge visas. **ON**

 $\bullet$  Släpp upp  $\widehat{C}^{\text{ode}}$ . Det valda läget påverkar hela texten.

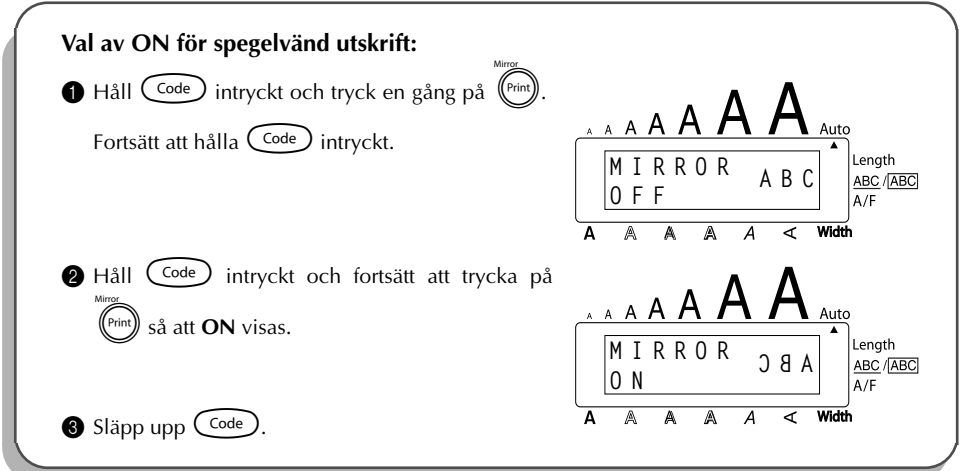

## *ETIKETTLÄNGD*

Längden på den utskrivna etiketten anpassas automatiskt till inmatad text så att hela texten får plats på etiketten. Det kan hända att du ibland vill skapa en etikett med en speciell längd. Använd **Length** för att välja önskad längd från 4,0 till 30,0 cm. Grundinställningen är **OFF**. Efter val av **ON**, tänds **Length** till höger om teckenfönstret.

### **Ändring av etikettlängd:**

- $\bullet$  Vrid på  $\circledast$  så att **12/21 LENGTH**. Tryck sedan på  $\circledast$  (ELLER håll  $\circledcirc$  intryckt och tryck en gång på  $(\bar{1})$ . Fortsätt att hålla  $\widehat{C^{ode}}$  intryckt) så att den valda etikettlängden (tillsammans med texten) visas. Efter det visas det valda läget (**ON** eller **OFF**).
- 2 Vrid på  $(\mathbb{E})$  (ELLER håll  $\mathbb{C}$ ode) intryckt och fortsätt att trycka på  $(\overline{\mathbb{C}})$ ) så att önskad etikettlängd visas.

☞ *Length tänds efter val av ON.*

- **3** Tryck på  $(\mathbf{Set})$  (ELLER släpp upp  $(\mathbf{Code})$  intryckt). Efter val av **ON** visas den valda etikettlängden.
- $\bullet$  Vrid på  $\circledast$  (ELLER tryck på  $\circledast$  eller  $\circledast$ ) så att önskad etikettlängd visas. Du kan också använda siffertangenterna för att mata in längden.
	- **■** *Håll*  $\ddot{\bullet}$  eller  $\odot$  eller intryckt för att ändra etikettlängden med steg på 1,0 cm. *Släpp upp tangenten så fort önskad längd visas.*
- **6** Tryck på  $(\overrightarrow{Set})$  (ELLER tryck på  $(\overrightarrow{CP})$ ).

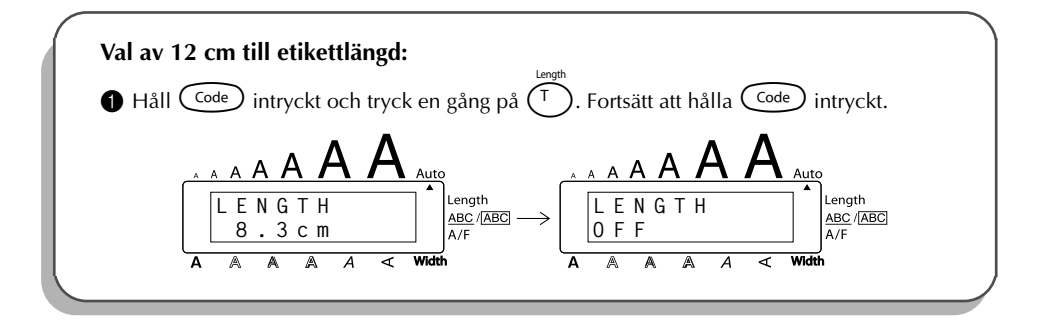

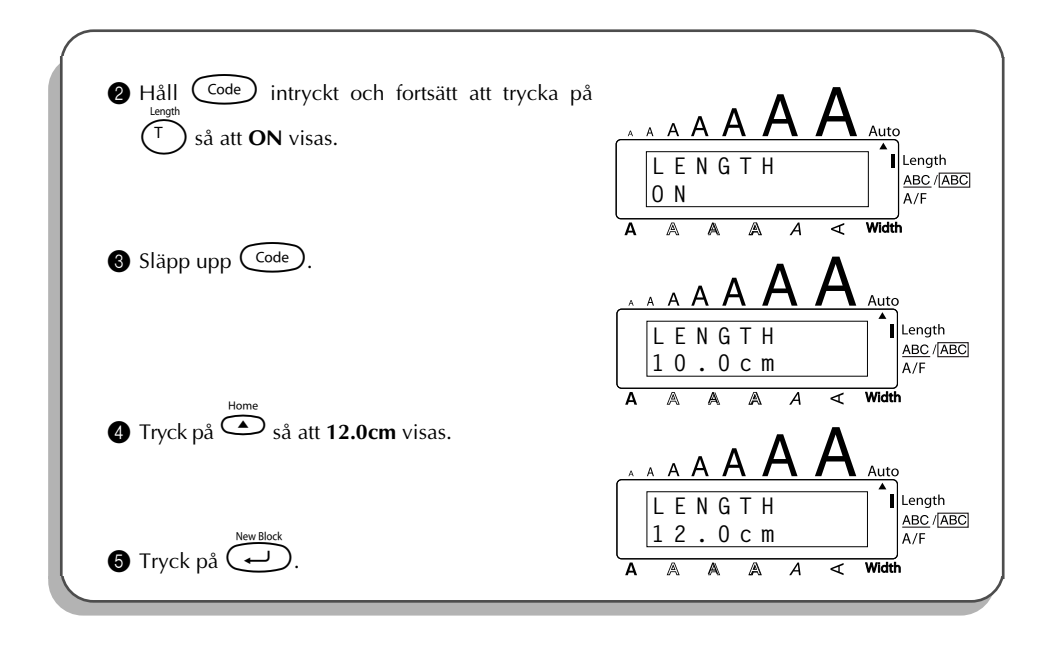

## *STRECKKODER*

Tangenten **Barcode**, som används för utskrift av streckkoder på etiketter, är en av de mest avancerade egenskaper på denna maskin.

☞ *Detta kapitel beskriver inmatning av streckkoder i texten. Det är inte avsett att vara en omfattande presentation av begreppet streckkodning. Vi hänvisar till någon av de många referensböcker som finns att köpa angående detaljerad information. Eftersom denna maskin inte är speciellt byggd för framställande av streckkodsetiketter, kan det hända att vissa streckkodsläsare inte kan läsa etiketter som skrivits ut på denna maskin.*

*Använd svart färg mot vit bakgrund vid utskrift av streckkoder.*

Fyra parametrar används vid inmatning av streckkoder.

### **PARAMETER INSTÄLLNINGAR** TYPE CODE 39, I-2/5, EAN13, EAN8, UPC-A, UPC-E, CODABAR, EAN128, CODE128 WIDTH (streckkodsbredd) LARGE, SMALL UNDER# (teckens under koden) ON, OFF CH.DIG. (kontrollsiffra) OFF, ON Initialinställningen är typ (**TYPE**): **CODE 39**, bredd (**WIDTH**): **LARGE**, **UNDER#**: **ON** och

**CH.DIG.**: **OFF**.

☞ *Vi rekommenderar utskrift med marginalbredden (Tape margin) FULL och LARGE som streckkodsbredd (WIDTH). Streckkoder med smalare marginaler kan bli svåra att läsa.*

#### **Inmatning av streckkoder:**

- 1 Vrid på  $\left(\frac{1}{2}\right)$  så att **14/21 BAR CODE**. Tryck sedan på  $\left(\frac{1}{2}\right)$  (ELLER håll  $\left(\frac{1}{2}\right)$  intryckt och tryck en gång på  $(\mathbb{U}_{\ddot{\mathsf{u}}})$ ).
	- ☞ *Ändring av data eller parametrar i en streckkod som du redan har skapat: flytta markören till endera änden av streckkodstecknet ( ) innan du vrider på* + *för att välja 14/21 BAR CODE.* Tryck på  $\left(\begin{matrix} \text{Set} \\ \text{Set} \end{matrix}\right)$  (ELLER håll  $\left(\begin{matrix} \text{Code} \\ \text{Set} \end{matrix}\right)$  intryckt och tryck på  $\left(\begin{matrix} \text{U}_{ij} \end{matrix}\right)$ ). *Ett block kan endast bestå av en streckkod. Om det redan finns en streckkod i blocket när du vrider på* + *för att välja 14/21 BAR CODE och trycker på* + *(ELLER håller* c *intryckt och trycker på* U*), visas felmeddelandet 1 BAR CODE PER BLOCK!*

*Att avbryta inmatning av streckkoden utan att göra några ändringar: håll* c *intryckt och tryck på*  $(\mathbb{U}_{\ddot{\mathsf{u}}})$ .

2 Mata in en streckkod eller redigera streckkodsdata som du redan har matat in. **Ändring av parameterinställningarna:**

 $\bullet$  Tryck på  $\odot$ .

**<sup>** $x^*$ **</sup>***Tryck på* **③** *för att återgå till streckkodsdata utan att ändra parameterinställningarna.* **4** Tryck på  $\sum_{n=1}^{\infty}$  eller  $\sum_{n=1}^{\infty}$  så att parametern som skall ändras visas.

- 
- Vrid på  $(\overline{\text{Sel}})$  (ELLER tryck på  $\overline{\text{Sel}}$  eller  $\overline{\text{Col}}$ ) så att vald inställning visas.
- **6** Följ anvisningarna enligt punkterna **4** och **6** tills du har ställt in parametern som du vill.
- $\bullet$  Tryck på  $(\overline{\text{Set}})$  (ELLER tryck på  $(\overline{\leftrightarrow})$ ).

### **Inmatning av speciella tecken i streckkodsdata:**

8 Tryck på  $\bigcirc$  eller  $\bigcirc$  så att markören flyttas till höger om läget där specialtecknet skall matas in.

- $\bigcirc$  Håll  $\bigcirc$  intryckt och på  $\bigcirc$   $\bigcirc$   $\bigcirc$   $\bigcirc$
- 0 Vrid på  $\bullet$  (ELLER tryck på  $\bullet$ ) eller  $\bullet$ ) så att önskat specialtecken visas.
	- ☞ *De nedanstående specialtecknen kan bara matas in i streckkoderna CODE 39 och*

#### *CODABAR.*

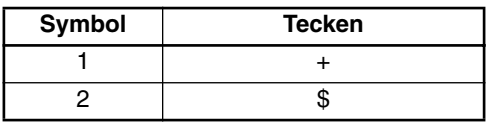

*De nedanstående specialtecknen kan bara matas in i streckkoderna EAN 128 och CODE 128.*

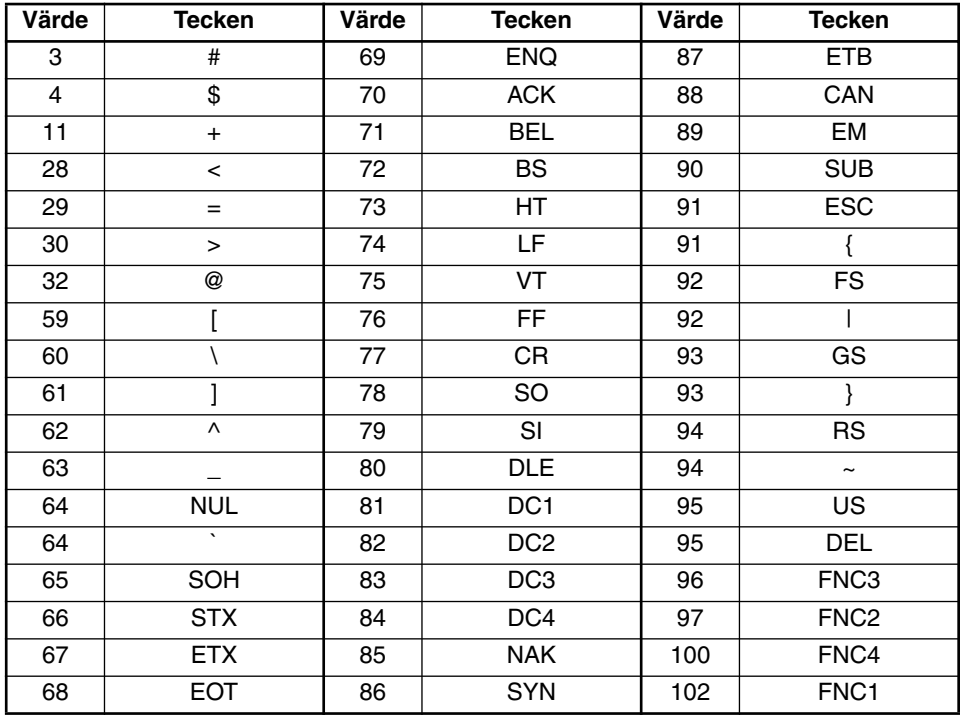

**Tryck på**  $\bigcirc$  (ELLER tryck på  $\bigcirc$ ) för att mata in det valda specialtecknet i streckkodsdata.

**Inmatning av streckkod i texten:**

B Tryck på  $\left(\bigoplus_{k=1}^{\text{New Black}}\right)$  (ELLER tryck på  $\left(\bigoplus_{k=1}^{\text{New Black}}\right)$ ).

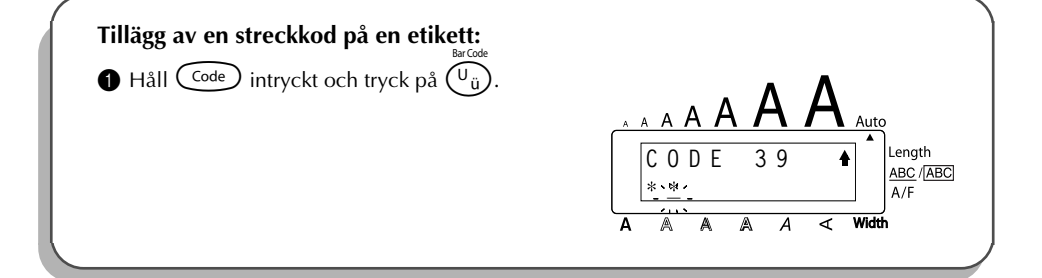

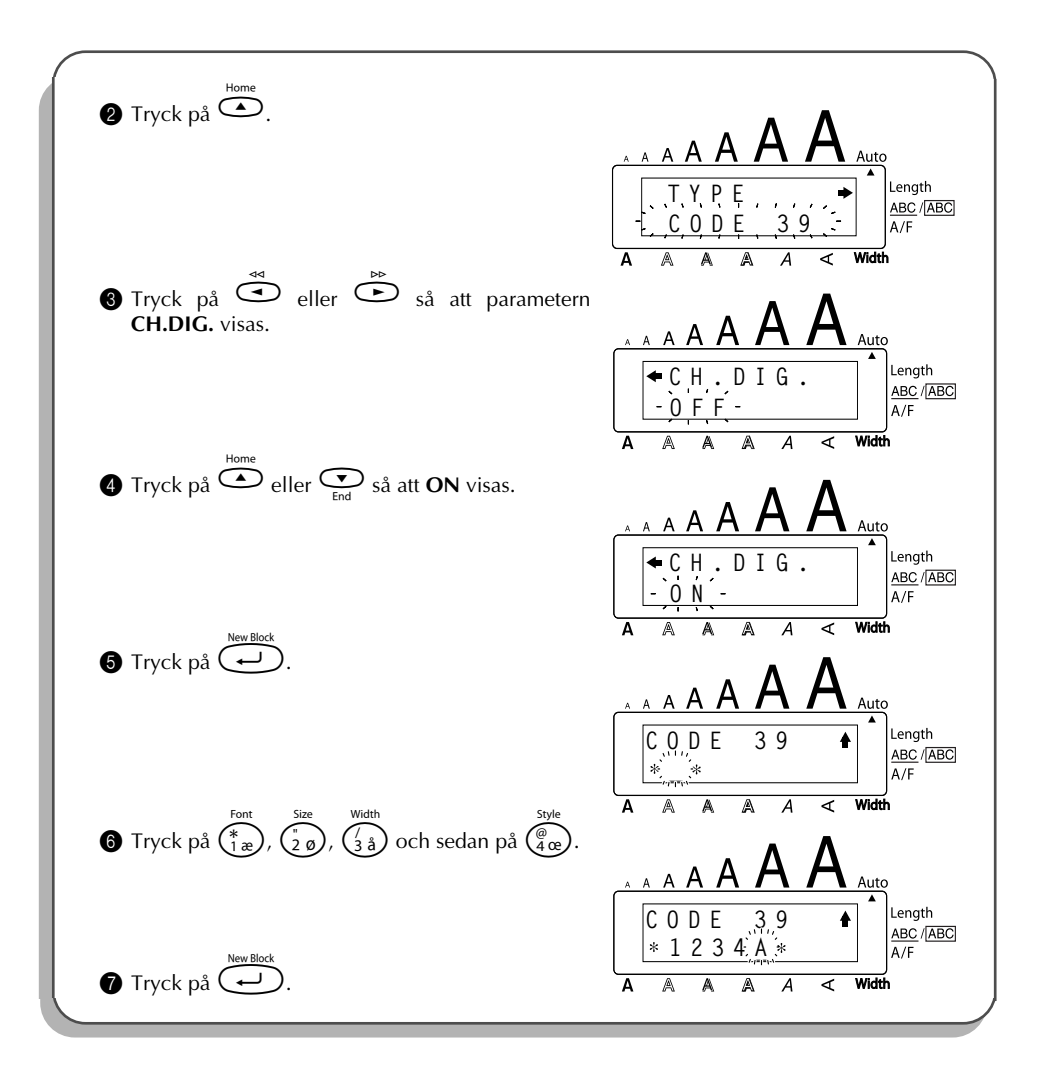

## *AUTOMATISK AVKLIPPNING AV ETIKETTER (A.CUT)*

Tangenten **A.Cut** används för att välja på eller av till automatisk avklippning av etiketter. Slå på **automatisk avklippning** före utskriftsstart för att klippa av etiketterna automatiskt efter deras utskrift.

#### **Val av på eller av till automatisk avklippning:**

**■** *När du har valt OFF till automatisk avklippning: håll* **C<sup>ode</sup>) intryckt och tryck en gång<br><sub>Feed&cut</sub>** *på* \_ *för att mata fram etikettapen och klippa av den.*

- 1 Vrid på  $(\overline{se})$  så att **18/21 AUTO CUT** visas. Tryck sedan på  $(\overline{se})$  för att se den valda inställningen.
- 2 Vrid på  $(\overline{Set})$  så att önskad inställning visas. Tryck på  $(\overline{Set})$  för att välja den.

#### **ELLER**

- $\bigoplus$  Håll  $(\overline{code})$  intryckt och tryck en gång på  $(\overline{X})$ . Fortsätt att hålla  $(\overline{code})$  intryckt ända tills det valda läge för automatisk avklippning visas.
- **2** Håll  $\widehat{C}$ <sup>ode</sup>) intryckt och tryck gång på gång på  $\widehat{X}$  så att önskat läge visas.
- $S$ läpp upp  $(\text{Code})$  för att verkställa det valda läget för automatisk avklippning.

#### **TILL EXEMPEL**

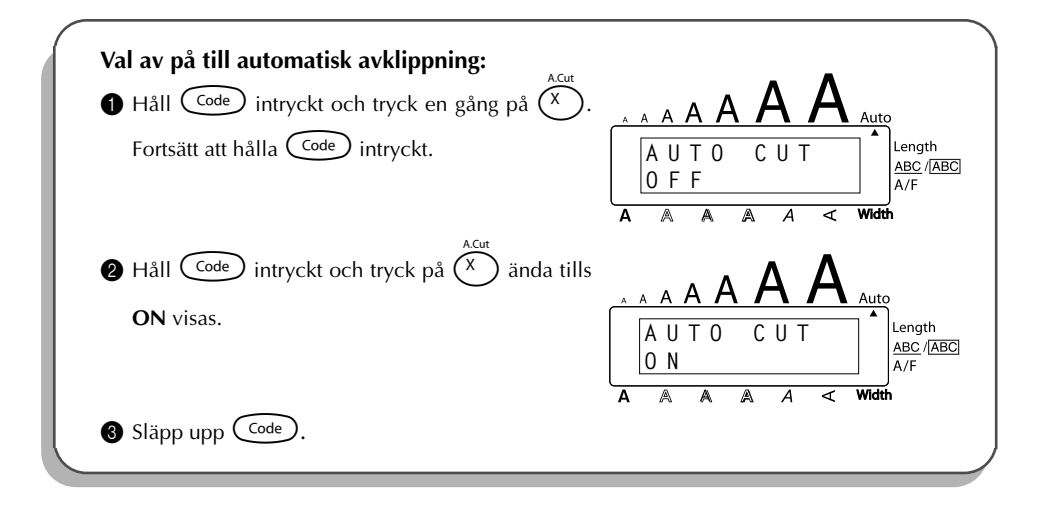

## *TANGENTERNA PRINT*

Efter inmatning av önskad text och val av önskade inställningar för utskriftsformatet, är det dags för utskrift.

☞ *Om du valt ON till automatisk avklippning, klipps etiketten automatiskt av efter utskriften.*

#### **Utskrift av en etikett:**

Tryck en gång på  $(\forall m)$ . Meddelandet COPIES tillsammans med ordningsnumret på etiketten som skrivs ut visas.

#### **TILL EXEMPEL**

**Utskrift av etikett och klippning av tape:**

 $\bullet$  Tryck en gång på

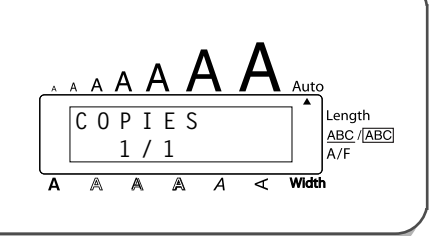

## *FEED&CUT*

Tangenten **Feed&Cut** används för frammatning av tapen med 24 mm och automatisk avklippning efter utskrift till exempel när du valt **OFF** till **automatisk avklippning** eller när utskriften har avbrutits.

#### **Frammatning av tape med 24 mm:**

Håll  $\left(\begin{array}{c} \text{Code} \\ \text{Intryckt} \end{array}\right)$  tryck en gång på  $\left(\begin{array}{c} \text{Space} \\ \text{Since} \end{array}\right)$ . 24 mm av tapen matas fram och klipps bort.

## *NUMRERING*

Numrering används för utskrift av valt antal etiketter med samma text och stegvis höjning av vissa tecken (bokstäver, siffror eller streckkodsdata) på varje etikett som skrivs ut. Detta sätt att automatiskt höja tecken är mycket praktiskt till exempel vid utskrift av serienummer på etiketter, kontrolletiketter för produktion eller andra etiketter med stegvis höjning av koder.

Bokstäverna och siffrorna höjs enligt nedanstående:

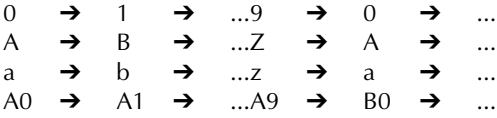

Mellanrum (visas som \_ i nedanstående exempel) kan användas för att anpassa mellanrummen mellan tecknen eller för kontroll av antalet siffror som skrivs ut.

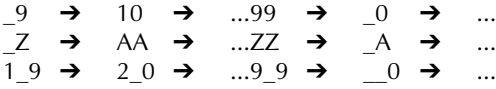

☞ *Du kan välja endast ett numreringsfält i en text.*

*När du matar in ett annat tecken som inte är ett alfanumeriskt tecken, till exempel ett specialtecken i ett numreringsfält, höjs endast bokstäverna och siffrorna i numreringsfältet när etiketten skrivs ut eller så skrivs bara en etikett ut om numreringsfältet innehåller endast ett tecken som inte är ett alfanumeriskt tecken.*

#### **Numrering:**

- 1 Vrid på  $\left(\frac{\text{Sel}}{\text{Sel}}\right)$  så att **16/21 NUMBER** visas. Tryck sedan på  $\left(\frac{\text{Sel}}{\text{Sel}}\right)$  (ELLER håll  $\left(\frac{\text{Code}}{\text{Code}}\right)$ intryckt och tryck en gång på  $\binom{\odot}{0}$ ). Meddelandet START? visas.
	- **■** *Hur numrering avslutas: håll*  $\widehat{\text{Code}}$  *intryckt och tryck på*  $\widehat{\text{O}_{\text{o}}}$ *) (eller tryck på*  $\textcircled{\footnotesize{}}$
- 2 Vrid på  $\left(\bigodot\right)$  (ELLER tryck på  $\bigodot^{\infty}$ ,  $\bigodot^{\text{home}}$  eller  $\bigodot$ ) så att första tecknet du vill välja börjar blinka.
- Tryck på  $\circledast$  (ELLER tryck på  $\circledast$ ). Meddelandet END? visas.
	- ☞ *Efter val av en streckkod visas NUMBER i teckenfönstret. Hoppa över denna punkt* 6 *för att fortsätta med numrering.*
- $\bullet$  Vrid på  $\bullet$  (ELLER tryck på  $\bullet$  ,  $\bullet$  eller  $\bullet$ ) så att tecknen du valt till numreringsfältet börjar blinka.
	- ☞ *Du kan inte välja en streckkod efter val av andra tecken.*
- $\bullet$  Vrid på  $\bullet$  (ELLER tryck på  $\bullet$ ). Meddelandet NUMBER visas.
- 6 Vrid på  $\circledast$  (ELLER tryck på  $\circledast$  eller  $\circledast$ ) så att önskat antal kopior visas eller tryck

på siffertangenterna för att mata in antalet.

**7** Tryck på  $\bigcirc$  (ELLER tryck på  $\bigcirc$ <sup>Ming</sup> eller  $\bigcirc$  eller interval p eller att starta utskriften. Ordningsnumret

på kopian som skrivs ut visas under utskriften.

☞ *Efter att ON har valts till automatisk avklippning automatisk avklippning, klipps etiketterna av allteftersom de skrivs ut.*

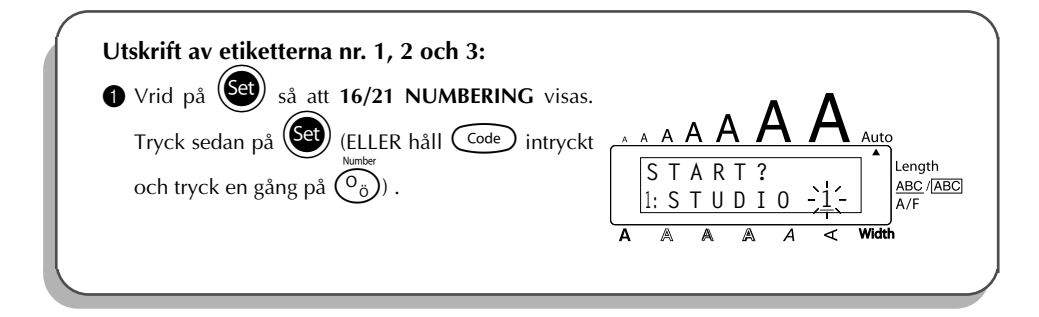

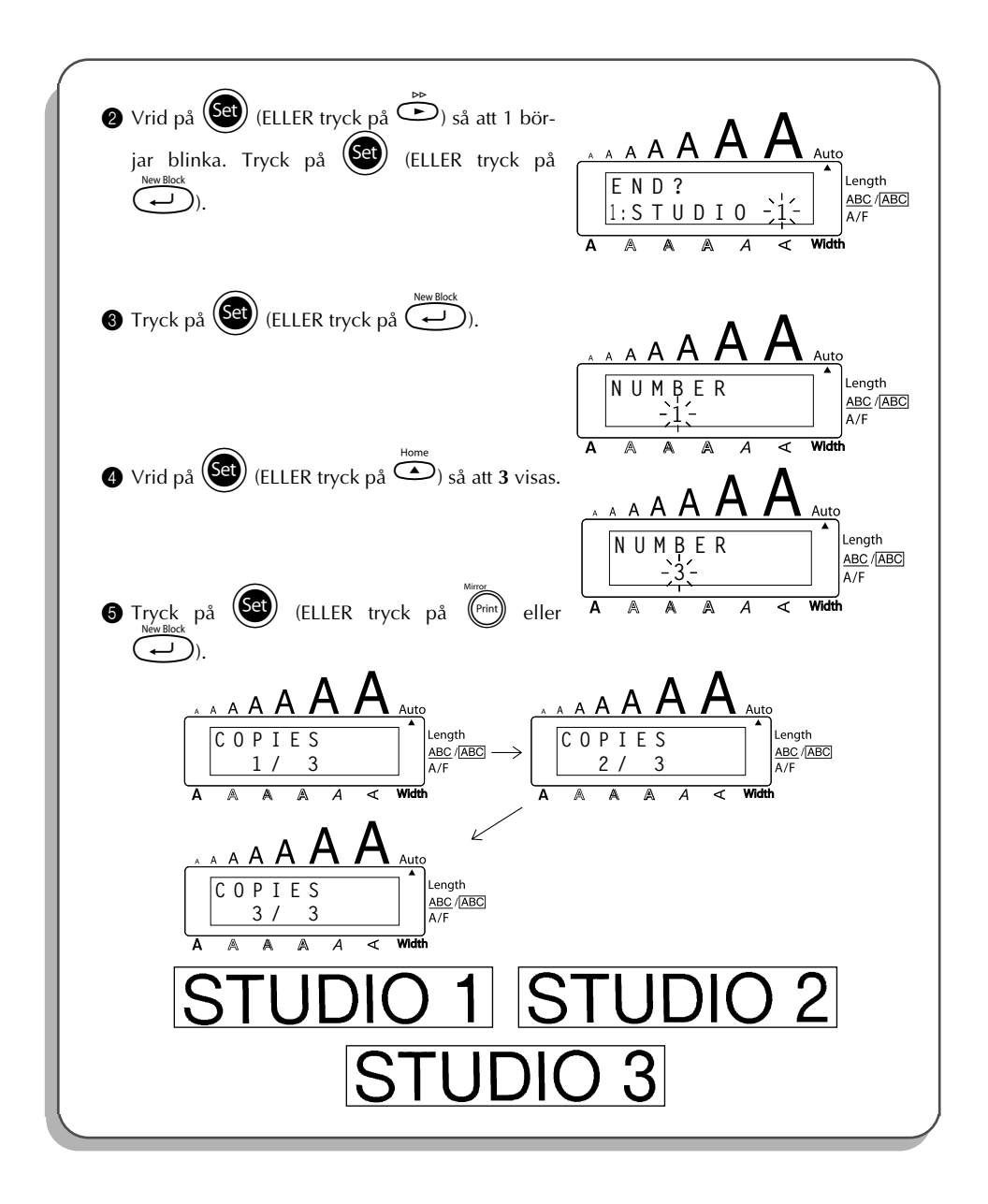

## *REPETERAD UTSKRIFT*

Med repeterad utskrift kan du skriva ut upp till 99 etiketter med samma text.

### **Repeterad utskrift:**

- 1 Vrid på  $(\overline{se})$  så att **15/21 REPEAT** visas. Tryck sedan på  $(\overline{se})$  (ELLER håll  $\overline{Co}$ e) intryckt och tryck en gång på  $\bigcap$ ). Meddelandet COPIES visas.
	- **■** *Hur repeterad utskrift avslutas: håll*  $\text{Code}$  *intryckt och tryck på*  $\overline{\text{[1]}}$  *(eller tryck*  $endast$ *på*  $(\circled{a})$ *)*.
- $\bullet$  Vrid på  $\circledast$  (ELLER tryck på  $\circledast$  eller  $\circledast$ ) för att välja önskat antal kopior eller använd siffertangenterna för att mata in antalet.
- 3 Tryck på **(EDUCER tryck på (Fight)** eller (D) för att starta utskriften. Ordningsnumret på etiketten som skrivs ut visas.
	- ☞ *Efter att ON har valts till automatiskt avklippning automatisk avklippning, klipps etiketterna av allteftersom de skrivs ut.*

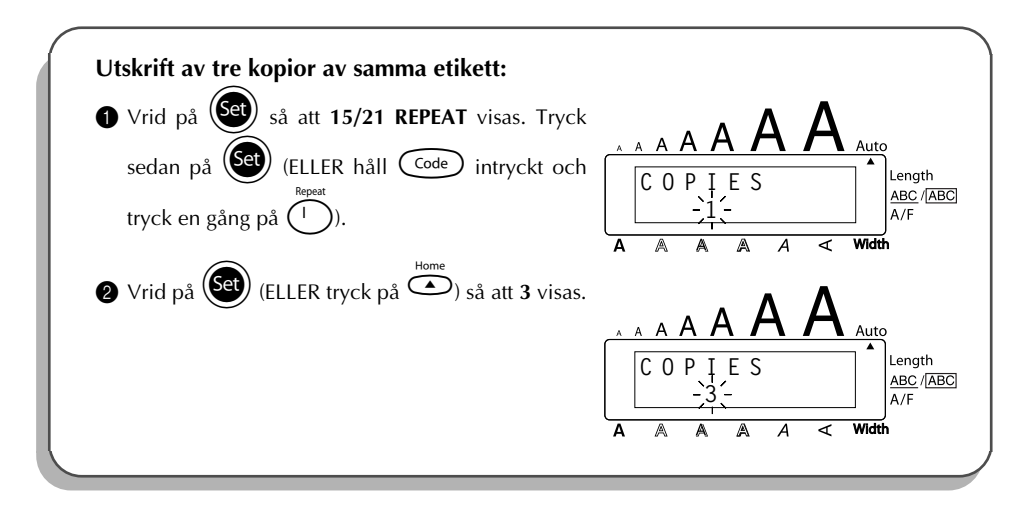

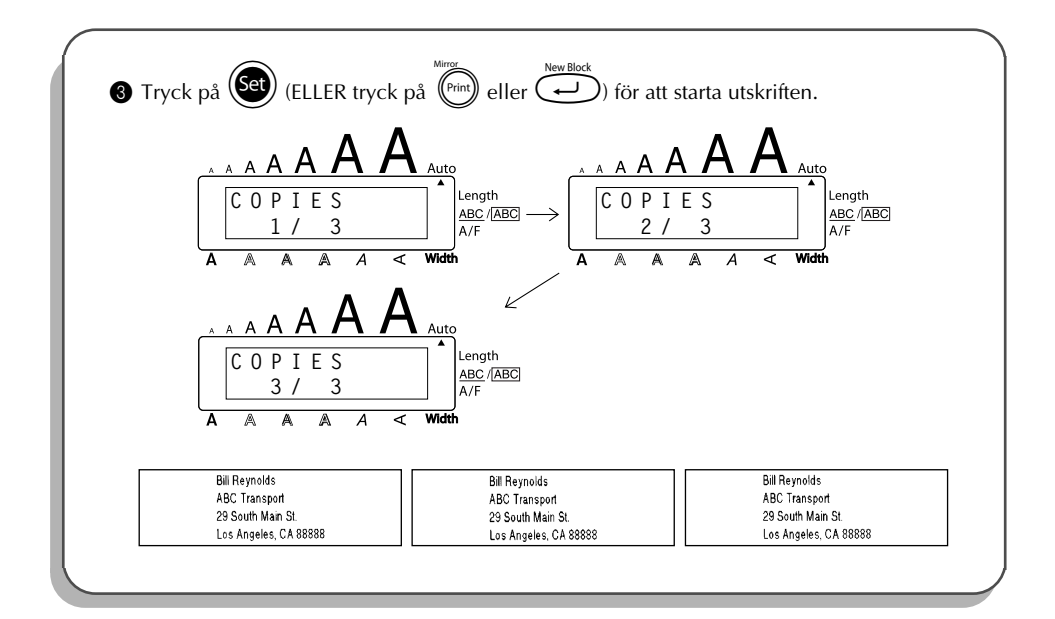

## *FUNKTION FÖR VALUTAOMRÄKNING*

Med den lättanvända funktionen för **valutaomräkning** omvandlas euro automatiskt till och från den valuta du valt och båda priserna läggs till i texten. Konfigurera funktionen genom att välja valutan du vill omvandla och hur du vill att priserna ska visas. Sedan kan du snabbt skapa etiketter med priser i både euro och en annan valuta.

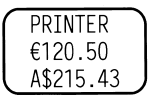

#### **Konfigurera valutaomräkningsfunktionen:**

- 1 Vrid på  $\left(\frac{1}{\sqrt{2}}\right)$  så att **21/21 CONV SETUP** visas och tryck på  $\left(\frac{1}{\sqrt{2}}\right)$  (ELLER håll  $\text{Code}$ intryckt och tryck en gång på  $\widetilde{(\cdot)}$ ). Meddelandet CURRENCY visas tillsammans med den valda valutan.
	- ☞ *För att återgå till texten utan att ändra några inställningar i funktionen för valutaomräkning, håll*  $\text{Code}$  *intryckt och tryck på*  $\text{CP}$ .
- $\bullet$  Vrid på  $\circledast$  (ELLER tryck på  $\circledast$  eller  $\circledast$ ) så att önskad valuta visas.

☞ *Du kan välja bland nedanstående valutor: CHF (Schweiziska franc), DKK (Danska kronor), GBP (Brittiska pund), NOK (Norska kronor), SEK (Svenska kronor), AUD (Australiska dollar), CAD (Kanadensiska dollar), HKD (Hong Kong-dollar), USD (US-dollar), ANY1 (på formatet X.XXX,XX), ANY2 (på formatet X,XXX.XX)*  $\sigma$ Tryck på  $\left(\frac{\text{Sel}}{\text{cell}}\right)$  (ELLER tryck på  $\left(\overrightarrow{\text{cell}}\right)$ ). **4** Meddelandet "RATE" visas. Mata in kursen för omräkning av euro till den valda valutan. Tryck sedan på r. ☞ *Ett tal med upp till 9 siffror (exkl. decimalkommat) kan matas in. Tryck på* ? *eller* / *för att mata in decimalkommat i beloppet.* **6** Meddelandet "SEPARATOR" visas. Vrid på  $\circled{e}$  (ELLER tryck på  $\circled{e}$  eller  $\circled{e}$ ) så att önskat skiljetecken visas. Tryck sedan nå ( ☞ *Du kan välja mellan: / (snedstreck), SPACE (mellanslag), (retur)* **6** Meddelandet "EURO" visas. Vrid på  $\circledast$  (ELLER tryck på  $\circledast$  eller  $\circledast$ ) tills önskad utskriftsordning för priset i euro visas. ☞ *Följande inställningar för utskrift av priser i euro finns tillgängliga: 1ST (priset i euro skrivs ut framför priset i annan valuta), 2ND (priset i euro skrivs ut efter priset i annan valuta).* Tryck på  $\bigcirc$  (ELLER tryck på  $\overbrace{\leftarrow}^{\text{New Block}}$ )). **Omräkning av vald valuta till euro eller vice versa och inmatning av båda beloppen i texten:**  $\bigodot$  Håll  $\bigodot$  intryckt och tryck en gång på  $\bigcirc$   $\bigcirc$  CURRENCY (VALUTA) visas tillsammans med den valda inställningen för valutaomräkning. Tryck på  $\bigodot^{\infty}$  eller  $\bigodot^{\infty}$  så att pilen pekar åt önskad valutaomräkningsföljd. **3** Mata in beloppet som du vill räkna om. ☞ *Max. 9 siffror (exkl. decimalkomma och begränsad till två decimaler) kan matas in. Tryck på* ? *eller* / *för att mata in decimalkommat i beloppet. Observera att decimalkommat inte kan matas in i ett belopp i en valuta som inte använder decimalkomma.*

4 Tryck på r. Beloppet räknas om. Beloppet visas både i vald valuta och euro och matas in i texten i läget där markören står.

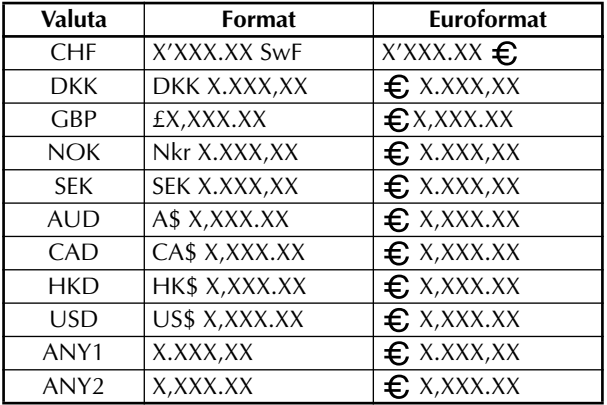

☞ *Valutavärdena läggs till i texten med formaten som visas nedan:*

## *INBYGGT MINNE*

Använd minnet för att lagra filer som du använder ofta. Texten tillsammans med formatinställningarna hålls kvar i minnet, trots att teckenfönstret töms genom att radera texten från

arbetsområdet (håll  $\widehat{C}$ <sup>ode</sup>) intryckt och tryck på  $\widehat{a}$ ).

När en fil sparas, får den ett ordningsnummer så att du enkelt kan hämta filen. Upp till 100 filer som består av upp till 2500 tecken kan lagras i minnet.

Texten kan redigeras eller skrivas ut varje gång när en fil hämtas ur minnet. Radera en fil som du inte längre behöver eller när du behöver mer minnesutrymme.

☞ *Kom ihåg vid batteribyte att de nya batterierna måste sättas in inom fem minuter efter att de gamla har tagits ur. De lagrade textfilerna raderas ur minnet om batteribytet tar längre tid (när P-touch inte drivs nätansluten med nätadaptern).*

### **LAGRING AV TEXT**

#### **Lagring av en textfil i minnet:**

1 Följ endera av de nedanstående anvisningarna:

• Vrid på (Set) så att 08/21 MEMORY visas. Tryck sedan på (Set). Vrid sedan på (Set) så att **STORE** visas. Tryck på (Set).

ELLER

• Håll  $\widehat{\text{Code}}$  intryckt och tryck på  $\widehat{\binom{8}{7}}$ è

Meddelandet STORE tillsammans med ordningsnumret på den valda filen visas.

☞ *Om 2500 tecken redan har lagrats i minner, visas felmeddelandet MEMORY FULL!. När detta meddelande visas, måste du radera filer innan du kan lagra fler filer i* minnet. Hur lagring av filer avslutas utan att lagra filen i minnet: håll C<sup>ode</sup>

*intryckt och tryck på*  $\left(\frac{\overline{2}}{2}e\right)$  (eller tryck endast på  $\bigcirc$ ).

- 2 Vrid på  $\circledast$  (ELLER tryck på  $\circledast$  eller  $\circledast$ ) så att numret på filen du vill lagra visas.
- 3 Tryck på  $\left(\bigodot\right)$  (ELLER tryck på  $\left(\bigodot\right)$ ). Filen lagras under det valda filnumret i minnet. Texten som visades före val av minnet, visas igen i teckenfönstret.
	- ☞ *Om en fil redan har lagrats i minnet under det valda filnumret, visas meddelandet OVERWRITE? Bestäm om filen skall skrivas över eller inte (eller radera den ur minnet och lagra en annan i minnet istället).*

### **Överskrift av lagrad fil och lagring av en annan i dess ställe:**

Tryck på  $(\overline{\mathsf{Set}})$  (ELLER tryck på  $\overline{(\cdot)}$ ) för att radera den valda filen och lagra en annan i dess ställe.

**<sup>** $x^*$ **</sup>** *Tryck på* $\circledcirc$ *för att välja ett annat filnummer utan att skriva över den valda filen.* 

### **HÄMTNING AV FILER**

### **Hämtning av lagrad fil och lagring av en annan i stället:**

- Följ endera anvisningen:
	- Vrid på  $\circledast$  så att 08/21 MEMORY visas. Tryck sedan på  $\circledast$ . Vrid sedan på  $\circledast$  så

att **RECALL** visas. Tryck på (Set).

#### **FLLER**

• Håll  $\widehat{\text{Code}}$  intryckt och tryck på  $\widehat{\binom{s}{8}}$ .

Meddelandet RECALL visas tillsammans med filnumret och början på den senast sparade filen.

- <sup>is / Hur hämtning avslutas utan att hämta filen: håll <sup>Code</sup> intryckt och tryck på ( $\frac{1}{8}$ ।</sup>  $($ eller tryck endast på  $\bigcirc$ .
- 2 Vrid på  $\circledast$  (ELLER tryck på  $\overline{\bullet}$  eller  $\overline{\bullet}$ ) så att önskat filnummer visas tillsammans med texten. Texten som lagrats under det valda filnumret visas.
	- **■** Granskning av andra filer: tryck på └ eller **←**. *Vrid på*  $\bigcirc$  (ELLER tryck på  $\bigcirc$  eller  $\bigcirc$  *eller*  $\bigcirc$  *för att se andra delar i vald textfil.*
- Tryck på  $\circledast$  (ELLER tryck på  $\circledast$ ). Texten som visades på arbetsområdet raderas och texten som lagrats under det valda filnumret visas i teckenfönstret.

### **RADERING AV EN FIL**

### **Radering av en fil:**

- 1 Följ endera av de nedanstående anvisningarna:
	- Vrid på  $\circledast$  så att 08/21 MEMORY visas. Tryck sedan på  $\circledast$ . Vrid sedan på  $\circledast$  så att **CLEAR** visas. Tryck på (Set).

#### ELLER

• Håll  $\bigodot$  intryckt och tryck på  $\bigodot^{\text{MDel}}$ 

Meddelandet CLEAR tillsammans med ett filnummer och början på det senast lagrade eller hämtade filen visas.

- <sub>user</sub> *Håll* C<sup>ode</sup>) intryckt och tryck på  $\binom{MDP}{9 \ 0}$  (eller tryck endast på  $\bigotimes^{\text{Case}}$ ) för att avsluta *radering av filer utan att radera filen.*
- 2 Vrid på  $\circledast$  (ELLER tryck på  $\circledast$  eller  $\circledast$ ) så att numret på filen du vill radera visas. Texten lagras under det valda filnumret i minnet.

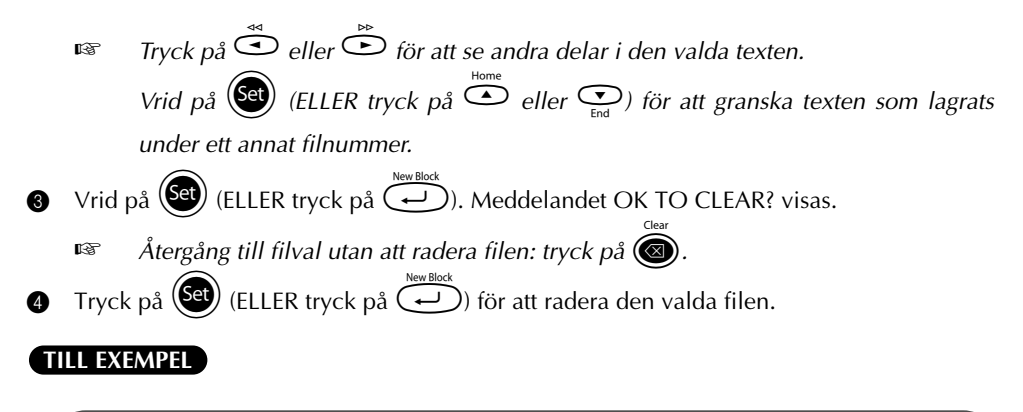

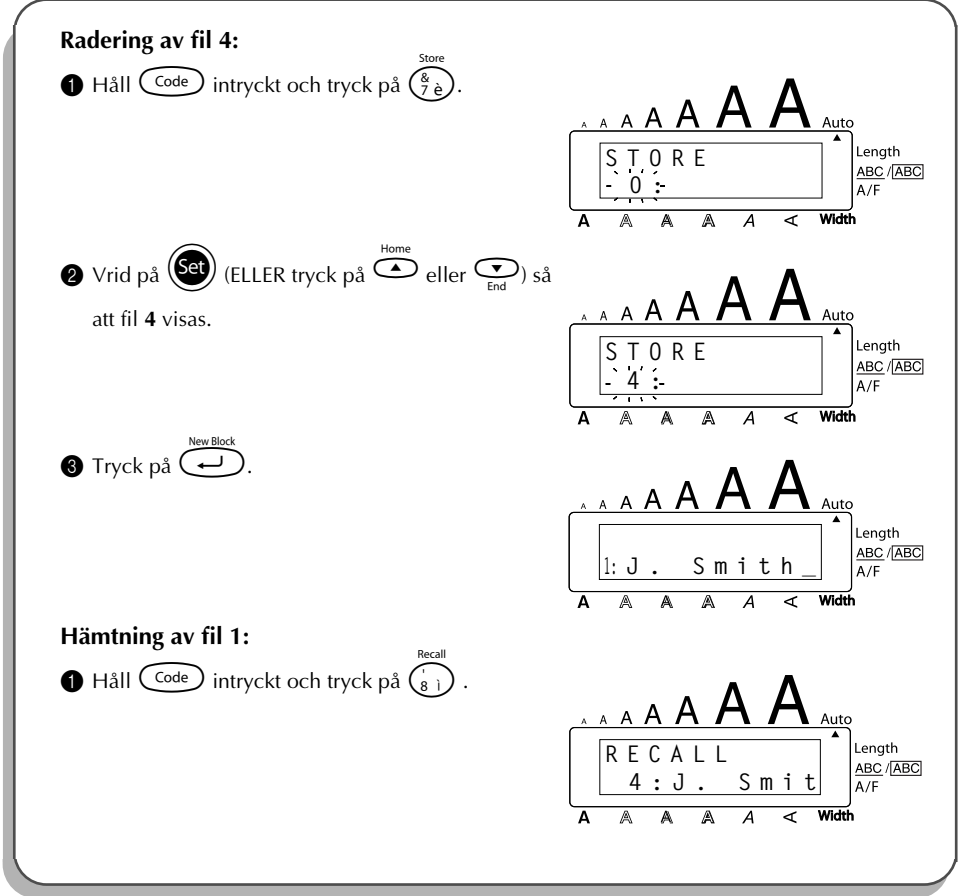

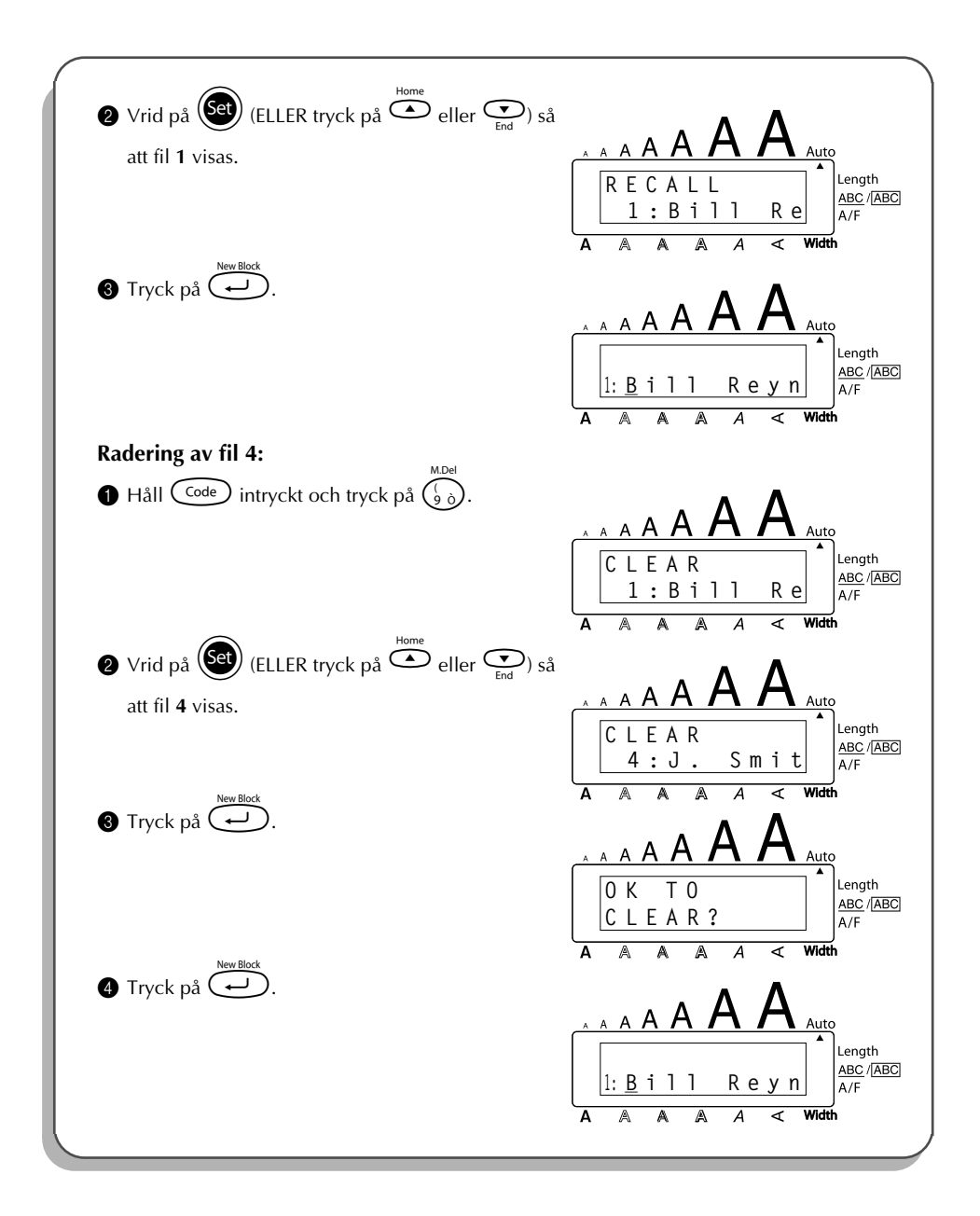

## *FELSÖKNING*

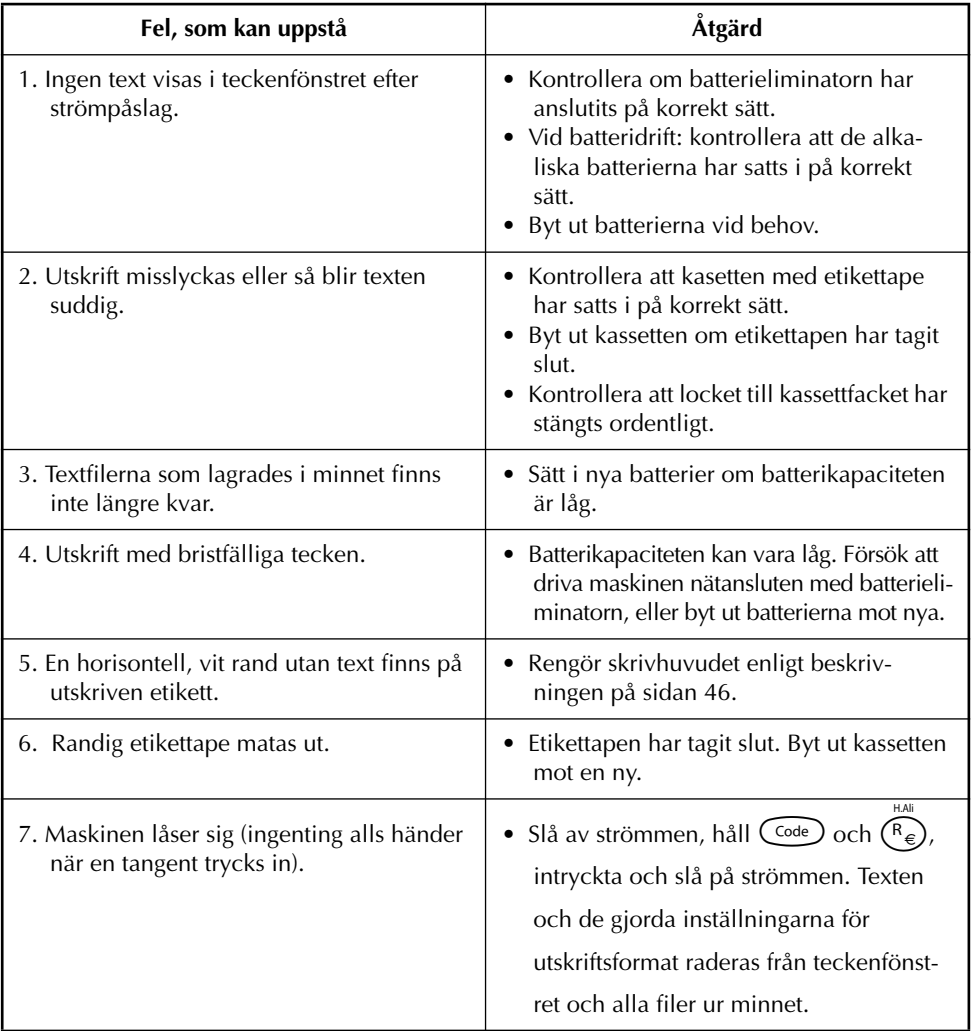

## *TABELL ÖVER FELMEDDELANDEN*

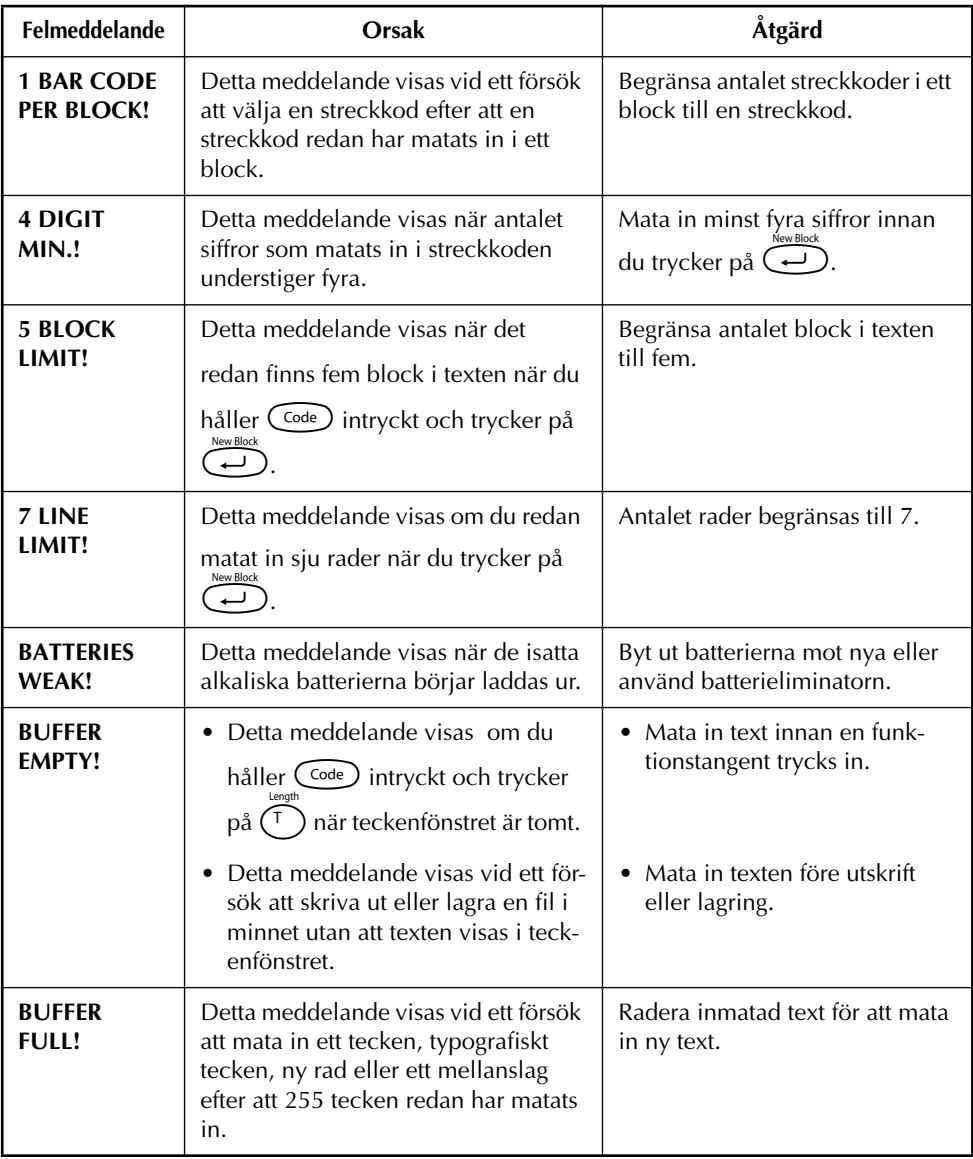
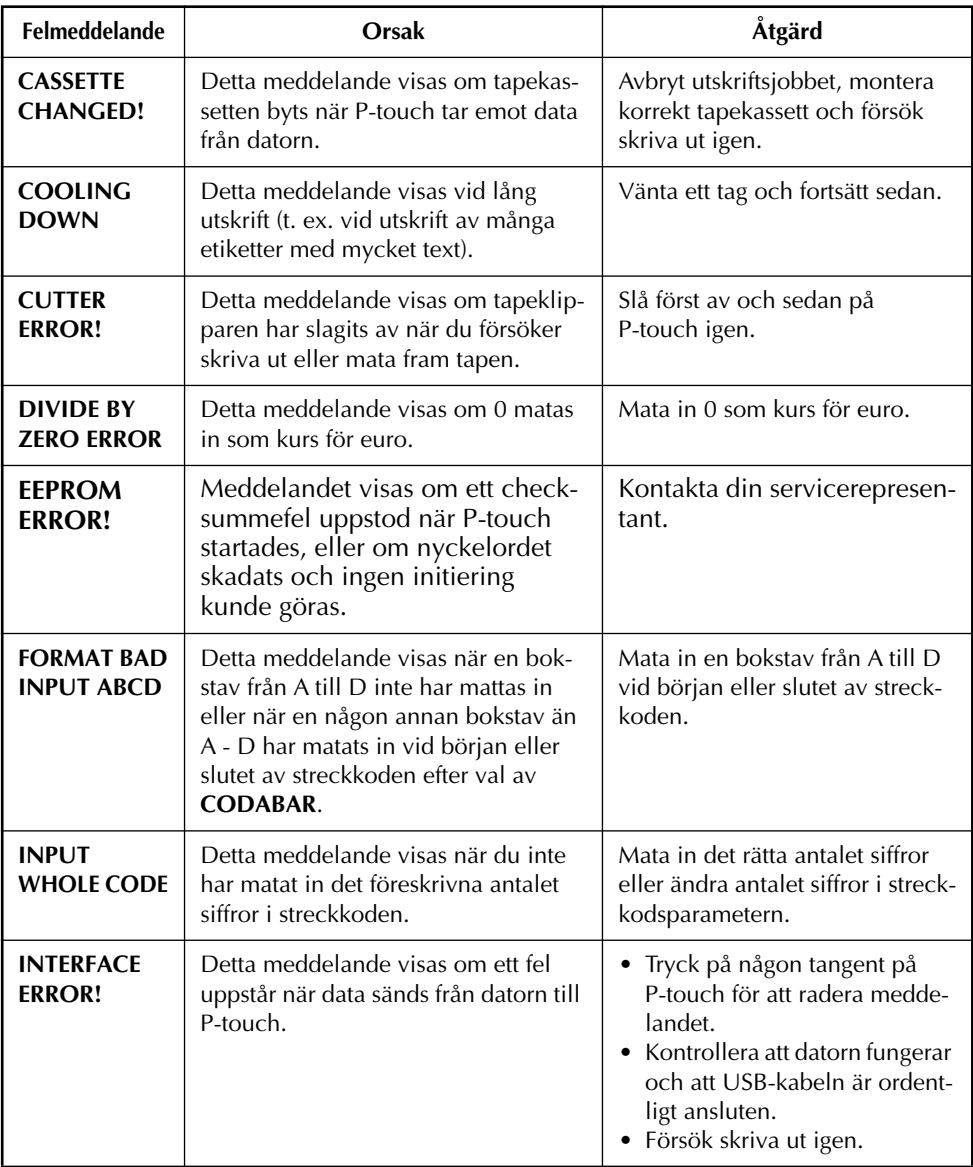

L,

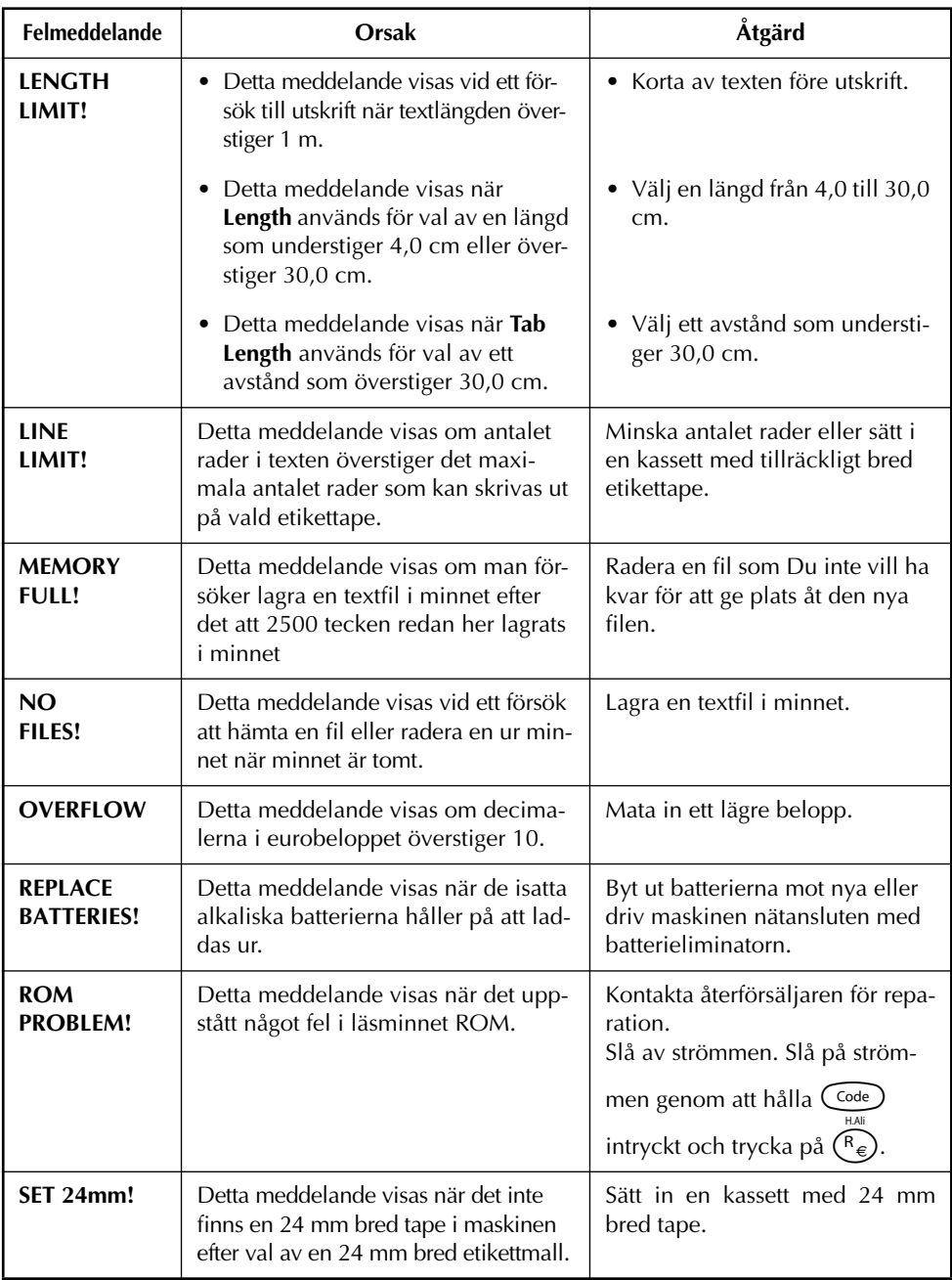

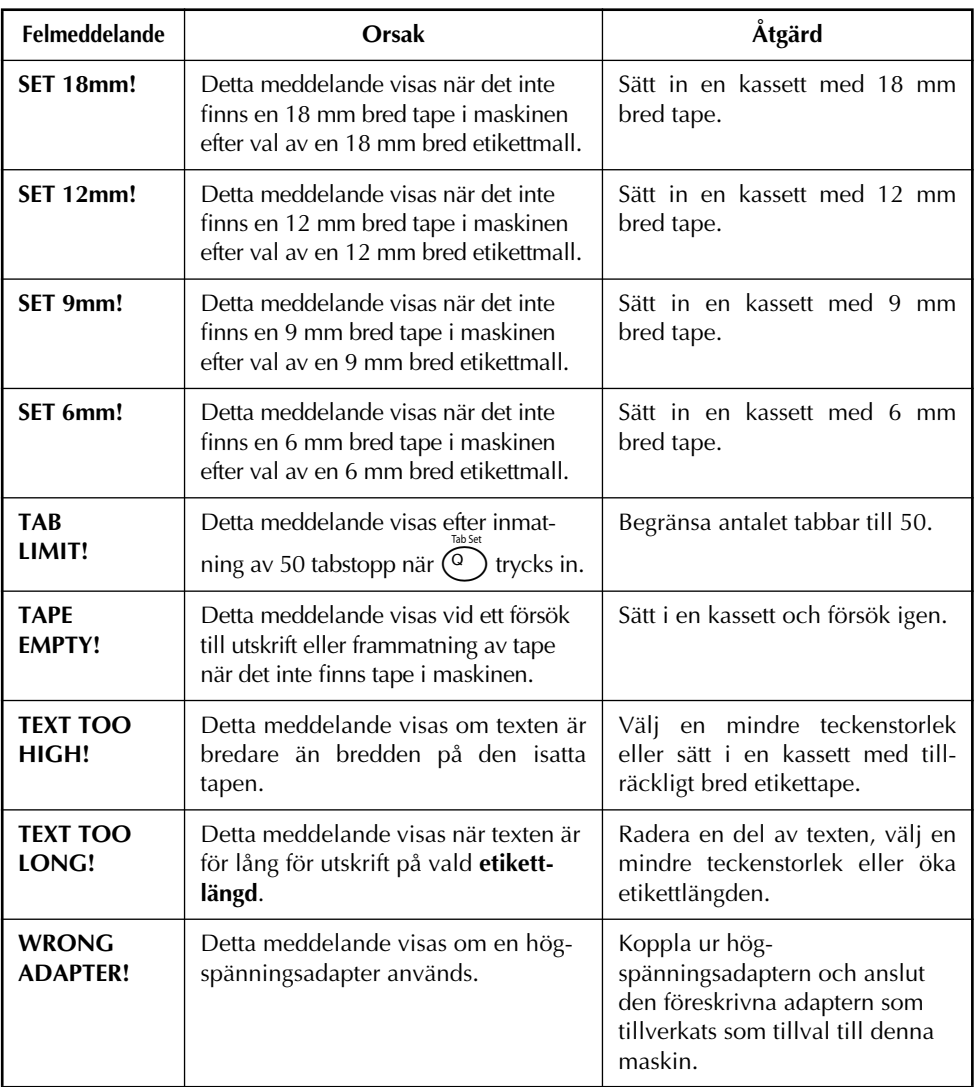

## <span id="page-111-0"></span>*TEKNISKA DATA*

#### **MASKINVARA**

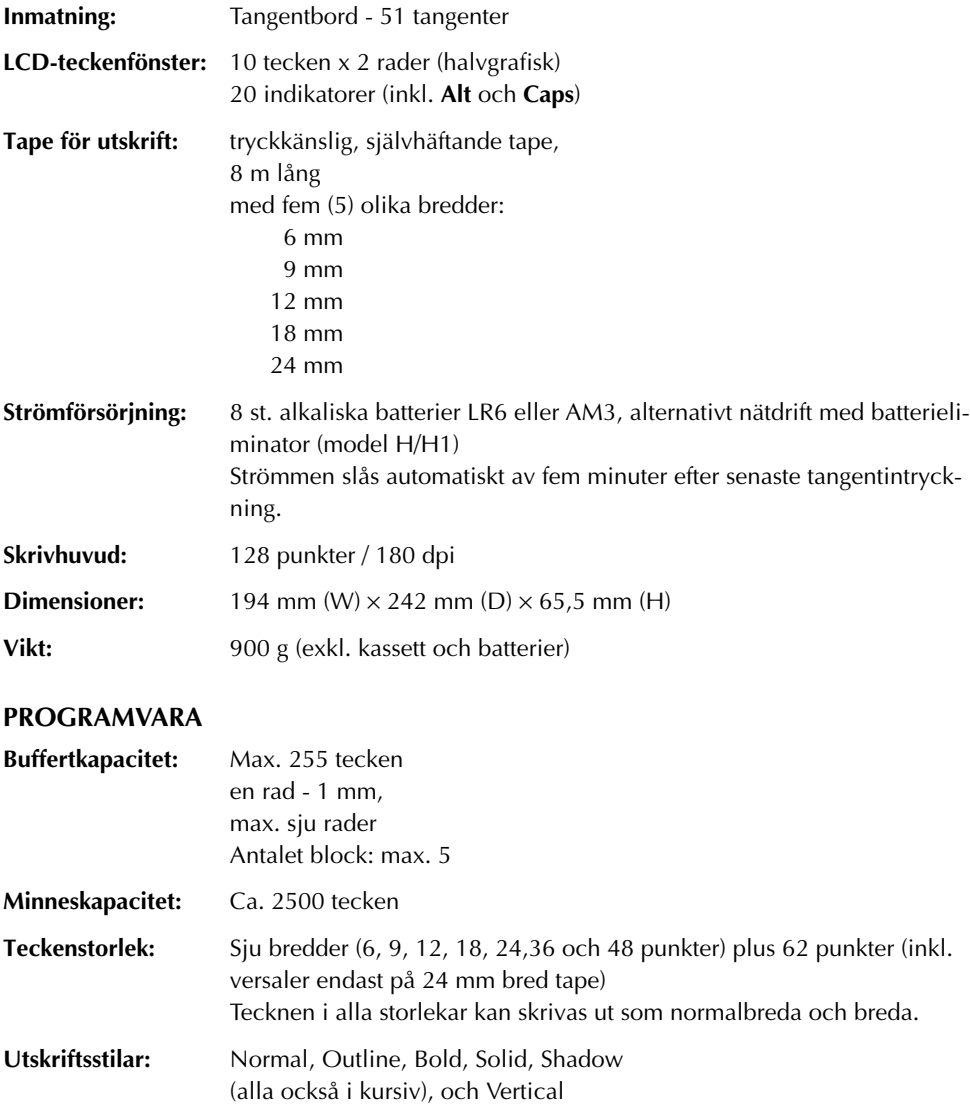

## *TILLBEHÖR*

#### ● **Tillbehör**

Tapekassetter finns tillgängliga hos din närmaste auktoriserade återförsäljare. **Brother kan inte hållas ansvarig för problem förorsakade genom användning av ej godkända tillbehör.** Använd endast Brother TZ-tape i denna maskin. Använd inte taper som saknar märket. Tillgängliga taper kan variera från land till land.

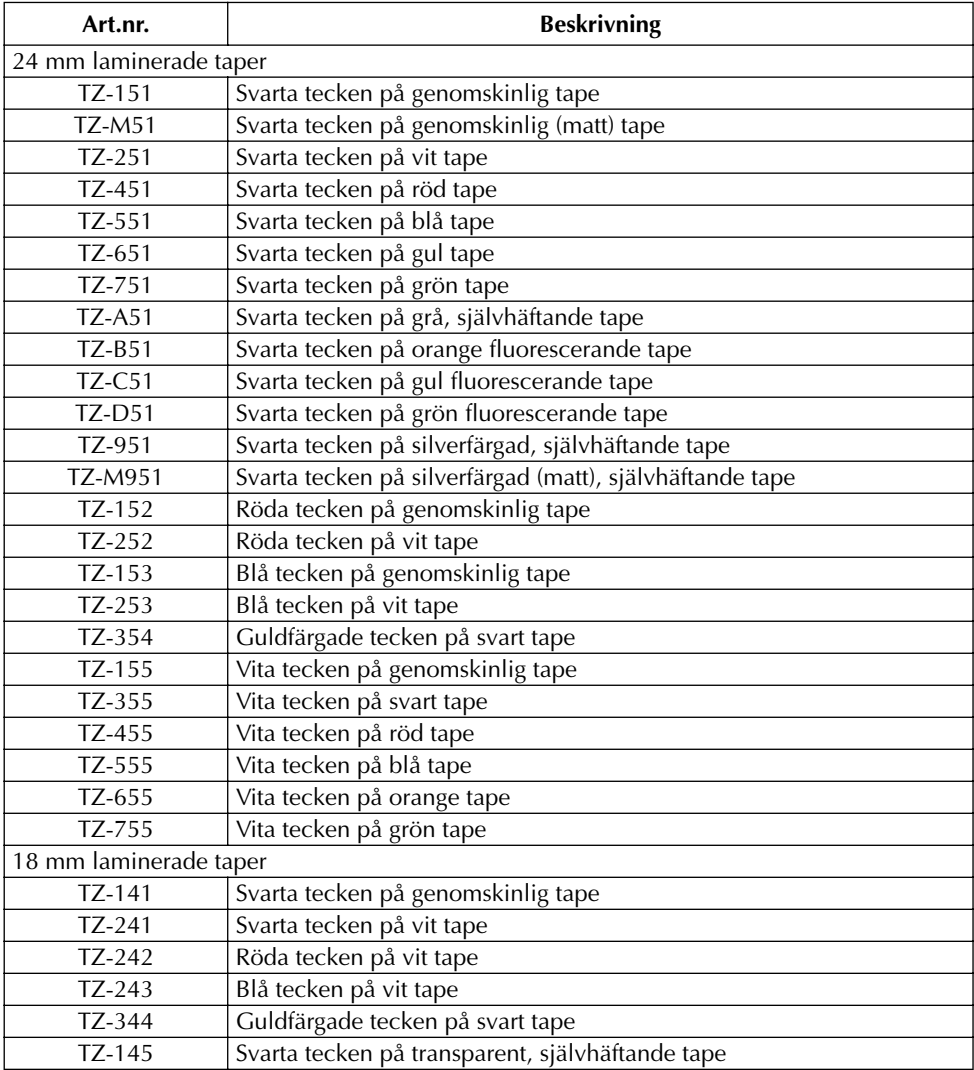

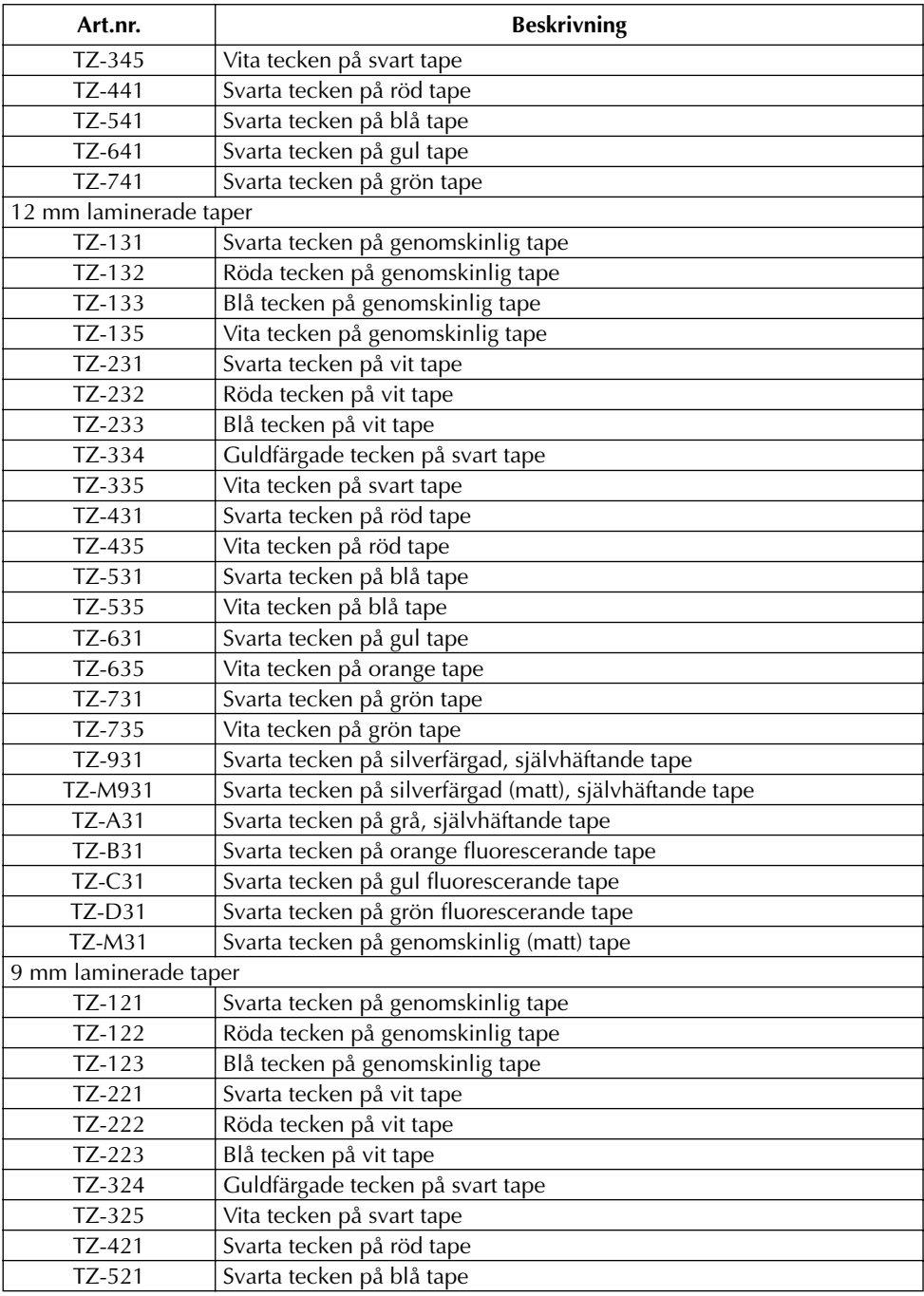

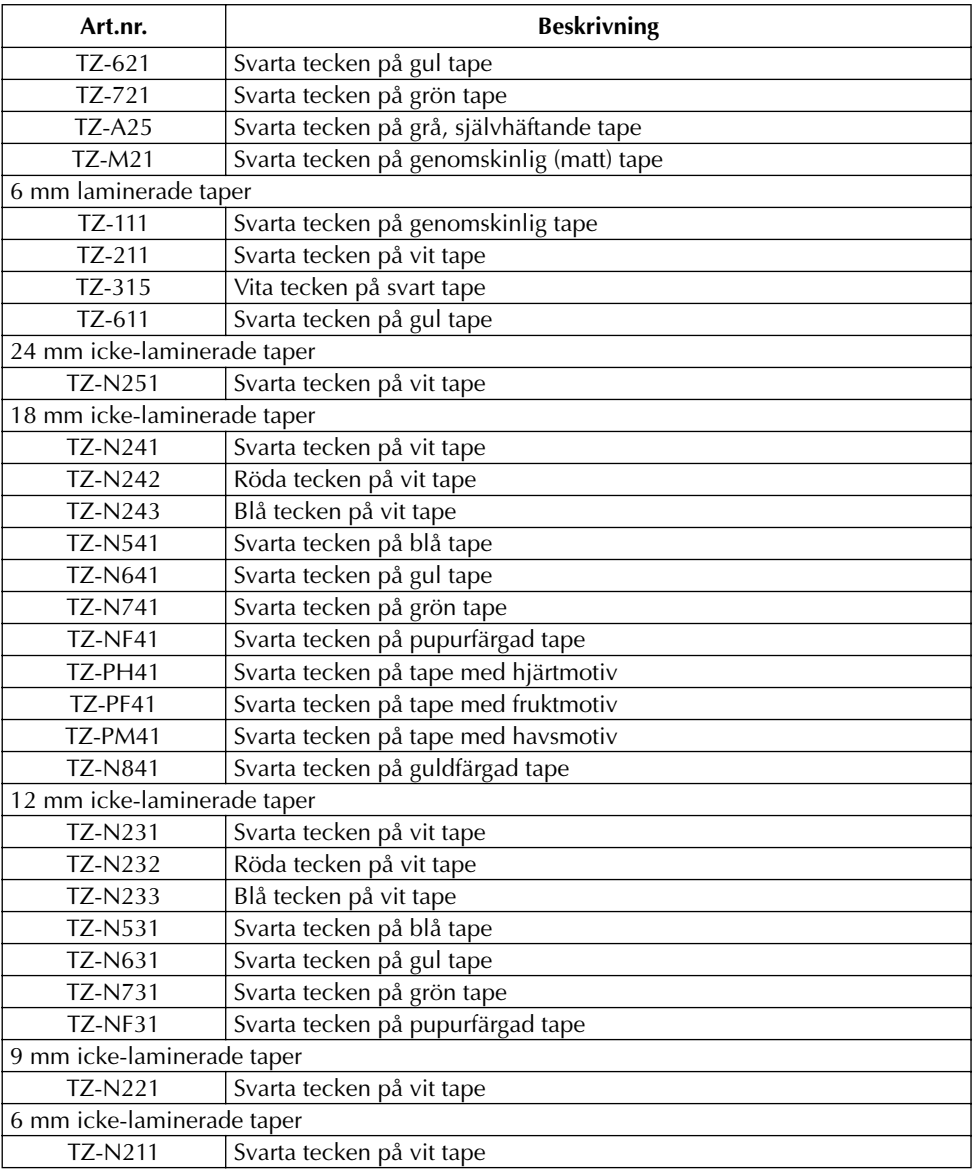

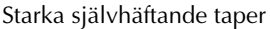

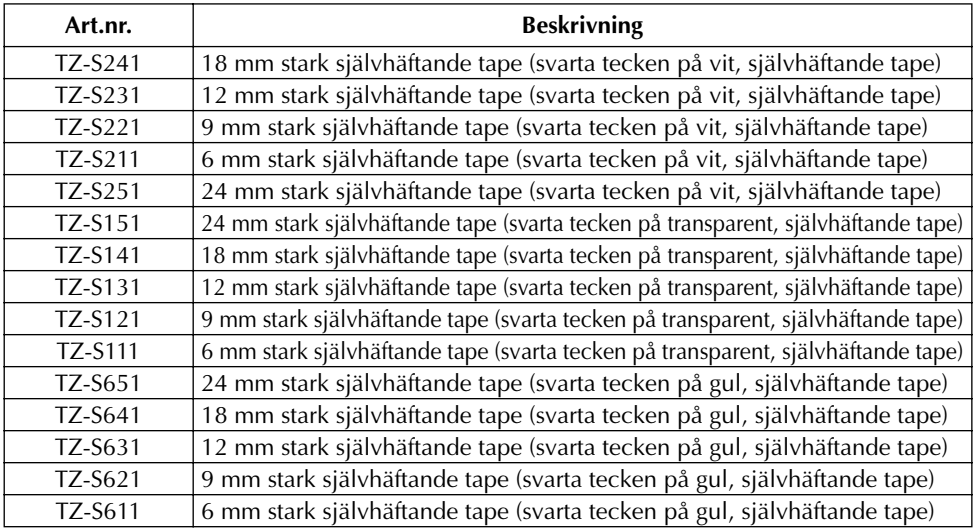

#### Specialtape

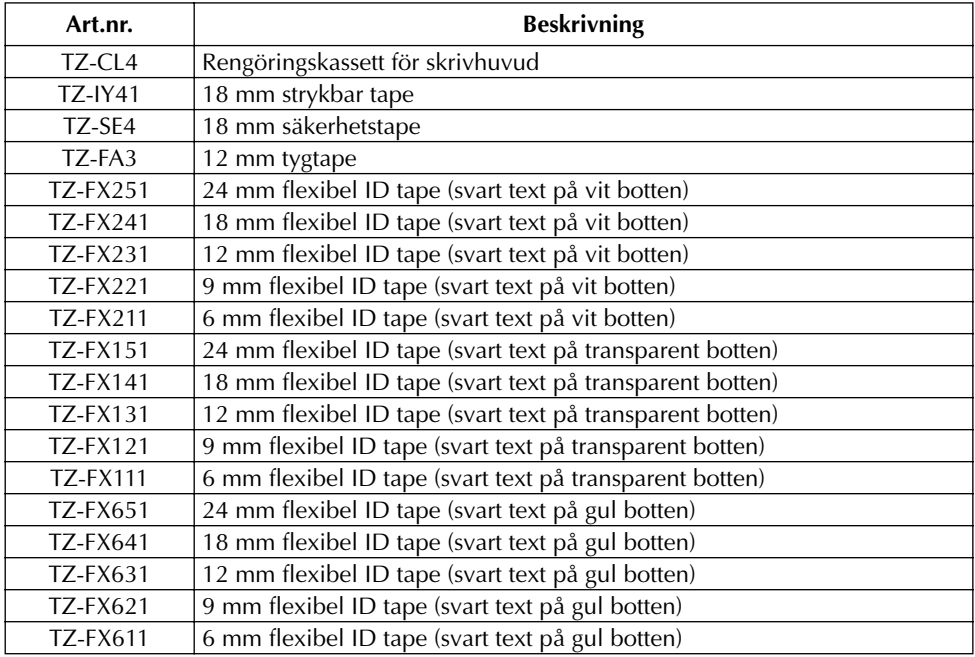

## **SÖKREGISTER**

## $\overline{A}$

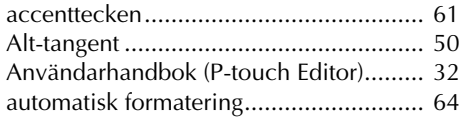

## $\boldsymbol{B}$

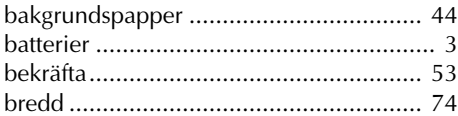

## $\boldsymbol{C}$

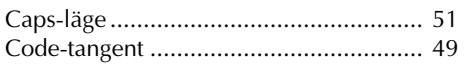

## $\boldsymbol{D}$

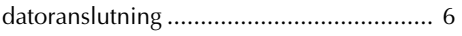

## $\boldsymbol{F}$

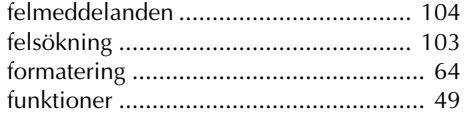

## $H$

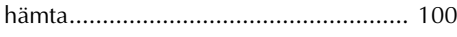

## $\overline{J}$

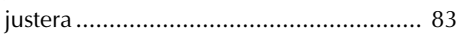

## $\frac{L}{13}$

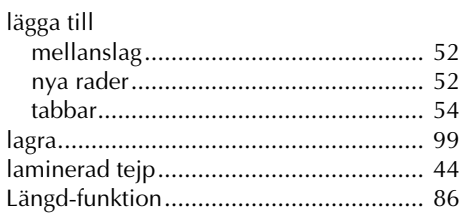

## $\boldsymbol{M}$

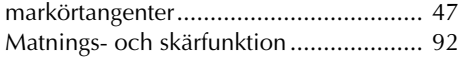

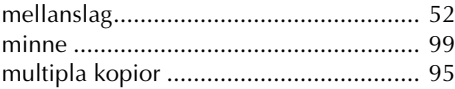

#### $\boldsymbol{N}$

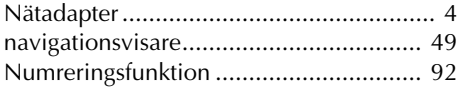

## $\boldsymbol{o}$

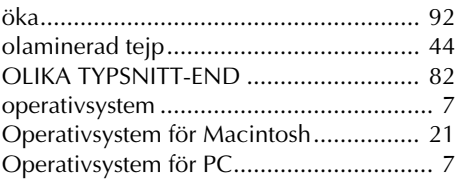

## $\boldsymbol{p}$

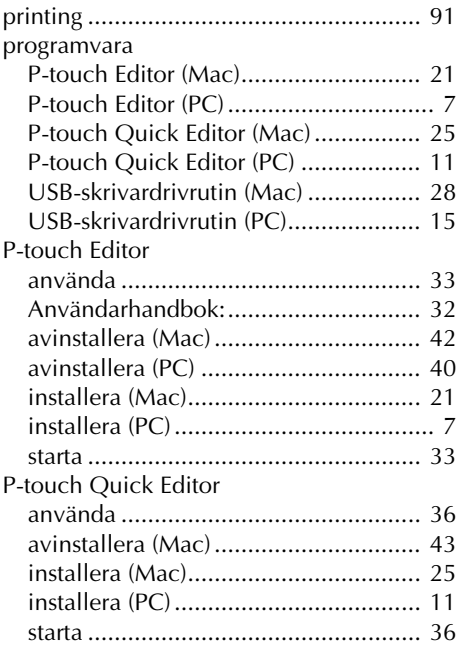

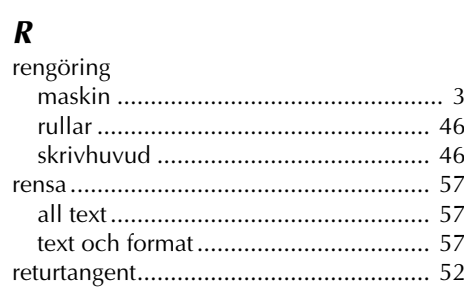

## $\boldsymbol{S}$

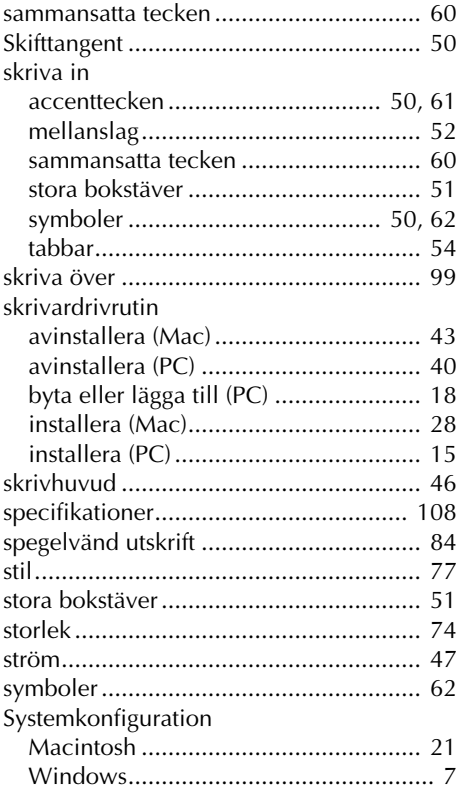

## $\boldsymbol{\mathsf{T}}$

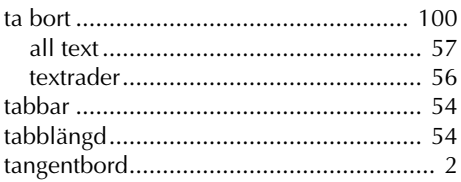

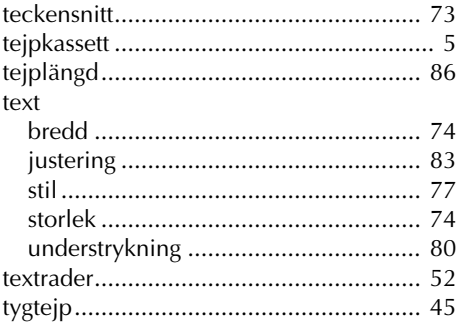

## $\boldsymbol{U}$

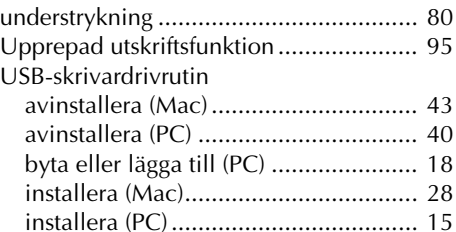

### $\boldsymbol{V}$

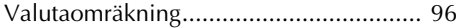

## $W$

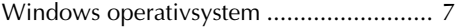

# brother.

Tryckt i Kina LN1881001